**SyncMaster 320TSn-2**

# **LCD Monitor**

# User Manual

# **Safety Instructions**

#### **Notational**

 **Note**

These safety instructions must be followed to ensure your safety and prevent property damage.

Make sure to read the instructions carefully and use the product in the correct manner.

#### *<u>L</u>* Warning / Caution

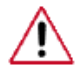

Failure to follow directions noted by this symbol could result in bodily harm or damage to the equipment.

#### *<u></u>* **Notational Conventions**

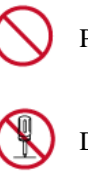

Prohibited Important to read and under-

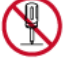

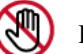

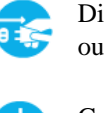

Do not disassemble  $\qquad \qquad$  Disconnect the plug from the outlet

stand at all times

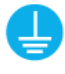

 $\Box$  Ground to prevent an electric Do not touch shock

#### **Power**

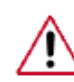

When not used for extended period of time, set your computer to DPM.

If using screen saver, set it to active screen mode.

The images here are for reference only, and are not applicable in all cases (or countries).

Shortcut to Anti-Afterimage Instructions

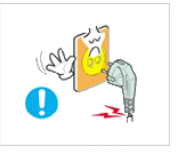

**Do not use a damaged power cord or plug or a damaged or loose power** outlet.

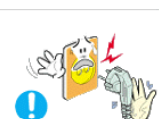

Otherwise, this may result in electric shock or fire.

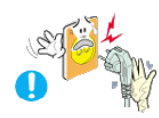

Do not touch the power plug with wet hands when removing or plugging the plug into the outlet.

Otherwise, this may result in electric shock.

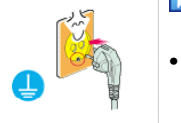

Make sure to connect the power cord to a grounded power outlet.

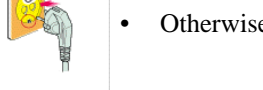

• Otherwise, it may result in electric shock or personal injury.

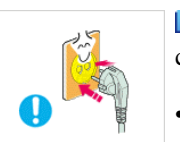

Ensure that the power plug is plugged into the power outlet firmly and correctly.

Otherwise, this may result in fire.

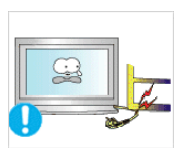

Do not forcefully bend or pull the power plug and do not place any heavy material on it.

Otherwise, this may result in fire.

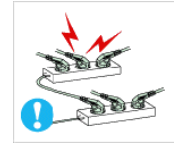

- **Do not connect multiple appliances to the same power outlet.**
- Otherwise, this may cause fire due to overheating.

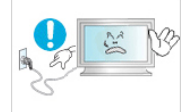

**Do not disconnect the power cord while using the product.** 

• Otherwise, this may result in damage to the product due to electric shock.

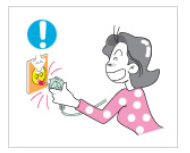

**T** To disconnect the apparatus from the mains, the plug must be pulled out from the mains socket, therefore the mains plug shall be readily operable.

This may cause electric shock or fire.

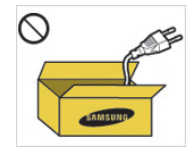

 Use only the power cord provided by our company. Do not use the provided power cord of another product.

Otherwise, this may result in fire or electric shock.

#### **Installation**

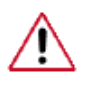

Be sure to contact an authorized Service Center when installing your monitor in a location with heavy dust, high or low temperatures, high humidity, and exposed to chemical substances and where it operates for 24 hours such as at airports, train stations etc.

Failure to do so may cause serious damage to your monitor.

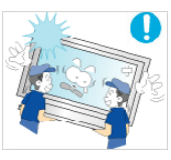

Ensure that at least two persons lift and move the product.

• Otherwise, it may be dropped and cause personal injury, and/or damage the product.

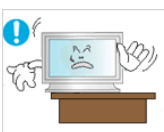

 When installing the product in a cabinet or rack, make sure that the front end of the bottom of the product does not project out.

- Otherwise, it may fall or cause personal injury.
- Use a cabinet or rack of a size appropriate to the product.

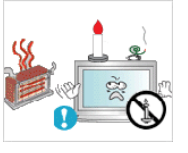

**DO NOT PLACE CANDLES, MOSQUITO REPELLANT, CIGA-**RETTES AND ANY HEATING APPLIANCES NEAR THE PROD-UCT.

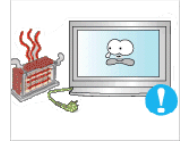

Otherwise, this may result in fire.

 Keep heating appliances as far away from the power cord or the product as possible.

Otherwise, this may result in electric shock or fire.

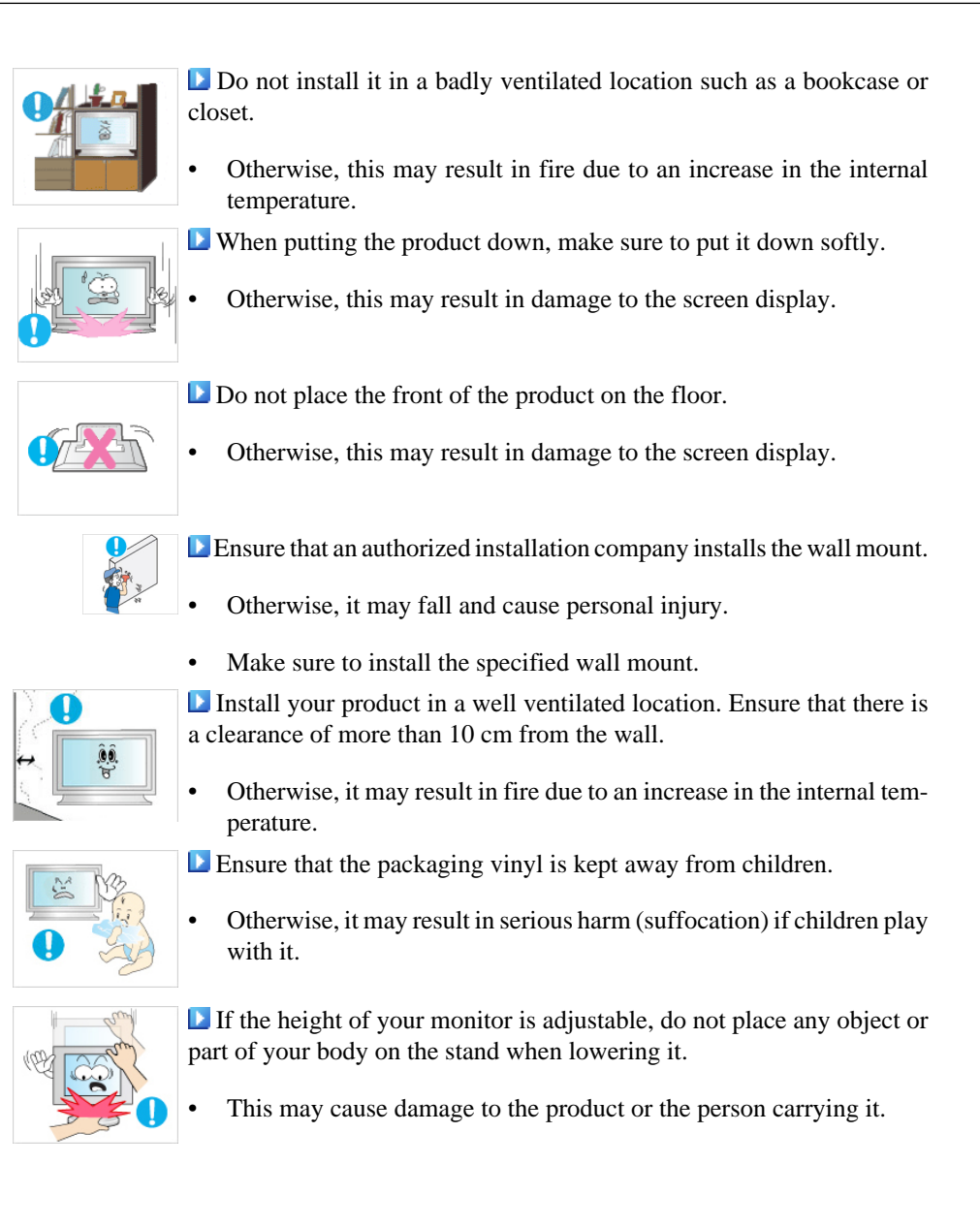

#### **Clean**

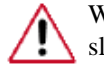

When cleaning the monitor case or the surface of the PDP screen, wipe with a slightly moistened, soft fabric.

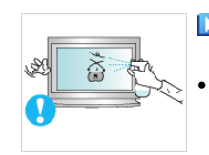

Do not spray cleaner directly onto the surface of the product.

• Otherwise, this may result in the discoloration and distortion of the structure and the screen surface may peel off.

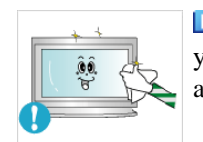

E Clean the product using a soft cloth with a monitor cleaner only. If you must use a cleaner other than the monitor cleaner, dilute it with water at a ratio of 1:10.

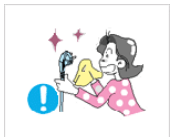

**E** When cleaning the power plug pins or dusting the power outlet, clean it with a dry cloth.

Otherwise, it may result in fire.

When cleaning the product, make sure to disconnect the power cord.

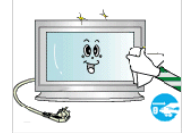

Otherwise, it may result in electric shock or fire.

 When cleaning the product, disconnect the power cord and clean it softly with a dry cloth.

• (Do not use chemicals such as wax, benzene, alcohol, thinner, mosquito repellant, lubricant, or cleaner.) These may change the appearance of the product surface and peel off the indication labels on the product.

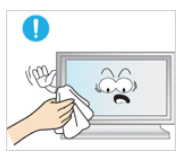

Since the product housing is easily scratched, make sure to use the specified cloth only.

Use the specified cloth adding only a little water. As the product may be scratched if there is any foreign material on the cloth, make sure to shake it thoroughly before using it.

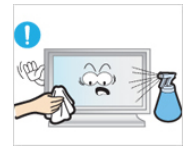

 When cleaning the product, do not spray water directly onto the main body of the product.

- Ensure that water does not enter the product and that it is not wet.
- Otherwise, this may result in electric shock, fire or a malfunction.

#### **Others**

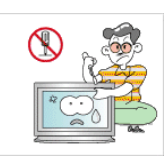

**The product is a high voltage product. Ensure that users do not disas**semble, repair or modify the product themselves.

• Otherwise, this may result in electric shock or fire. If the product needs to be repaired, contact a Service Center.

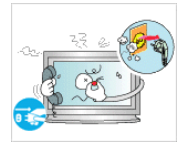

If there is a strange smell or a strange sound or smoke is coming from the product, disconnect the power plug immediately and contact a Service Center.

- 
- Otherwise, this may result in electric shock or fire.

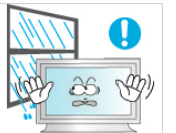

Do not place this product in a location exposed to moisture, dust, smoke, water, or in a car.

• Otherwise, this may result in electric shock or fire.

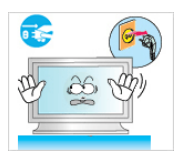

**E** When you drop the product or the case is broken, turn the power off and disconnect the power cord. Contact a Service Center.

• Otherwise, this may result in electric shock or fire.

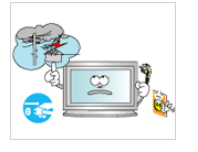

If thunder or lightening is occurring, do not touch the power cord or antenna cable.

Otherwise, this may result in electric shock or fire.

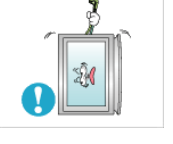

 $\triangleright$  Do not try to move the monitor by pulling only the wire or the signal cable.

• Otherwise, it may fall and result in electric shock, damage to the product or fire due to damage to the cable.

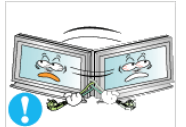

**Do not lift or move the product back and forwards or right and left** while only holding the power cord or signal cables.

• Otherwise, it may fall and result in electric shock, damage to the product or fire due to damage to the cable.

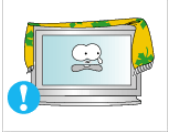

 Make sure that the ventilating opening is not blocked by a table or curtain.

• Otherwise, it may result in fire due to an increase in the internal temperature.

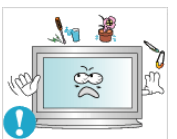

Do not place any containers containing water, vases, flowerpots, medicines as well as any metal on the product.

If water or a foreign material enters the product, disconnect the power cord and contact a Service Center.

• This may result in a product malfunction, electric shock, or fire.

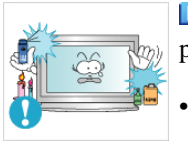

Do not use or keep combustible spray or flammable material near the product.

• Otherwise, this may result in an explosion or fire.

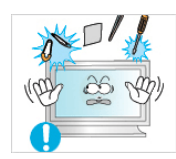

Do not insert any metal, such as chopsticks, coins, pins and steel, or flammable objects, such as matches or paper, inside the product (through the ventilating openings, input and output terminals, etc).

- If water or foreign material enters the product, disconnect the power cord and contact a Service Center.
- Otherwise, this may result in electric shock or fire.

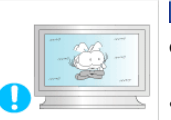

**E** When using a fixed screen for a long time, an afterimage or stain may occur.

If you are not using your product for a long period of time, put it into sleep mode or use a moving screen saver.

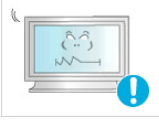

Otherwise, your eyesight may be damaged.

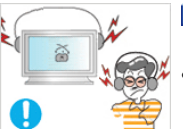

When using headphones or earphones, do not turn the volume too high.

Having the sound too loud may damage your hearing.

**E** Set a resolution and frequency appropriate to the product.

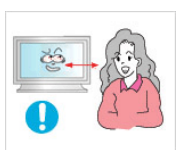

If you continually move closer to the product screen, your eyesight may be failing.

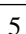

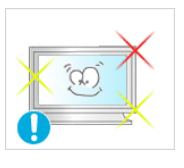

 $\blacktriangleright$  Take a rest for at least five (5) minutes after using the monitor for one (1) hour.

This reduces the weariness of your eyes.

Do not install it in an unstable location such as an unstable rack or uneven surface or a location exposed to vibrations.

- Otherwise, it may fall and cause personal injury and/or damage the product.
- If you use the product in a location exposed to vibrations, it may damage the product and result in fire.

 When moving the product, turn the power off and disconnect the power plug, antenna cable, and all the cables connected to the product.

• Otherwise, it may result in electric shock or fire.

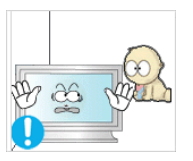

Ensure that children do not hang onto the product or climb up onto the product.

The product may fall and cause personal injury or death.

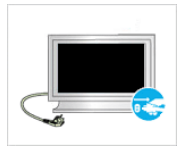

If you do not use the product for a long period of time, disconnect the power cord from the power outlet.

• Otherwise, this may result in overheating or fire due to dust, and may result in fire due to electric shock or leakage.

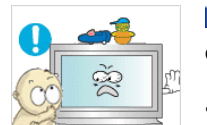

**Do not place any heavy items or toys or confectionery, such as cookies** etc. that may attract the attention of children and to the product.

• Your children may hang onto the product causing it to fall and this may result in personal injury or death.

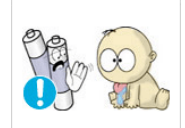

Be careful that children do not place the battery in their mouths when removed from the remote control. Place the battery in a location that children or infants cannot reach.

If children have had the battery in their mouths, consult your doctor immediately.

• Otherwise, the battery may become damaged or it may cause fire, personal injury or damage due to leakage of the internal liquid.

When replacing the battery, insert it with right polarity  $(+, -)$ .

 Use only the specified standardized batteries, and do not use a new battery and a used battery at the same time.

• Otherwise, the batteries may be damaged or cause fire, personal injury or damage due to a leakage of the internal liquid.

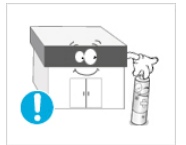

**The batteries (and rechargeable batteries) are not ordinary refuse and** must be returned for recycling purposes. The customer is responsible for returning the used or rechargeable batteries for recycling.

The customer can return used or rechargeable batteries to a nearby public recycling center or to a store selling the same type of the battery or rechargeable battery.

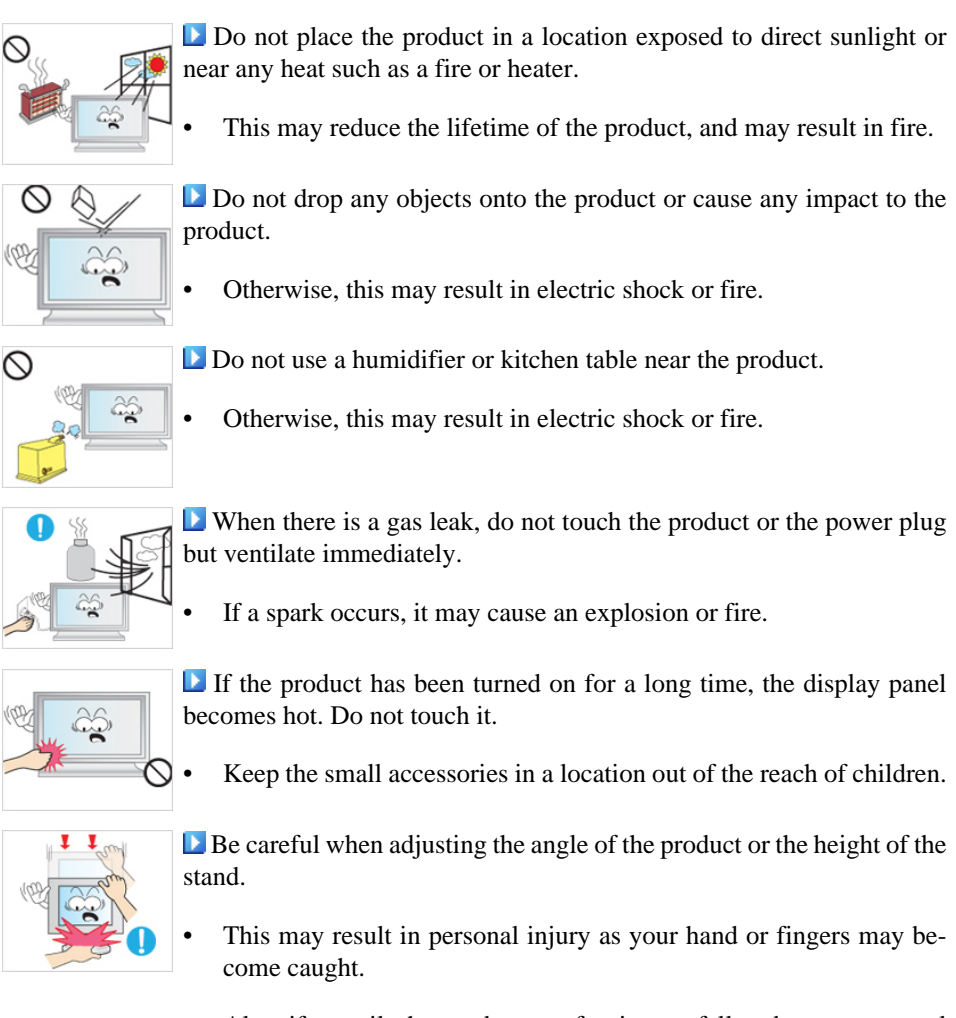

• Also, if you tilt the product too far, it may fall and cause personal injury.

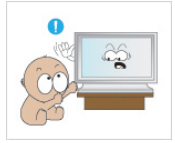

Do not install the product in a location low enough for children to reach.

- Otherwise, it may fall and result in personal injury.
- Since the front part of the product is heavy, install the product on a level and stable surface.

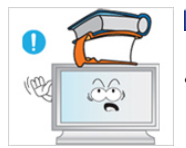

- **D** Do not put any heavy objects on the product.
	- This may result in personal injury and/or damage to the product.

### **Introduction**

#### **Package Contents**

 **Note**

Please make sure the following items are included with your LCD Display.

If any items are missing, contact your dealer.

Contact a local dealer to buy optional items.  **Note**

This stand is not for the Floor Standing Type.

#### **Unpacking**

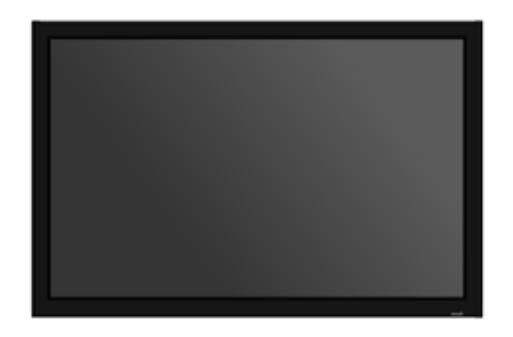

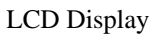

**Manuals**

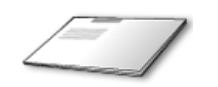

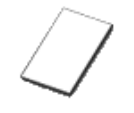

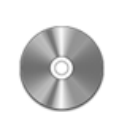

Quick Setup Guide Warranty Card

(Not available in all locations)

User's Guide

**Cables**

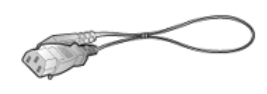

**Others**

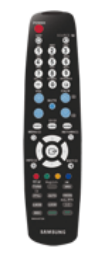

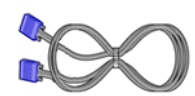

Power Cord D-Sub Cable

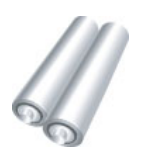

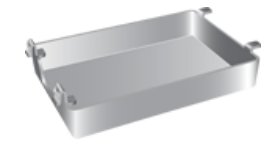

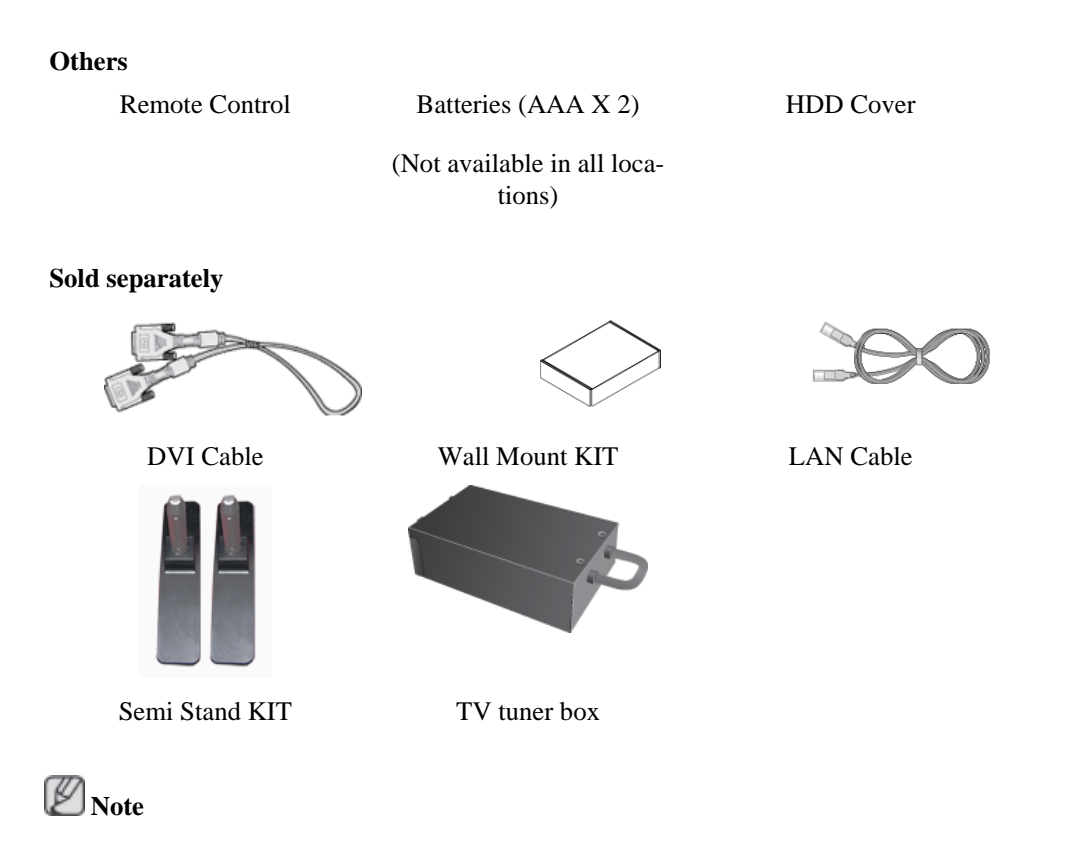

- You can purchase and connect a separate network box or TV tuner box. For information on how to use these, refer to their respective user manuals.
- You can only connect one external box.

#### **Your LCD Display**

#### **Front**

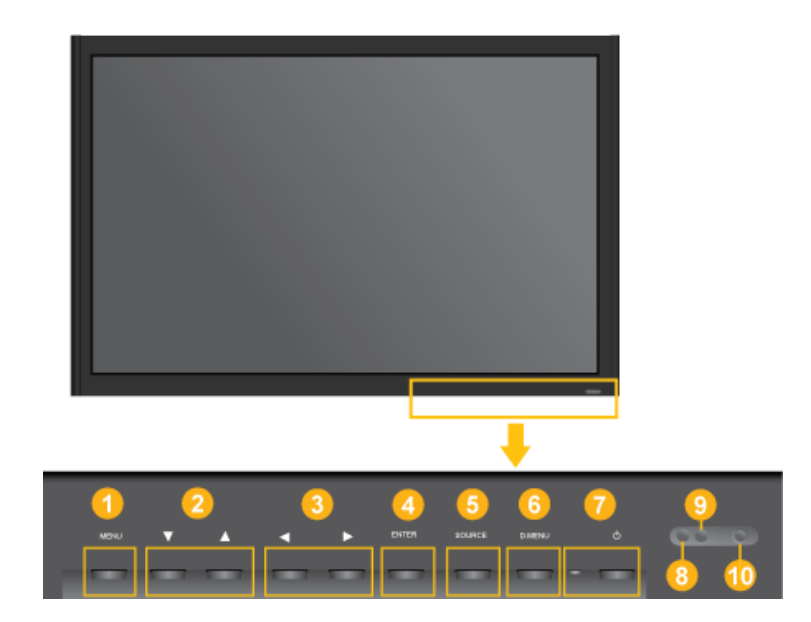

#### *MENU button [MENU]*  $\bullet$

Opens the on-screen menu and exits from the menu. Also use to exit the OSD menu or return to the previous menu.

*Navigate buttons (Up-Down buttons)*

Moves from one menu item to another vertically or adjusts selected menu values.

*Adjust buttons (Left-Right buttons) / Volume buttons*

Moves from one menu item to another horizontally or adjusts selected menu values. When OSD is not on the screen, push the button to adjust volume.

*ENTER button [ENTER]*

Activates a highlighted menu item.

*SOURCE button [SOURCE]*

Switches from PC mode to Video mode. Changing the source is only allowed for external devices that are connected to the LCD Display at the time.

$$
[PC] \rightarrow [DVI] \rightarrow [AV] \rightarrow [HDMI] \rightarrow [Magichfo]
$$
  

$$
\mathcal{D}_{Note}
$$

- The **TV** menu is available when a TV tuner box is installed.
- *D.MENU*

Opens the on-screen D.MENU. V  **Note**

- This is available when a TV tuner box is installed.
- *Power button [ ]*

Use this button for turning the LCD Display on and off.

*Brightness Sensor*

The product's Brightness Sensor function automatically detects the surrounding brightness using a brightness sensor and adjusts its brightness accordingly.

*Power indicator*

Shows PowerSaver mode by blinking green

 **Note**

See PowerSaver described in the manual for further information regarding power saving functions. For energy conservation, turn your LCD Display OFF when it is not needed or when leaving it unattended for long periods.

*Remote Control Sensor* 40

Aim the remote control towards this spot on the LCD Display.

#### **Rear**

#### **Note**

For detailed information concerning cable connections, refer to Connecting Cables under Setup. The LCD Display 's configuration at the back may vary slightly depending on the LCD Display model.

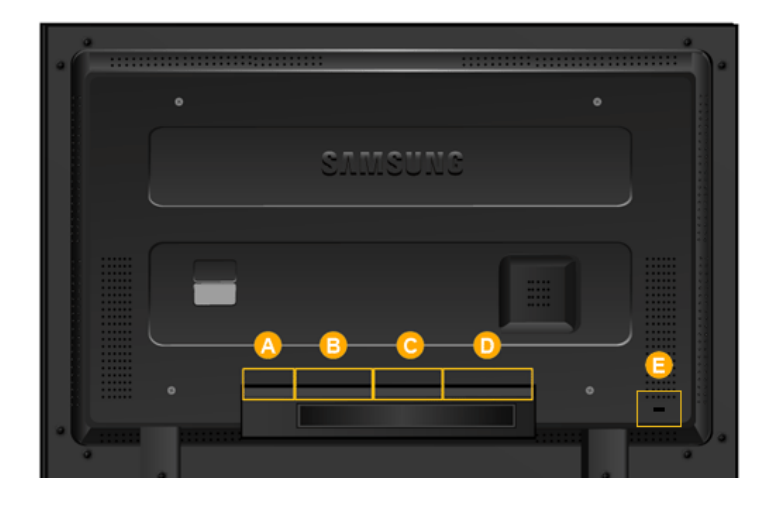

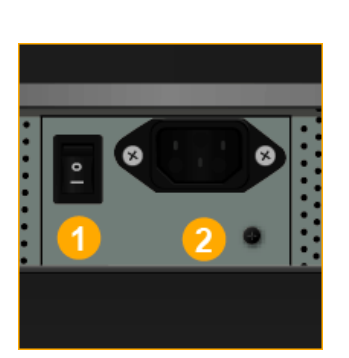

 $\overline{\mathsf{A}}$ 

ΈB

#### *POWER S/W ON [ │ ] / OFF [O]*

Switches the LCD Display On/Off.

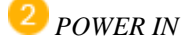

The power cord plugs into the LCD Display and the wall plug.

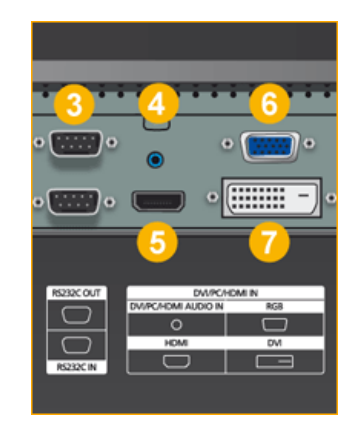

#### *RS232C OUT/IN (RS232C Serial PORT)*

MDC(Multiple Display Control) Program Port

 $\Delta$  *DVI / PC / HDMI IN [DVI/PC/HDMI AUDIO IN] (PC/DVI/HDMI Audio Connection Terminal (Input))*

#### *DVI / PC / HDMI IN [HDMI]* 5

Connect the HDMI terminal at the back of your LCD Display to the HDMI terminal of your digital output device using a HDMI cable.

 *DVI / PC / HDMI IN [RGB](PC Video Connection Terminal)*

Using a D-Sub Cable (15 pin D-Sub) - PC mode (Analog PC)

 *DVI / PC / HDMI IN [DVI] (PC Video Connection Terminal)*

Using a DVI Cable (DVI-D to DVI-D) - DVI mode (Digital PC)

D.

Ē

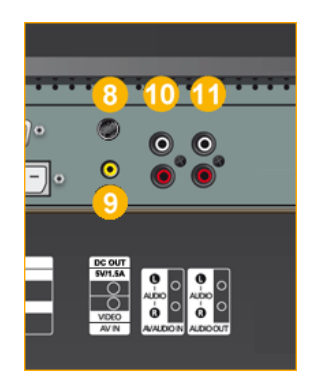

### *DC OUT [5V/1.5A]*

Connect this to the **POWER** connector of a TV tuner box or network box.

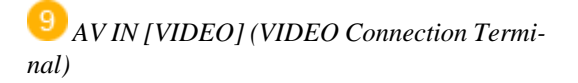

Connect the [ VIDEO ] terminal of your monitor to the video output terminal of the external device using a VIDEO cable.

 *AV AUDIO IN [L-AUDIO-R](LCD Display Audio Connection Terminal (Input))*

 *AV AUDIO OUT [L-AUDIO-R] (LCD Display Audio Connection Terminal (Output))*

 *RGB OUT* 12

 *LAN (LAN Connection Terminal)*

*USB(USB Connection Terminal)*

Keyboard / Mouse, Mass Storage Device Compatible.

 **Note**

The number of LCD Displays that can be connected to loopout may differ depending on the cables, signal source etc. With cables where there is no degradation or signal source, up to ten LCD Displays can be connected.

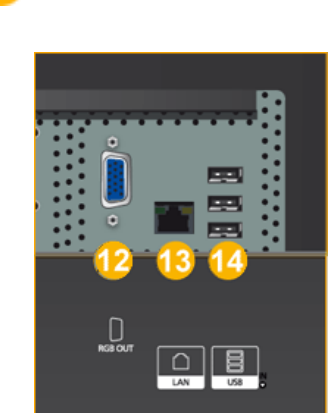

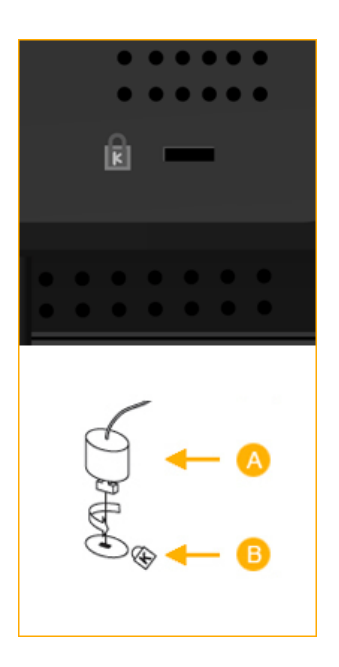

#### *Kensington Lock*

The Kensington Lock is a device used to physically fix the system when using it in a public place. The locking device has to be purchased separately. The appearance and locking method may differ from the illustration depending on the manufacturer. Refer to the manual provided with the Kensington Lock for proper use. The locking device has to be purchased separately.

#### B  **Note**

The location of the Kensington Lock may be different depending on its model.

#### **Using the Anti-Theft Kensington Lock**

- 1. Insert the locking device into the Kensington slot on the Monitor  $\mathbf{B}$  and turn it in the locking direction
- 2. Connect the Kensington Lock cable.
- 3. Fix the Kensington Lock to a desk or a heavy stationary object.

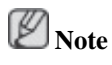

See Connecting Cables for further information regarding cable connections.

#### **Remote Control**

 **Note**

The performance of the remote control may be affected by a TV or other electronic device operating near the LCD Display , causing a malfunction due to interference with the frequency.  **Note**

The **TV** menu is available when a TV tuner box is installed.

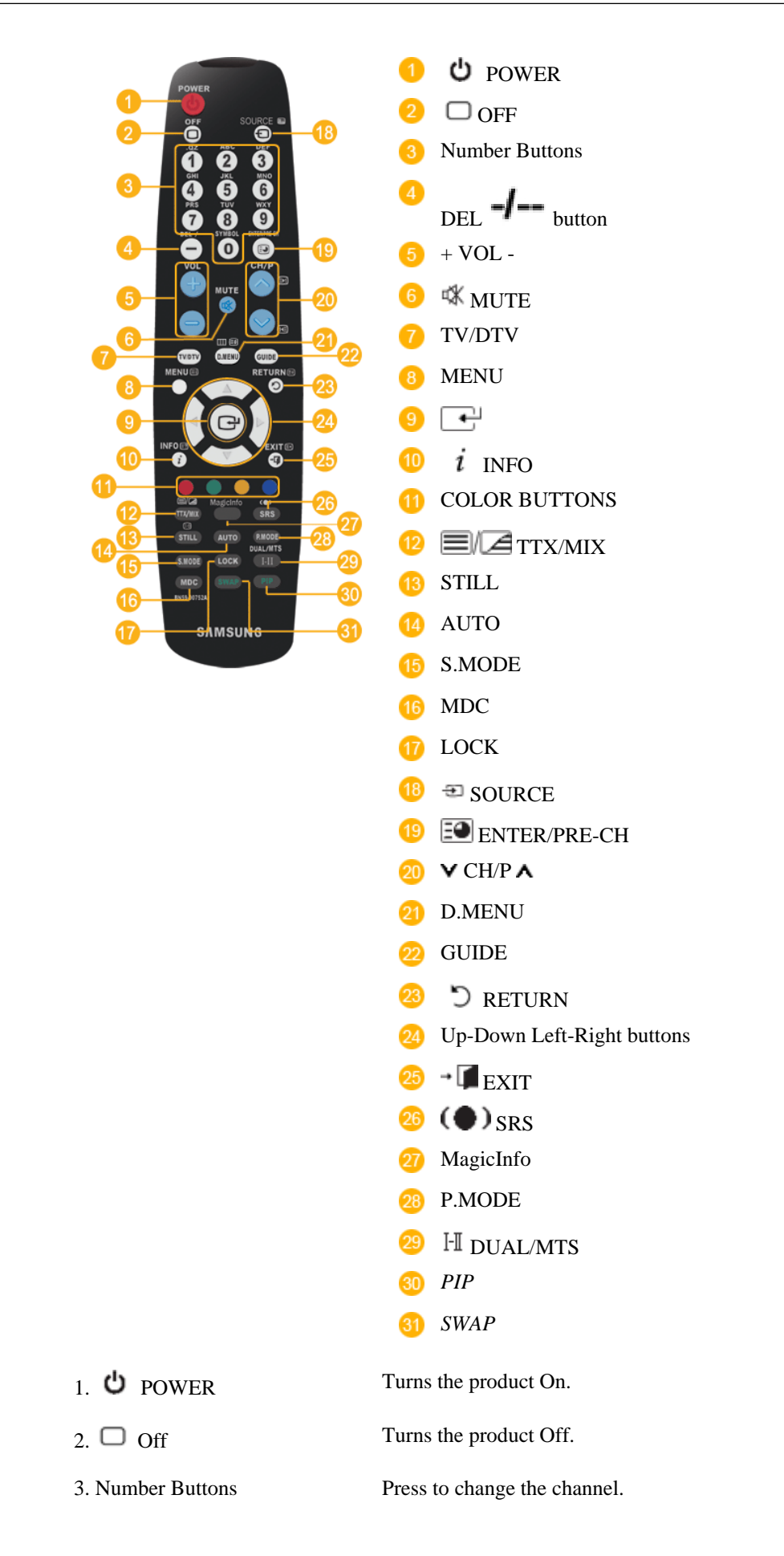

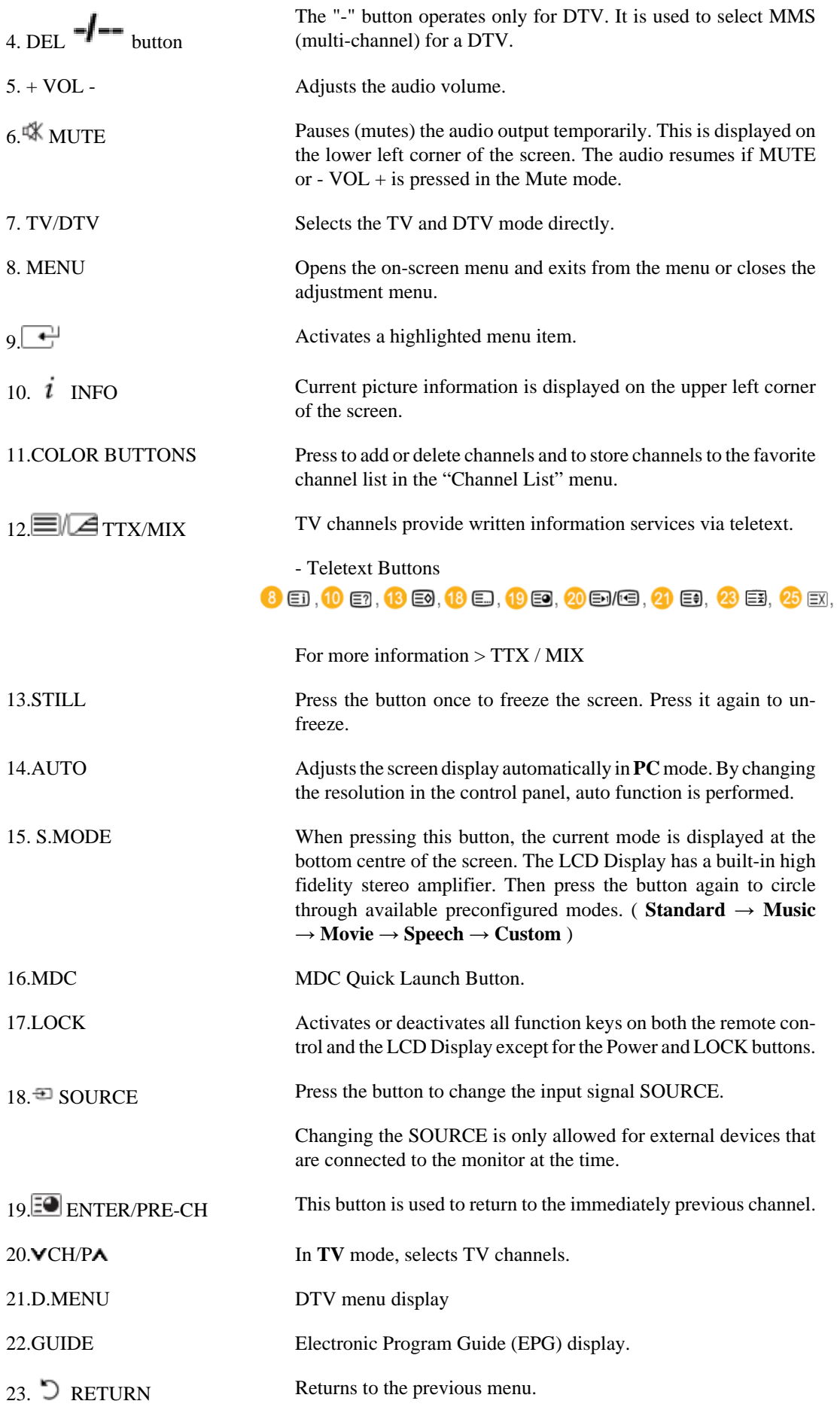

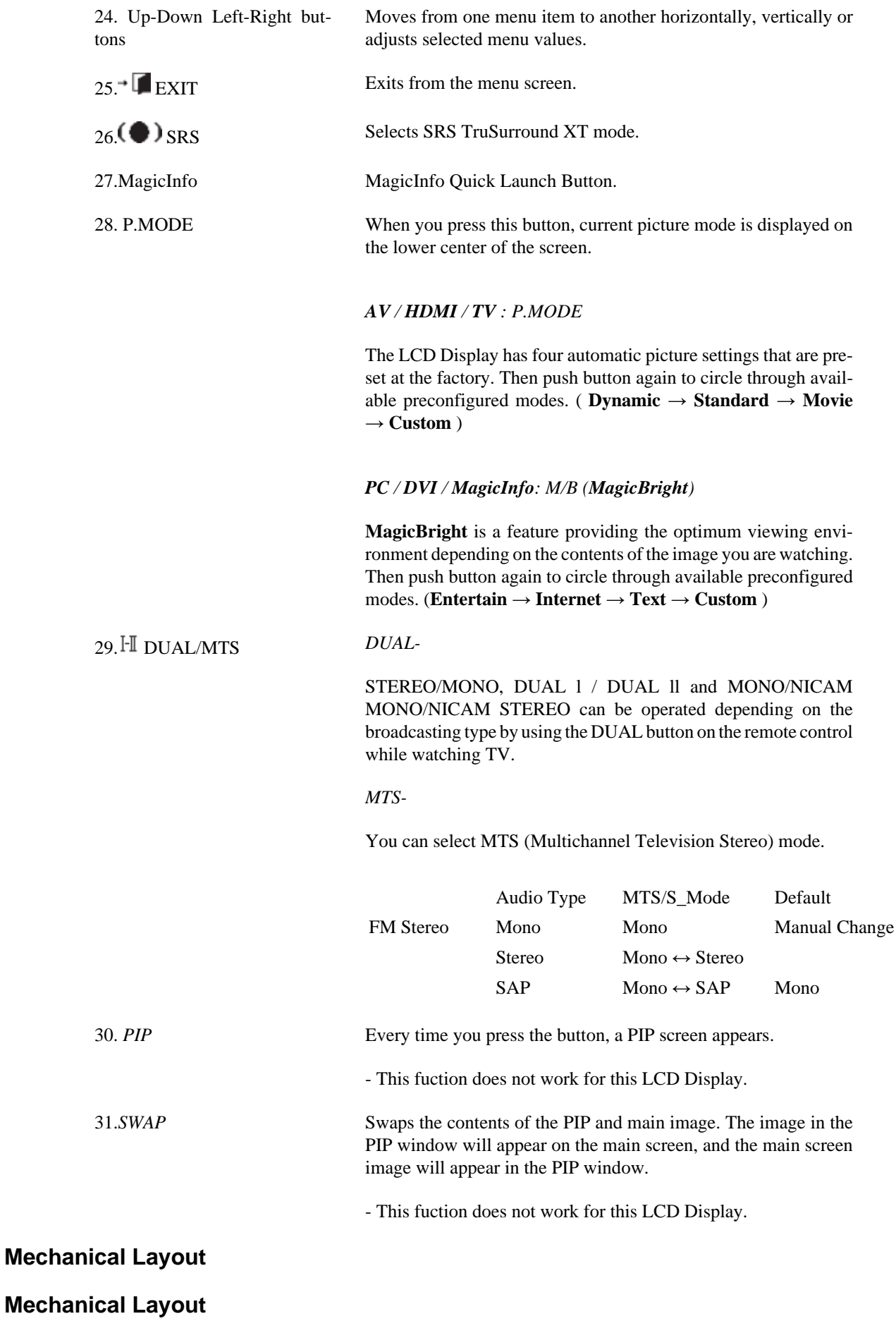

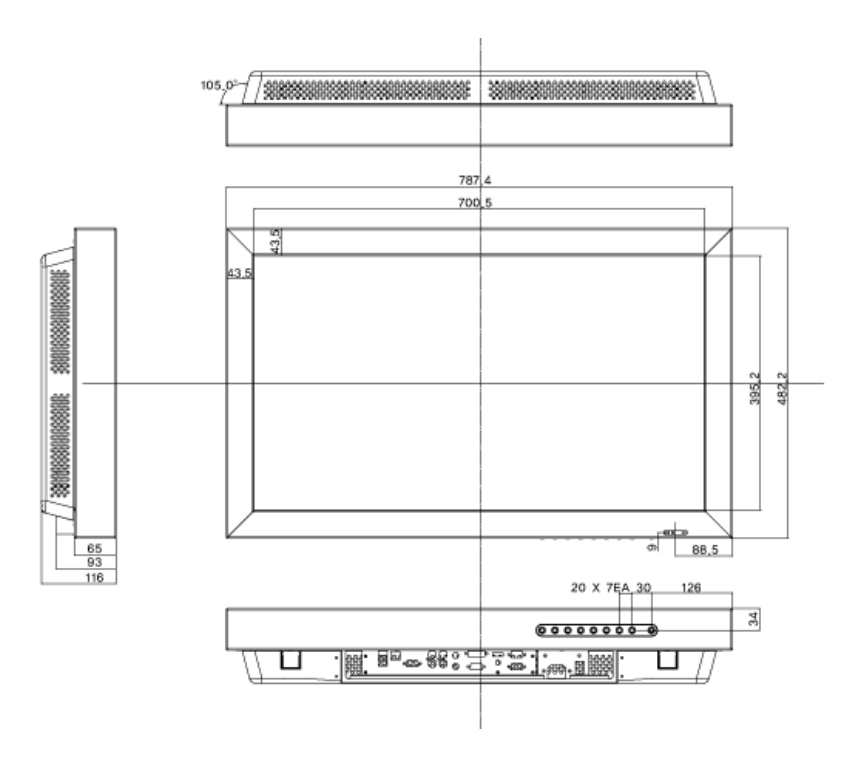

### **LCD Display Head**

### **NETWORK MODEL SIZE**

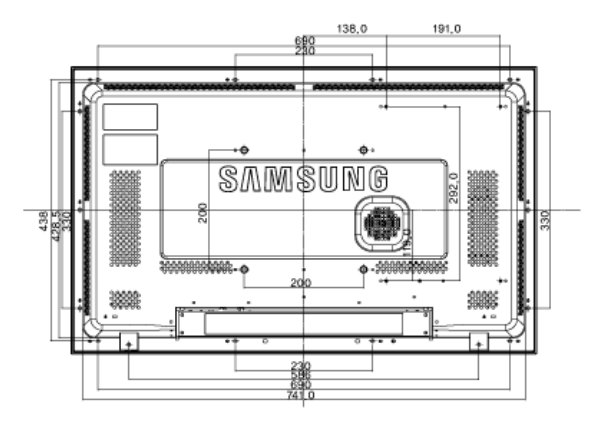

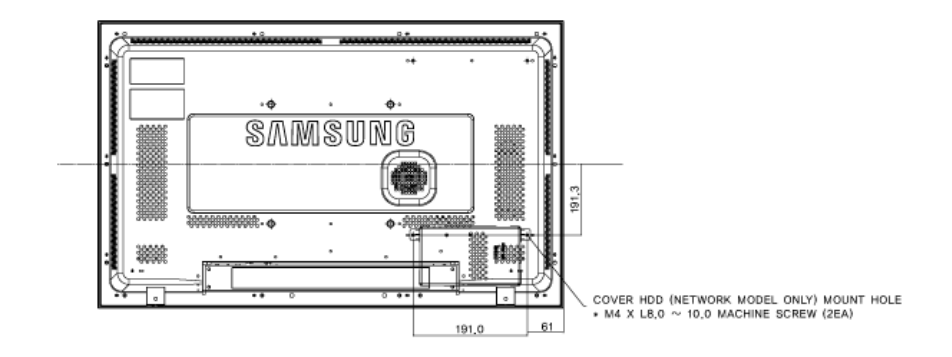

#### **Installation VESA Bracket**

- When installing VESA, make sure to comply with the international VESA standards.
- Purchasing VESA Bracket and Installation Information : Please contact your nearest SAMSUNG Distributor to place an order. After your order is placed, installation professionals will visit you and install the bracket.
- At least 2 persons are needed in order to move the LCD Display.
- SAMSUNG is not responsible for any product damage or any injury caused by installation at customer's discretion.

#### **Dimensions**

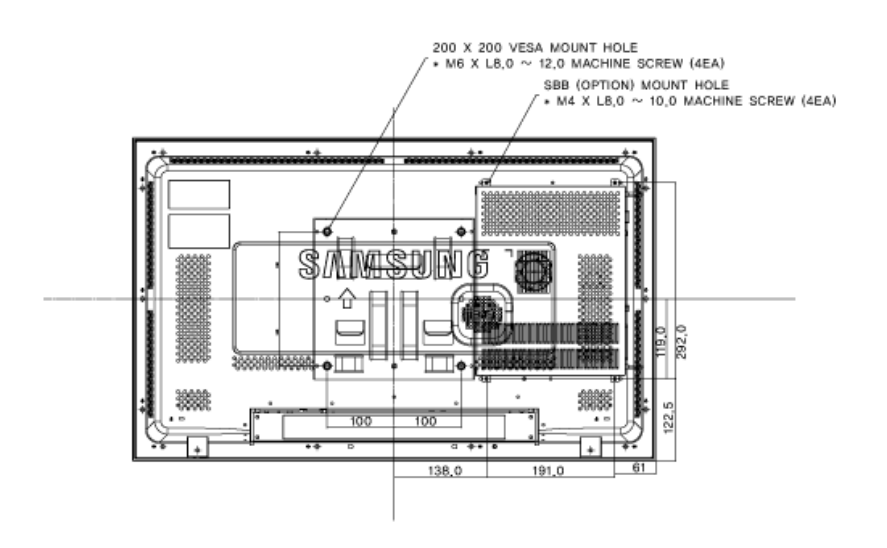

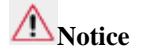

For securing the bracket on a wall, use only machine screws of 6 mm diameter and 8 to 12 mm length.

#### **Wall Bracket Installation**

- Contact a technician for installing the wall bracket.
- SAMSUNG Electronics is not responsible for any damages to the product or harm to customers when the installation is done by the customer.
- This product is for installing on cement walls. The product may not stay in place when installed on plaster or wood.

#### **Components**

Only use the components and accessories shipped with the product.

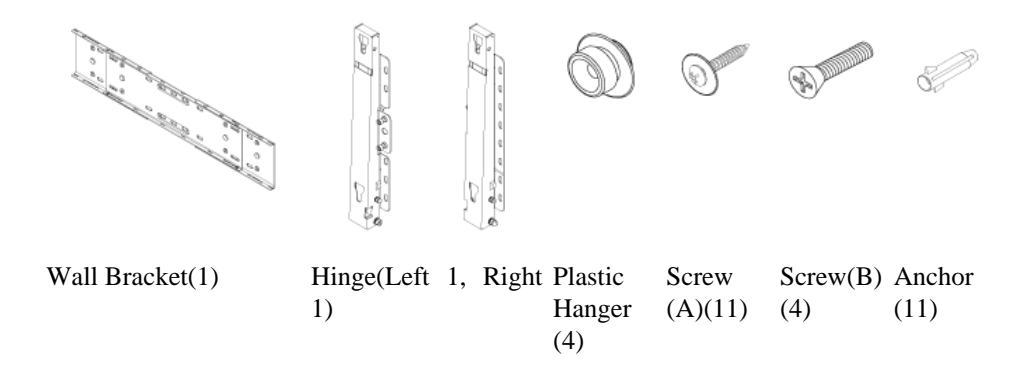

#### **Wall Bracket Assembly**

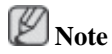

There are two hinges(left and right). Use the correct one.

1. Insert and tighten the Captive Screw in the direction of the arrow.

When done, mount the wall bracket on the wall.

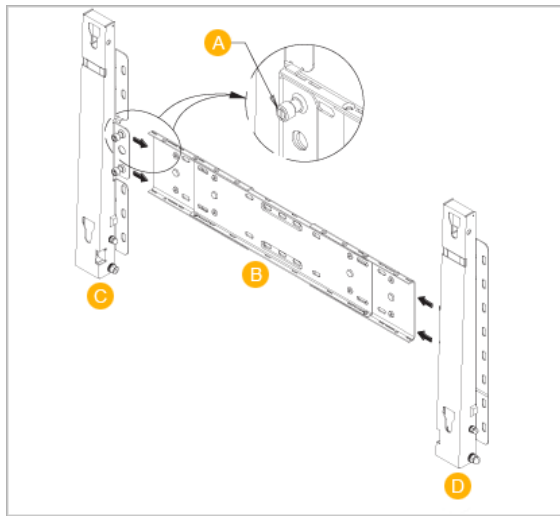

There are two hinges(left and right). Use the correct one.

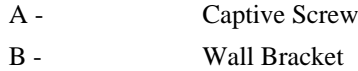

- C Hinge (Left)
- D Hinge (Right)
- 2. Before drilling into the wall, check if the length between the two locking holes at the back of the product is correct.

If the length is too short or long, loosen all or some of the 4screws on the wall bracket to adjust the length.

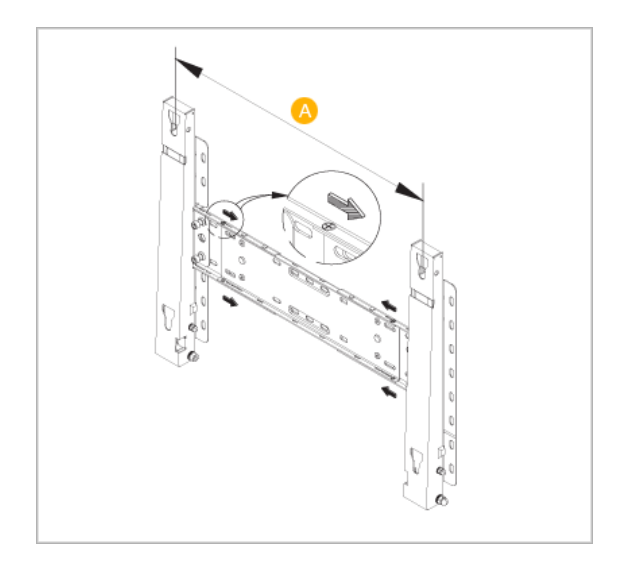

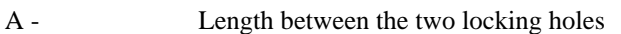

3. Check the installation diagram and mark the drill points on the wall. Use the 5.0 mm bit to drill holes deeper than 35 mm. Fix each anchor in the corresponding hole. Match each of the brackets and hinge holes to the corresponding anchor holes and insert and tighten the 11 screws A.

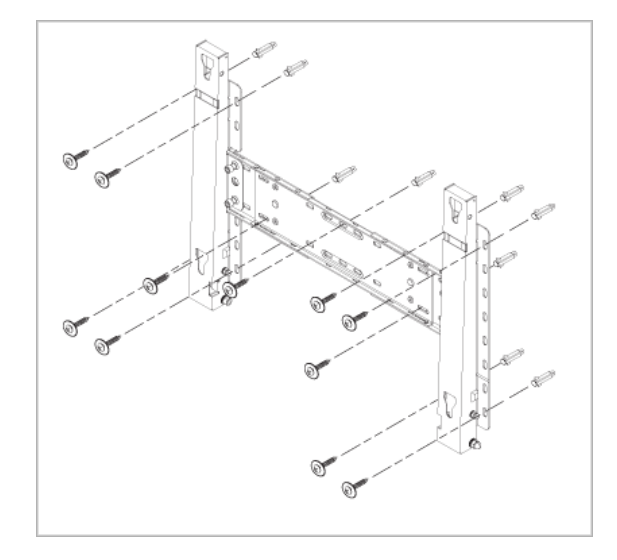

#### **To mount the product on the wall bracket**

The shape of the product may vary depending on the model. (The assemblies of the plastic hanger and the screw are the same)

1. Remove the 4 screws on the back of the product.

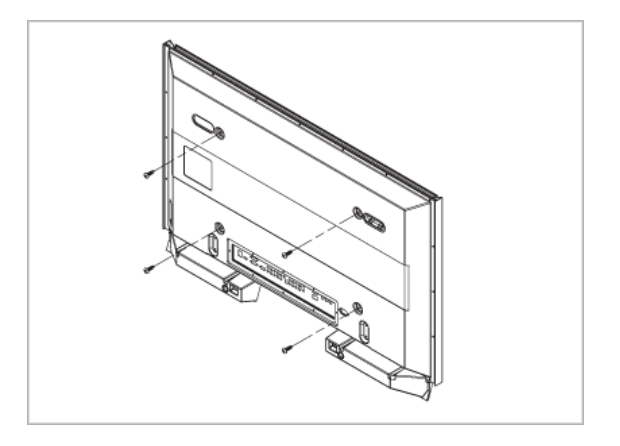

2. Insert the screw B into the plastic hanger.

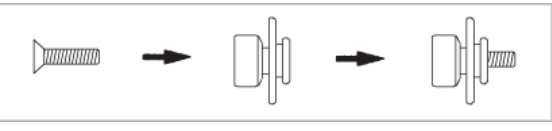

#### **Notice**

- Mount the product on the wall bracket and make sure it is properly fixed to the left and right plastic hangers.
- Be careful when installing the product on the bracket as fingers can be caught in the holes.
- Make sure the wall bracket is securely fixed to the wall, or the product may not stay in place after installation.
- 3. Tighten the 4 screws in step 2 (plastic hanger + screw B)to the rear holes of the product.

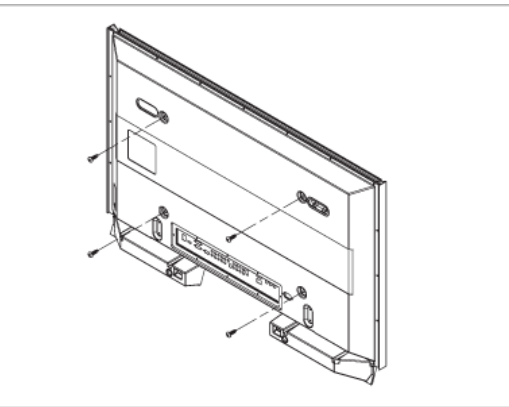

4. Remove safety pin (3) and insert the 4 product holders into the corresponding bracket holes (1). Then place the product(2) so that it is firmly fixed to the bracket. Make sure to re-insert and tighten the safety pin (3) to securely hold the product to the bracket.

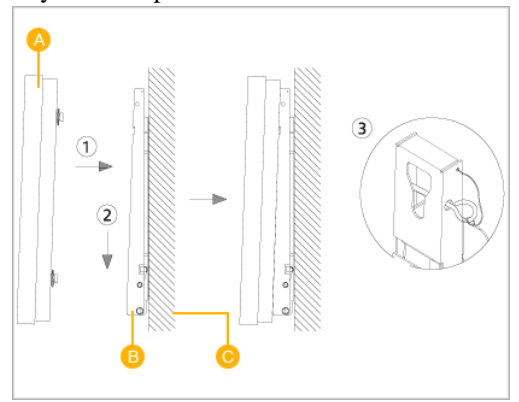

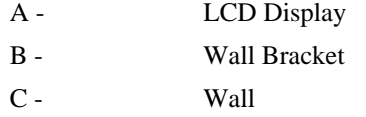

#### **Wall Bracket Angle Adjustment**

Adjust the bracket angle to -2° before installing it on the wall.

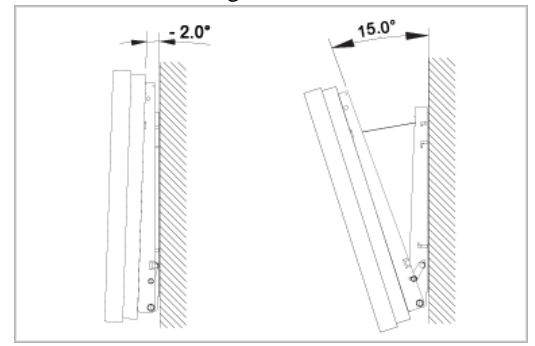

- 1. Fix the product to the wall bracket.
- 2. Hold the product at the top in the center and pull it forward (direction of the arrow) to adjust the angle.

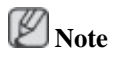

You can adjust the bracket angle between -2° and 15°.

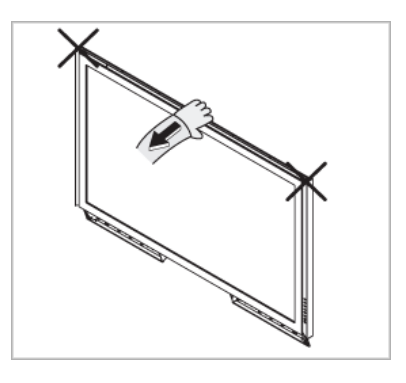

Make sure to use the top center, and not the left or the right side of the product to adjust the angle.

## **Connections**

#### **Connecting a Computer**

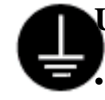

#### **Using a Power cord with Earth**

In the event of failure, the earth lead may cause electric shock. Make sure to wire the earth lead in correctly, before connecting the AC power. When unwiring the earth lead, make sure to disconnect the AC power in advance.

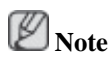

AV input devices such as DVD players, VCRs or camcorders as well as your computer can be connected to the LCD Display. For detailed information on connecting AV input devices, refer to the contents under Adjusting Your LCD Display.

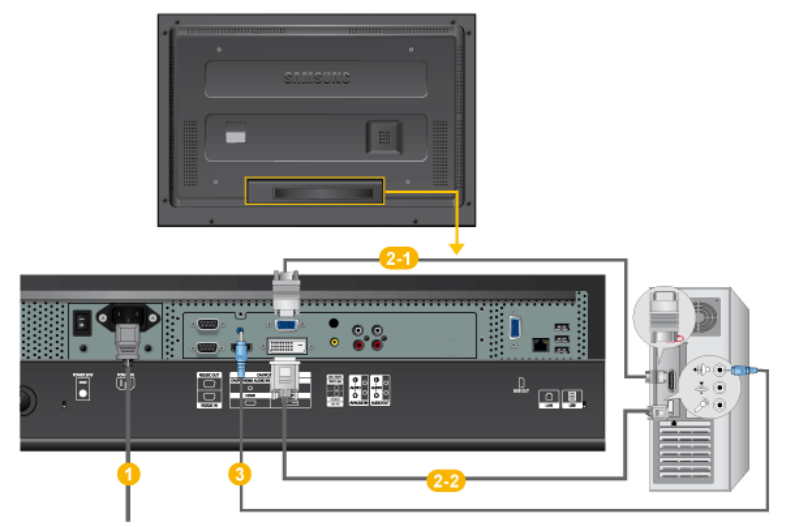

- Connect the power cord for your LCD Display to the power port on the back of the LCD Display. Turn on the power switch.
- There are 2 ways to connect the D-sub to your LCD Display. Choose one of the  $\bullet$ following:

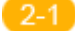

Using the D-sub (Analog) connector on the video card.

• Connect the D-sub to the 15-pin, RGB port on the back of your LCD Display and the 15 pin D-sub Port on the computer.

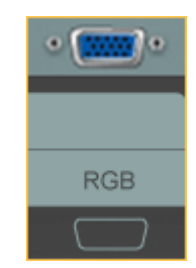

Using the DVI (Digital) connector on the video card.

• Connect the DVI Cable to the DVI port on the back of your LCD Display and the DVI port on the computer.

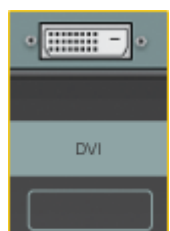

Connect the audio cable for your LCD Display to the audio port on the back of your computer.

### **Note**

- Turn on both your computer and the LCD Display.
- The DVI cable is optional.
- Contact a local SAMSUNG Electronics Service Center to buy optional items.

#### **Connecting to Other devices**

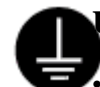

#### **Using a Power cord with Earth**

In the event of failure, the earth lead may cause electric shock. Make sure to wire the earth lead in correctly, before connecting the AC power. When unwiring the earth lead, make sure to disconnect the AC power in advance.

### **Note**

AV input devices such as DVD players, VCRs or camcorders as well as your computer can be connected to the LCD Display. For detailed information on connecting AV input devices, refer to the contents under Adjusting Your LCD Display.

#### **Connecting AV Devices**

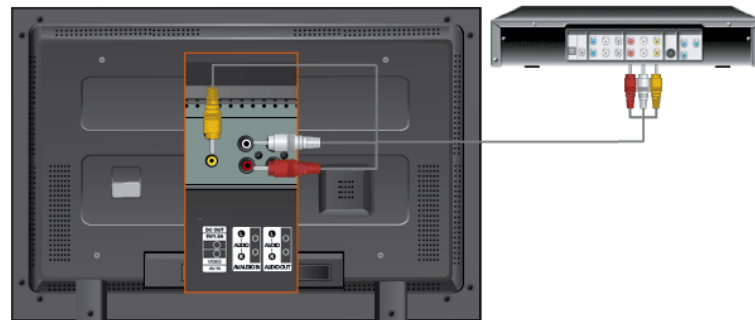

- 1. Connect the port of the DVD, VCR (DVD / DTV Set-Top Box) to the [R-AUDIO-L] port of the LCD Display.
- 2. Then, start the DVD, VCR or Camcorders with a DVD disc or tape inserted.
- 3. Select **AV** using the SOURCE .

#### B  **Note**

The LCD Display has AV connection terminals to connect AV input devices like DVDs, VCRs or Camcorders. You may enjoy AV signals as long as the LCD Display is turned on.

#### **Connecting to a Camcorder**

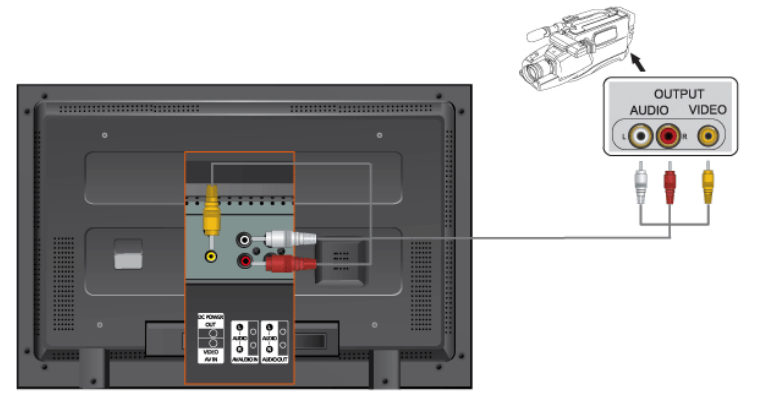

- 1. Locate the AV output jacks on the camcorder. They are usually found on the side or back of the camcorder. Connect a set of audio cables between the AUDIO OUTPUT jacks on the camcorder and the AV AUDIO IN [L-AUDIO-R] on the LCD Display .
- 2. Connect a video cable between the VIDEO OUTPUT jack on the camcorder and the AV IN [VIDEO] on the LCD Display .
- 3. Select **AV** for the Camcorder connection using the Source button on the front of the LCD Display or on the remote control.
- 4. Then, start the Camcorders with a tape inserted.

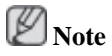

The audio-video cables shown here are usually included with a Camcorder. (If not, check your local electronics store.) If your camcorder is stereo, you need to connect a set of two cables.

#### **Connecting Using a HDMI Cable**

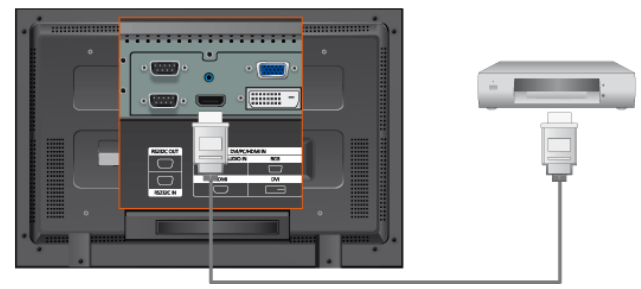

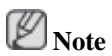

- Input devices such as digital DVD are connected to the HDMI terminal of the LCD Display using the HDMI cable.
- You cannot connect a PC to the HDMI terminal.

#### **Connecting Using a DVI to HDMI Cable**

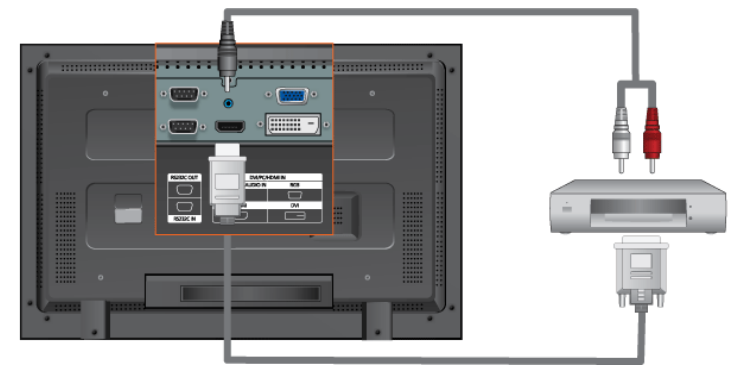

### **Note**

- Connect the DVI output terminal of a digital output device to the HDMI terminal of the LCD Display using a DVI to HDMI cable.
- Connect the red and white jacks of an RCA to stereo (for PC) cable to the same colored audio output terminals of the digital output device, and connect the opposite jack to the DVI / PC / HDMI AUDIO IN terminal of the LCD Display.

#### **Connecting to an Audio System**

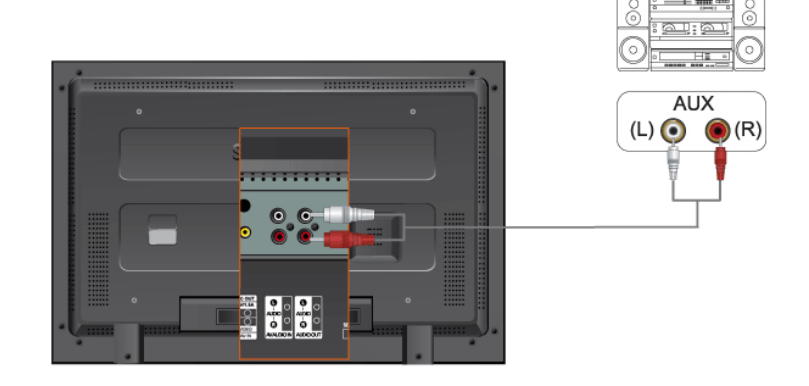

### **Note**

• Connect a set of audio cables between the AUX L, R jacks on the AUDIO SYSTEM and AUDIO OUT [L-AUDIO-R] on LCD Display.

#### **Connecting a LAN Cable**

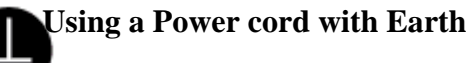

In the event of failure, the earth lead may cause electric shock. Make sure to wire the earth lead in correctly, before connecting the AC power. When unwiring the earth lead, make sure to disconnect the AC power in advance.

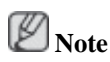

AV input devices such as DVD players, VCRs or camcorders as well as your computer can be connected to the LCD Display. For detailed information on connecting AV input devices, refer to the contents under Adjusting Your LCD Display.

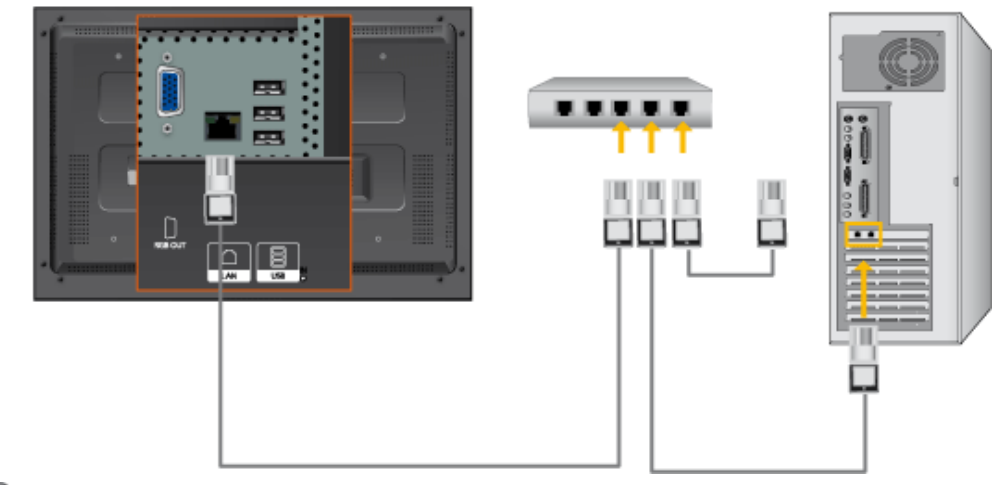

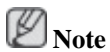

Connect the LAN cable.

#### **Connecting a USB device**

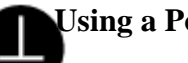

#### **Using a Power cord with Earth**

• In the event of failure, the earth lead may cause electric shock. Make sure to wire the earth lead in correctly, before connecting the AC power. When unwiring the earth lead, make sure to disconnect the AC power in advance.

### **Note**

AV input devices such as DVD players, VCRs or camcorders as well as your computer can be connected to the LCD Display. For detailed information on connecting AV input devices, refer to the contents under Adjusting Your LCD Display.

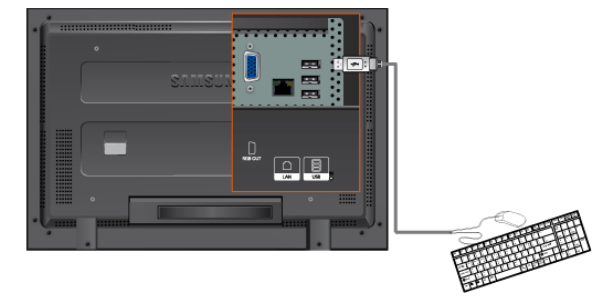

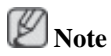

You can connect USB devices such as a mouse or keyboard.

## **Using the Software**

#### **Monitor Driver**

### **Note**

When prompted by the operating system for the monitor driver, insert the CD-ROM included with this monitor. Driver installation is slightly different from one operating system to another. Follow the directions appropriate for the operating system you have.

Prepare a blank disk and download the driver program file at the Internet web site shown here.

**Internet web site :**

[http://www.samsung.com/](http://www.samsung.com) (Worldwide)

#### **Installing the Monitor Driver (Automatic)**

- 1. Insert CD into the CD-ROM drive.
- 2. Click ["Windows"](javascript:drive%28%29).
- 3. Choose your monitor model in the model list, then click the "OK" button.

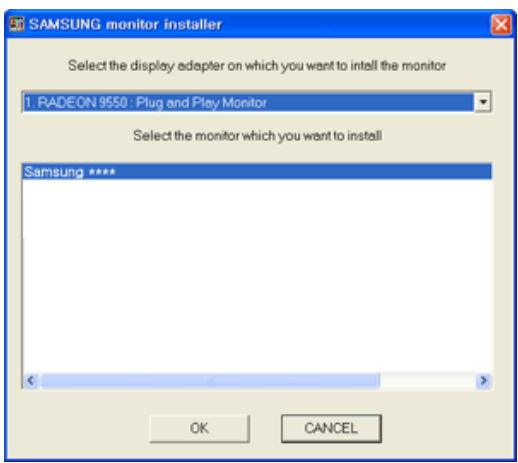

4. If you can see following message window, then click the "Continue Anyway" button. Then click "OK" button (Microsoft® Windows® XP/2000 Operating System).

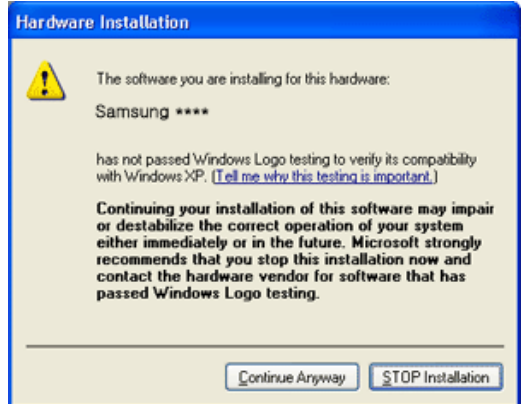

# **Note**

This monitor driver is under certifying MS logo, and this installation doesn't damage your system.

The certified driver will be posted on Samsung Monitor homepage.

[http://www.samsung.com/](http://www.samsung.com)

#### **Installing the Monitor Driver (Manual)**

Microsoft<sup>®</sup> Windows Vista<sup>™</sup>, Operating System

- 1. Insert your Manual CD into your CD-ROM drive.
- <sup>2.</sup> Click <sup>(S</sup>C)(Start) and "Control Panel". Then, double-click on "Appearance and Personalization".

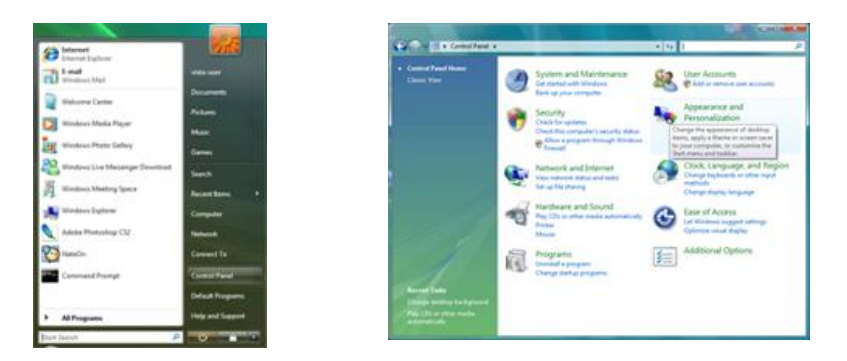

3. Click "Personalization" and then "Display Settings".

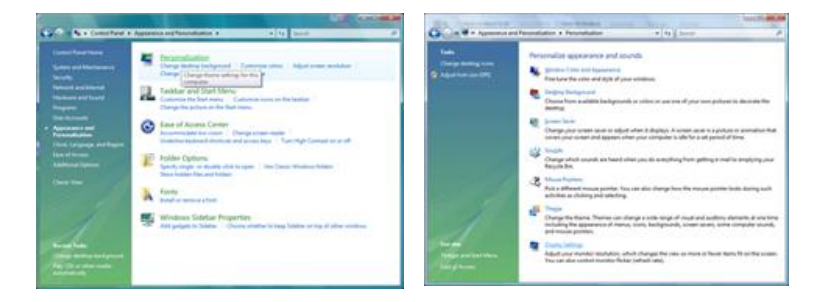

4. Click "Advanced Settings...".

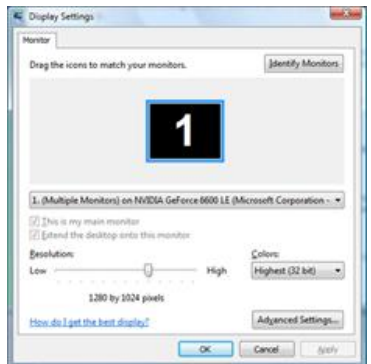

5. Click "Properties" in the "Monitor" tab. If the "Properties" button is deactivated, it means the configuration for your monitor is completed. The monitor can be used as is.

If the message "Windows needs..." is displayed, as shown in the figure below, click "Continue".

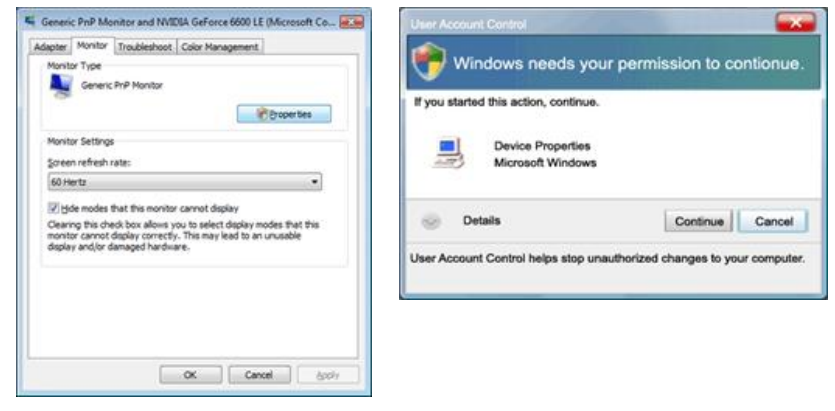

# **Note**

This monitor driver is under certifying MS logo, and this installation doesn't damage your system.

The certified driver will be posted on Samsung Monitor homepage.

6. Click "Update Driver..." in the "Driver" tab.

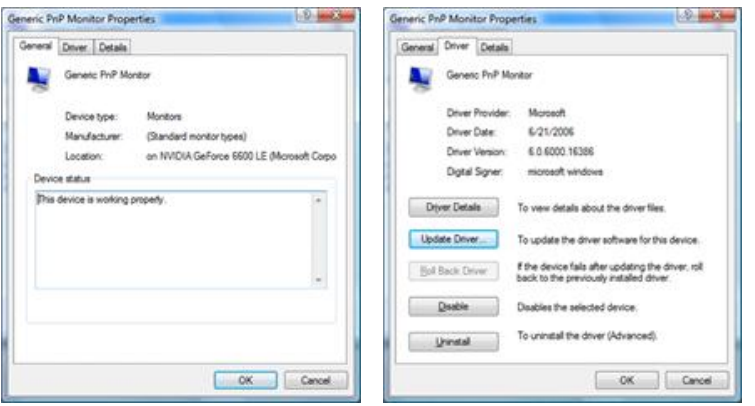

7. Check the "Browse my computer for driver software" checkbox and click "Let me pick from a list of device drivers on my computer".

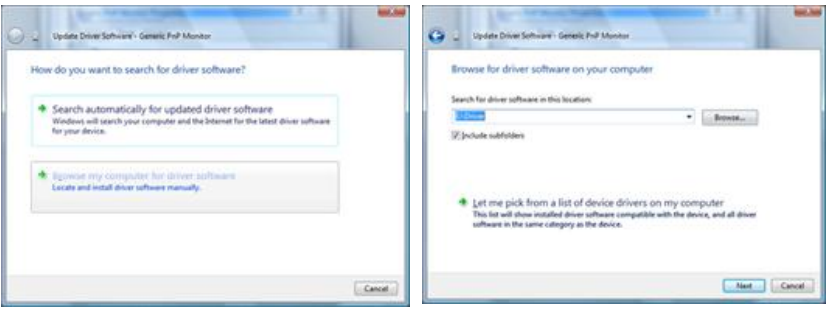

8. Click "Have Disk..." and select the folder (for example, D:\Drive) where the driver setup file is located, and click "OK".

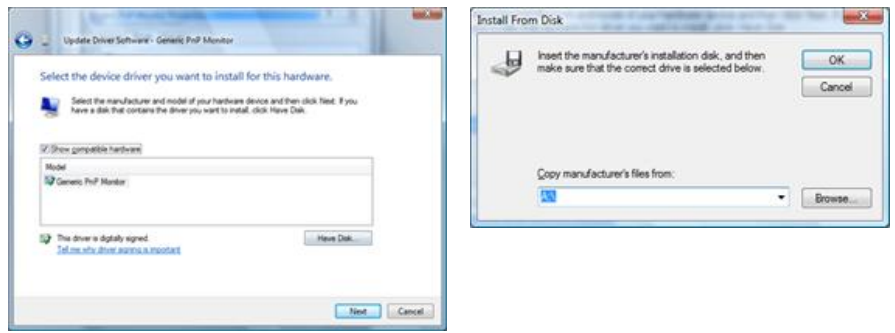

9. Select the model that matches your monitor from the list of monitor models on the screen, and click "Next".

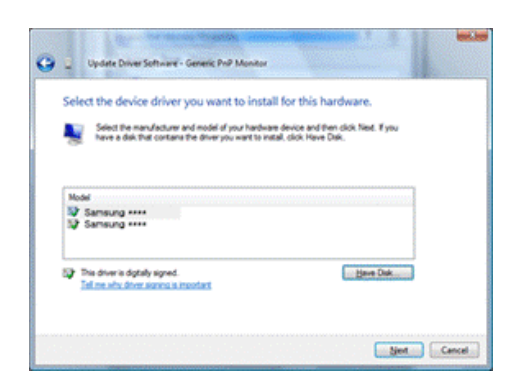

10. Click "Close"  $\rightarrow$  "Close"  $\rightarrow$  "OK"  $\rightarrow$  "OK" on the following screens displayed in sequence.

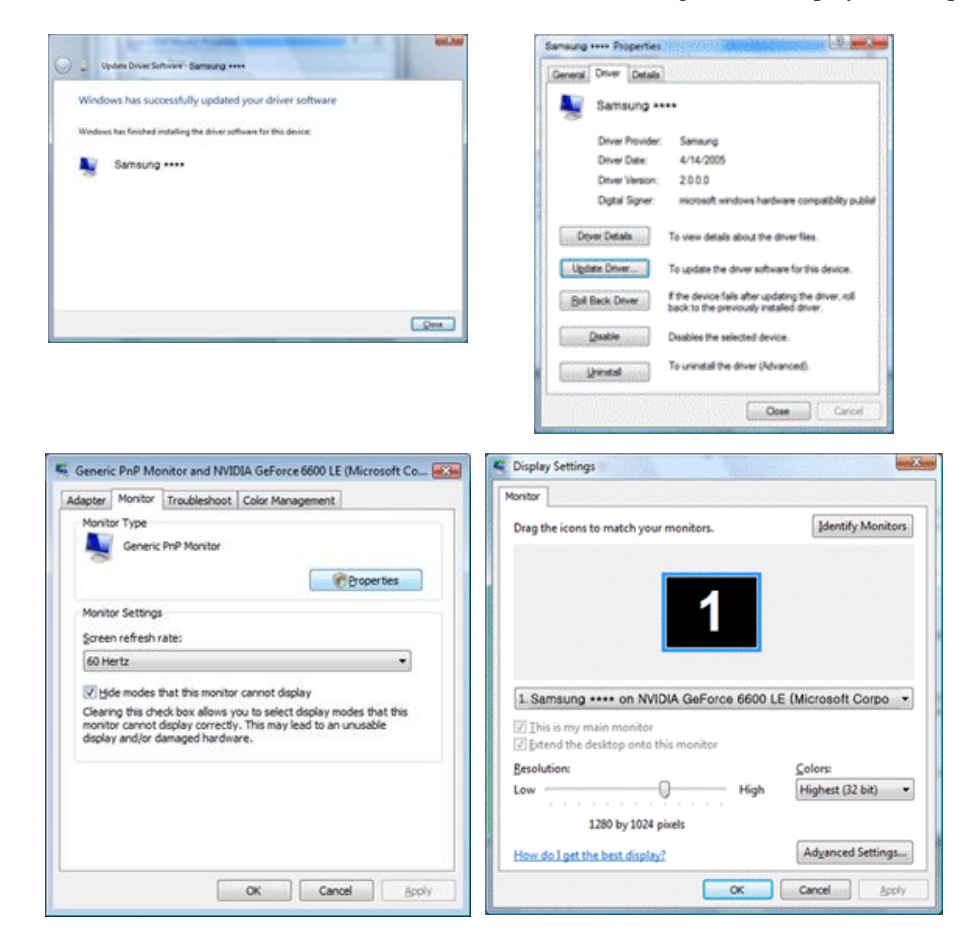

Microsoft® Windows® XP Operating System

- 1. Insert CD into the CD-ROM drive.
- 2. Click "Start" → "Control Panel" then click the "Appearance and Themes" icon.

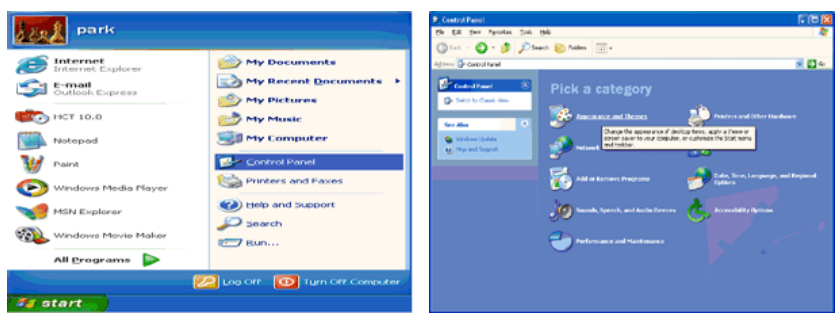

3. Click "Display" icon and choose the "Settings" tab then click "Advanced...".

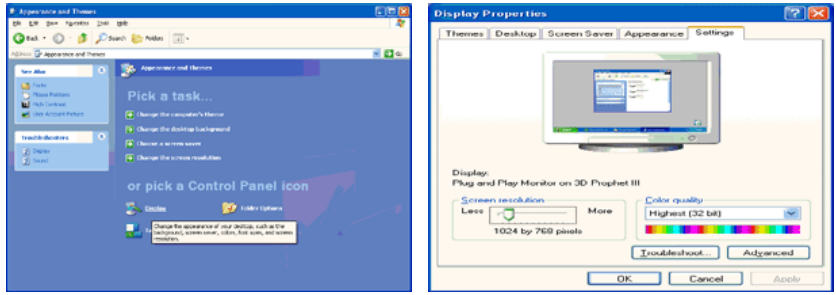

4. Click the "Properties" button on the "Monitor" tab and select "Driver" tab.

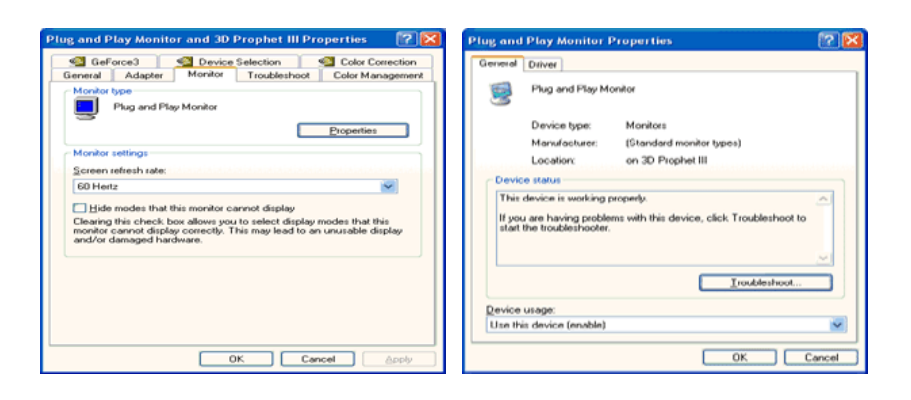

5. Click "Update Driver..." and select "Install from a list or..." then click "Next" button.

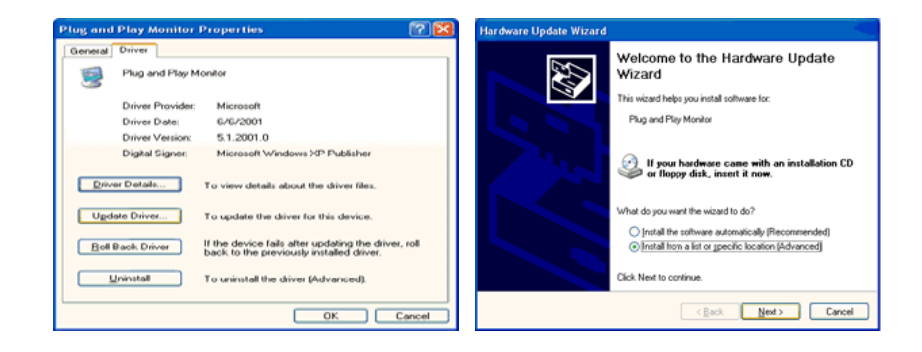

6. Select "Don't search, I will..." then click "Next" and then click "Have disk".

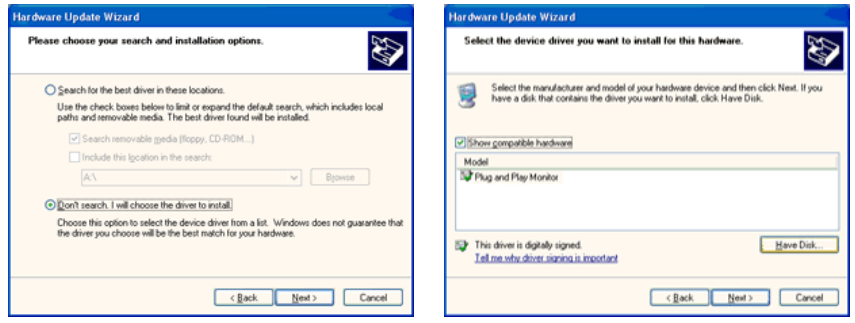

7. Click the "Browse" button then choose A:(D:\Driver) and choose your monitor model in the model list and click the "Next" button.

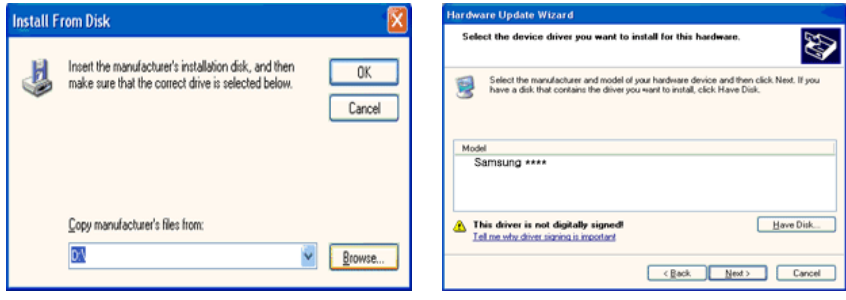

8. If you can see following message window, then click the "Continue Anyway" button. Then click "OK" button.

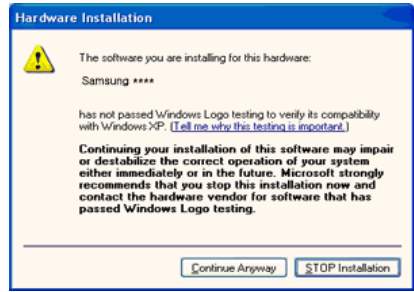

# **Note**

This monitor driver is under certifying MS logo, and this installation doesn't damage your system.

The certified driver will be posted on Samsung Monitor homepage.

[http://www.samsung.com/](http://www.samsung.com)

9. Click the "Close" button then click "OK" button continually.

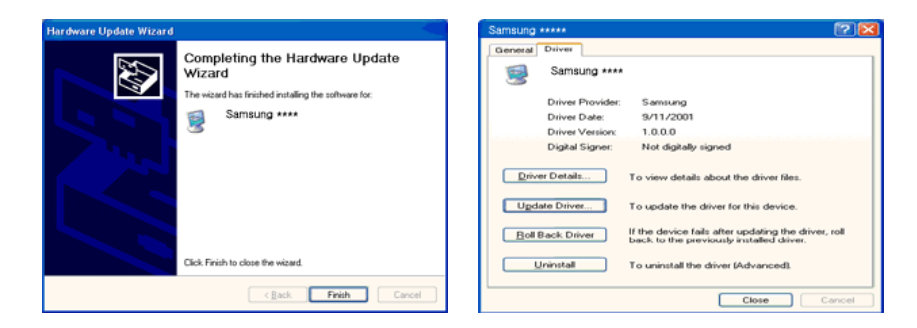

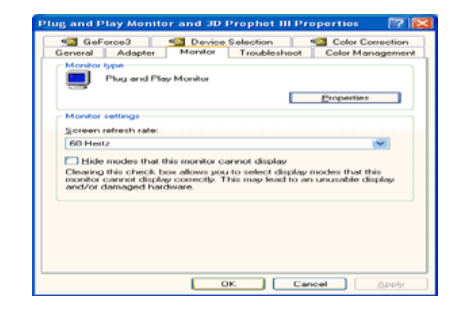

10. Monitor driver installation is completed.

Microsoft® Windows® 2000 Operating System

When you can see "Digital Signature Not Found" on your monitor, follow these steps.

- 1. Choose "OK" button on the "Insert disk" window.
- 2. Click the "Browse" button on the "File Needed" window.
- 3. Choose A:(D:\Driver) then click the "Open" button and then click "OK" button.

#### How to install

- 1. Click "Start", "Setting", "Control Panel".
- 2. Double click the "Display" icon.
- 3. Select the "Settings" tab and click "Advanced Properties" button.
- 4. Choose "Monitor".

Case1 : If the "Properties" button is inactive, it means your monitor is properly configured. Please stop installation

Case2 : If the "Properties" button is active, click the "Properties" button then follow next steps continually.

- 5. Click "Driver" and then click on "Update Driver..." then click on the "Next" button.
- 6. Choose "Display a list of the known drivers for this device so that I can choose a specific driver" then click "Next" and then click "Have disk".
- 7. Click the "Browse" button then choose A:(D:\Driver).
- 8. Click the "Open" button, then click "OK" button.
- 9. Choose your monitor model and click the "Next" button then click "Next" button.
- 10. Click the "Finish" button then the "Close" button.

If you can see the "Digital Signature Not Found" window then click the "Yes" button. And click the "Finish" button then the "Close" button.

Microsoft® Windows® Millennium Operating System

- 1. Click "Start", "Setting", "Control Panel".
- 2. Double click the "Display" icon.
- 3. Select the "Settings" tab and click "Advanced Properties" button.
- 4. Select the "Monitor" tab.
- 5. Click the "Change" button in the "Monitor Type" area.
- 6. Choose "Specify the location of the driver".
- 7. Choose "Display a list of all the driver in a specific location..." then click "Next" button.
- 8. Click the "Have Disk" button.
- 9. Specify A: $\langle D:\text{driver}\rangle$  then click "OK" button.
- 10. Select "Show all devices" and choose the monitor that corresponds to the one you connected to your computer and click "OK".
- 11. Continue choosing "Close" button and "OK" button until you close the Display Properties dialogue box.

Microsoft® Windows® NT Operating System

- 1. Click "Start", "Settings", "Control Panel", and then double-click "Display" icon.
- 2. In Display Registration Information window, click Settings Tab and then click "All Display Modes".
- 3. Select a mode that you wish to use (Resolution, Number of colors and Vertical frequency) and then click "OK".
- 4. Click "Apply" button if you see the screen working normally after clicking "Test". If the screen is not normal, change to a different mode (lower mode of resolution, colors or frequency).

### **Note**

If there is no Mode at All Display Modes, select the level of resolution and vertical frequency by referring to the Preset Timing Modes in the user guide.

Linux Operating System

To execute X-Window, you need to make the X86Config file, which is a type of system setting file.

- 1. Press "Enter" at the first and the second screen after executing the X86Config file.
- 2. The third screen is for setting your mouse.
- 3. Set a mouse for your computer.
- 4. The next screen is for selecting a keyboard.
- 5. Set a Keyboard for your computer.
- 6. The next screen is for setting your monitor.
- 7. First of all, set a horizontal frequency for your monitor. (You can enter the frequency directly.)
- 8. Set a vertical frequency for your monitor. (You can enter the frequency directly.)
- 9. Enter the model name of your monitor. This information will not affect the actual execution of X-Window.
- 10. You have finished setting up your monitor. Execute X-Window after setting other requested hardware.
# **IRTOUCH**

# **IRTouch Screen Control Panel**

Double click the mark on the tabletop (as the following indication), or follow "Start" -> "All programs" -> "IRTouchSystems", and then click "IR TouchScreen Control Panel" and go to the Control Panel of the touchscreen as following.

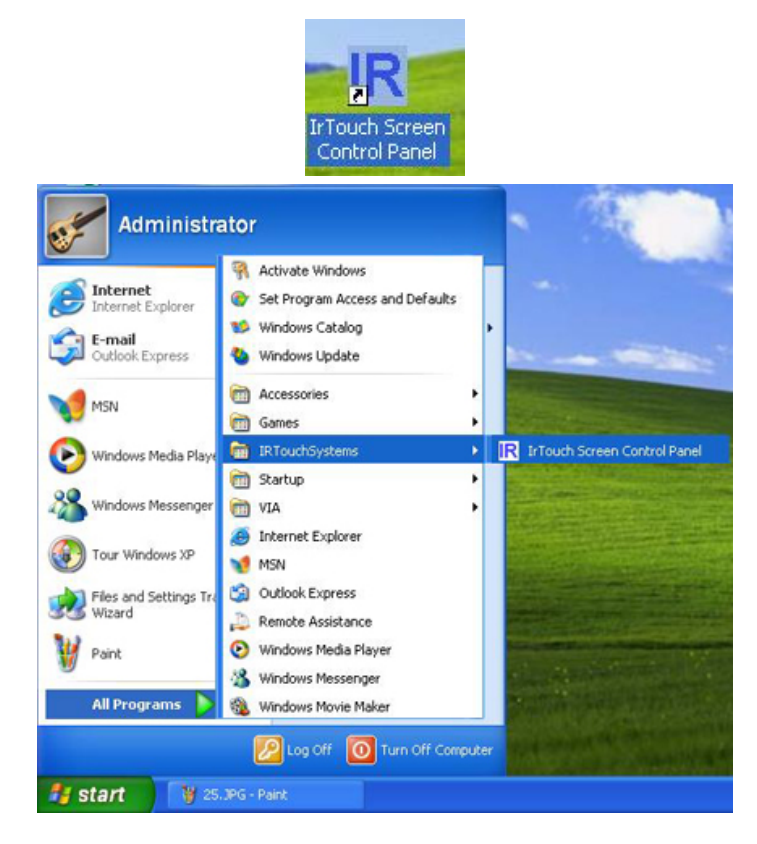

# **General Control Panel menu**

1. The control panel provides adjustment and configuration with USB and IR touchscreen of serial port and supports compatibility of multi-touchscreens at the same PC. This window shows the basic information of the touchscreen and calibration. If several touchscreens are mounted on the PC and status is set "multi-screens display", user may use the button [Select Monitor] and must choose monitor related to each touchscreen before calibration, otherwise the touchscreen won't work. The setting of multi-touchscreens at the same PC comprising of Steps: the butt mark will appear on the center of each monitor screen in master slave sequence operated by program after user clicks "Select Monitor". If does so, use may click the center of the butt mark so as to acknowledge the mounted-touchscreen. If there is no information of touchscreen on the monitor, user is required to press "Esc" or wait for 15 seconds, then program will pass the current the setting of touchscreen and continue automatically the next one; Double click the setting of touchscreen in the list. User may select the monitor related to each IR touchscreen and click "OK" representing the save and exit after the select-dialog box pops up. Finishing the above operations, program will show the number of monitor relevant to each touchscreen in the list of "Monitor".

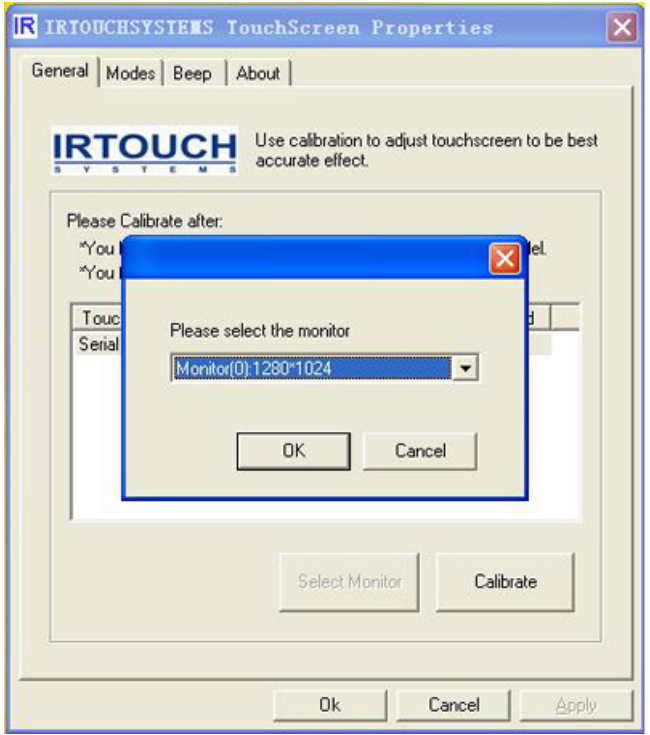

2. Select the touchscreen you want in the list and Click [Calibrate]. After calibration, the item "Calibrated" will show "Yes".

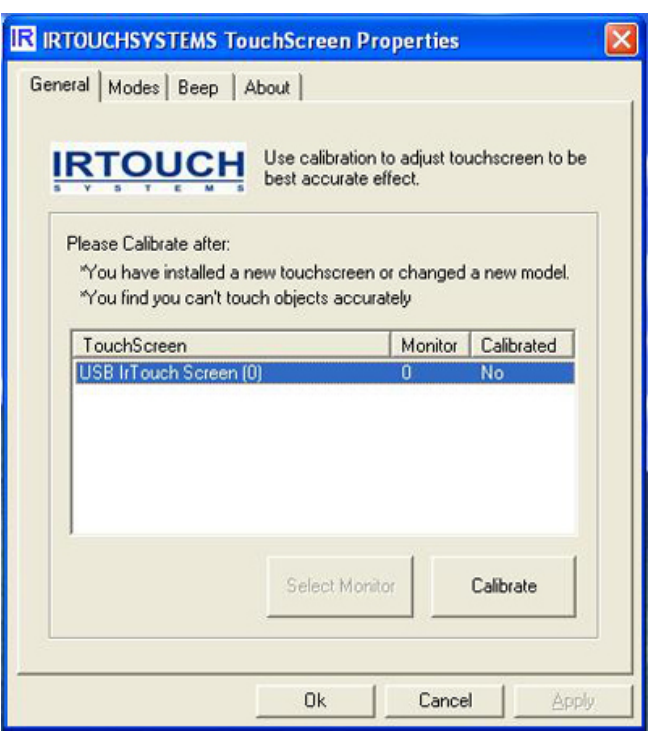

Calibration compromising of steps: select a touchscreen in the information list, then click "calibrate" button when the calibration window shows up. Calibration is done by clicking on 4 calibration points so that user only clicks the center of the bull's-eye in sequence. If failing to hit the bull's eye, user may move the pointer or fingers to the center of it again and lift based on the utilization of Click on Release when calibration. Press 'Esc" button to exit calibration. After calibration the "recalibrate", "OK", "cancel" buttons will show up. "ReCalibrate" means recalibration; "OK" means saving and exit; "Cancel" means exit without saving.

### **Modes Setting**

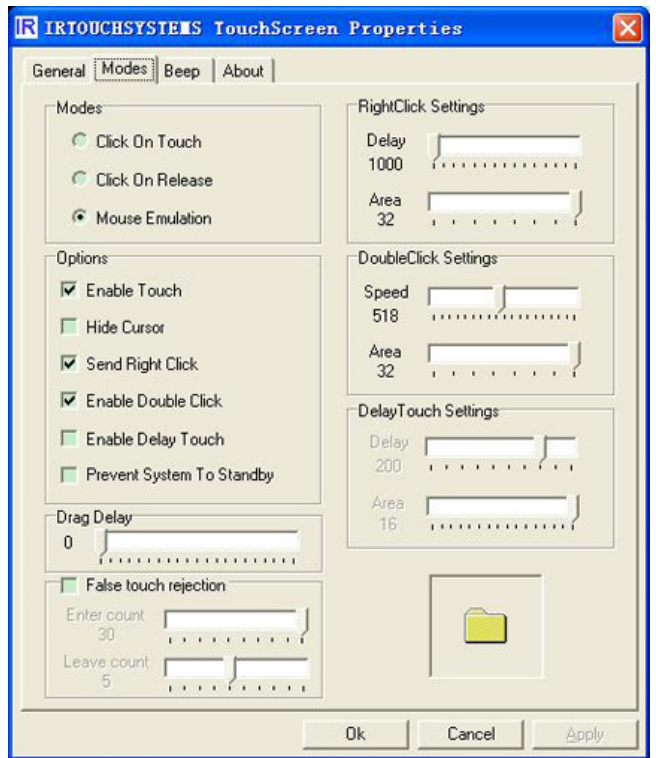

1. Click on touch

Mouse single click event happens immediately at the point when the finger contact the touchscreen, not for dragging objects. In this mode the touchscreen responds fastest, it's usually used for big button applications.

2. Click on Release

Mouse click event happens at the point where the finger leaves touchscreen; in this mode the finger moving position is followed by eyes and precisely controlled, therefore it's suitable for small buttons or hyperlink of web pages, such as POS, WEB applications.

3. Mouse Emulation

This is the default mode. Full emulation of mouse functions including left-button click, moving, lifting, and dragging; if writing, drawing, or dragging map are required, this mode is well suitable to the above application.

4. Enable Touch

Enable(default)/disable touchscreen;

5. Hide Cursor

Hide cursor without closedown of the mouse function; because Mouse cursor is not used in some applications but always is applied to such filed as big button, playing animation, or children education in "Click On Touch" mode.

6. Send Right Click

To enable right-click function(default). Click and press on any area on the screen for two seconds, the right-click pop-up menu will show up. Right-click is only available in Mouse Emulation mode. User may adjust the number of "delay" in "Right Click Settings" if finding the pop-up time is

either fast or slow. Notice: the higher the value, the slower the pop-up time. "Delay" unit is "millisecond". The "area" is used for adjusting the jitter-range of the touch surface within limit of error (unit: pixel). The higher the value, the wider the jitter-range. Right Click menu will pop up so long as the finger contacts the screen for a while within the range.

7. Enable Double Click

Same as the function of Mouse Double Click. Double click on the same setting area of objects in a short time. The "Double Click Settings" property can be set so as to get the best performance on Double Click. "Speed" unit is "millisecond". The higher the value, the longer the effective time interval between the double clicks raising the function of Double Click. "Area" is used for either amplifying or reducing the Double Click area. The higher the value (unit: pixel), the more sensitive the response of Double Click. Double-click should be utilized in the applications such as "Click on touch", "Click on Release", "Mouse Emulation".

8. Enable Delay Touch

After this function is enabled, high speed touch or scratch on the screen becomes ineffective. It is the very effective for touch to maintain steadily for a time in specified area. This function is for banking and industrial control applications, such as ATM, Switches of industrial equipment and used in both Click on touch and Click on Release modes. The "Delay Touch Setting" properties can be set selectively. The higher the value (unit:millisecond), the longer the touch-delay time; "area" is utilized to regulate the effective area in which finger maintains on the touch plane. The higher the value (unit: pixel), the wider the effective area.

9. Prevent System to Standby

Unable (default); this function may prevent System from Standby. When the IR touchscreen is provided with serial ports as a simple output device, the function may enable recovery out of the state of automatic system standby.

10. Drag Delay

The function show the amount of millisecond "Drag Delay" will take to be enabled after you click that. Drag Delay may be adjusted to the correct value if the object can not be precisely selected or if jitter happens to cursor when you touch. The unit is millisecond.

11. False touch rejection

The snow and rain drop will be mistakenly a single touch. So the function of "False touch rejection" may be selected in driver to avoid the above error without the normal manipulation. The function of "Enable Delay Touch" will do the work to prevent the false touch. Instructions see Attachment : Setting of touchscreen in strong light, rain and snow condition.

### **Serial port Settings**

1. Installation of the driver of serial port finished, choose "start" - "All Programs" - "IRTOUCH-SYSTEMS" - "Serial Port Settings". In the list show both the name of IR touch device installed and the number of the serial ports. You may choose [Install] when some serial ports are available or choose [Remove] to uninstall the driver if you don't want to use the touchscreen.

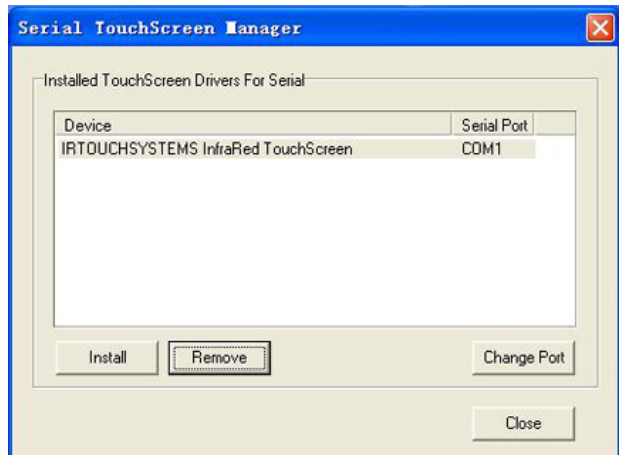

2. Click [Change Port] to set and change setting of the selected Serial Port.

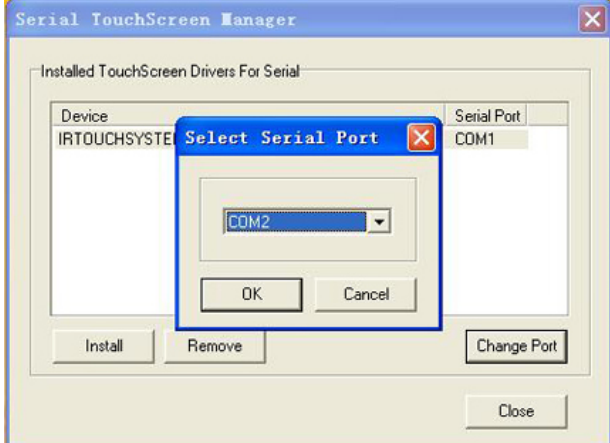

# **Attachment**

# **The general setting of touchscreen**

Select "Mouse Emulation" mode, then choose "Enable Touch" Send Right ClickEnable DoubleClick. In general functions of Enable Delay Touch and False touch rejection may not selected to avoidslowing the touch response. It is proved null if you quickly click or drag the touch point.

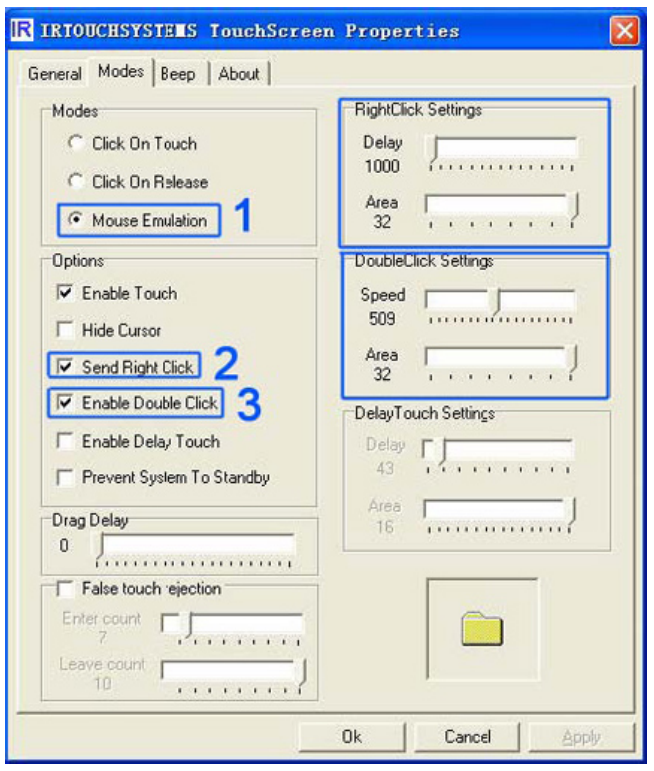

### **Installment**

- 1. Send Right Click : To enable right-click function (default). Click and press on any area on the screen for two second, the right-click menu will pop-up. Right-click is only available in Mouse Emulation mode. The "Delay" value is 1000(1second); The "Area" value is set to 32px at optimum.
- 2. Enable Double Click : Same as the function of Mouse Double Click. Double click on the same setting area of objects in a short time may open up the object. "Speed" unit is at 500 to 550. "Area" unit is 32px.
- 3. Drag Delay : The function show the amount of millisecond "Drag Delay" will take to be enabled after you click that. Drag Delay may be adjuste d to the correct value if theobject can not be precisely selected or if jitter happens to cursor when you touch. The unit is millisecond.

# **Setting of touchscreen in strong light, rain and snow condition**

The snow and rain drop will be mistakenly a single touch. So the function of "False touch rejection" maybe selected in driver to avoid the above error without the normal manipulation. The function of "EnableDelay Touch" will do the work to prevent the false touch.

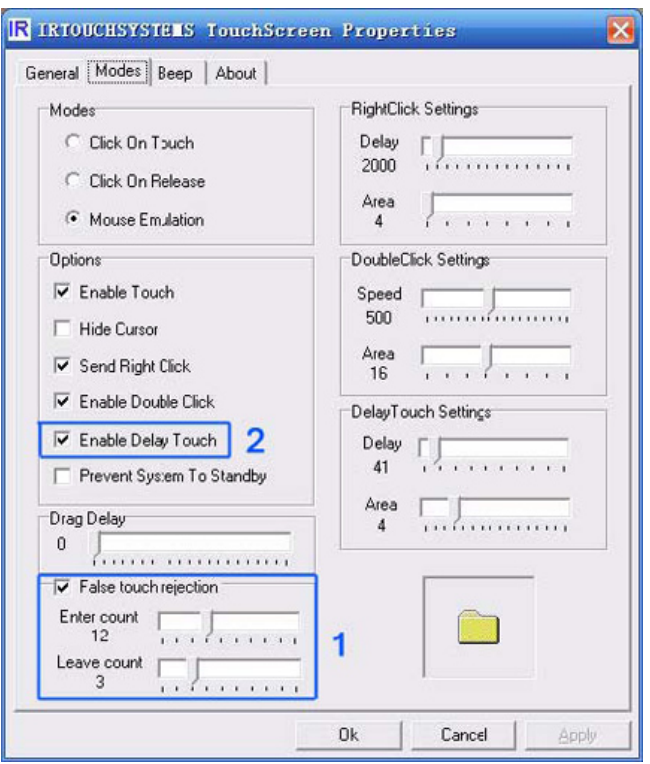

### **Specification**

- 1. Each value should be gradually set in "Delay Touch Settings" after fulfillment of "Enable Delay Touch". "Delay" is set to 40 and "Area" to 16.
- 2. Enter count : It means how many times you click to approach the setting value within 3 seconds. Then driver will install the function of "False touch rejection" where quick click or scratch will be considered void except the touch point on the active area for quite a while.
- 3. Leave count : "False touch rejection" is no longer effective when the click times within 5 seconds is less than the setting number.

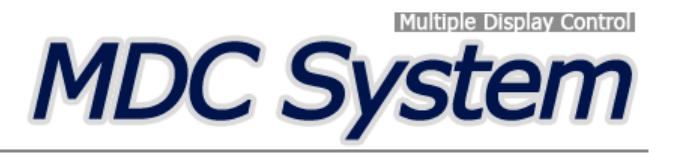

#### **Introduction**

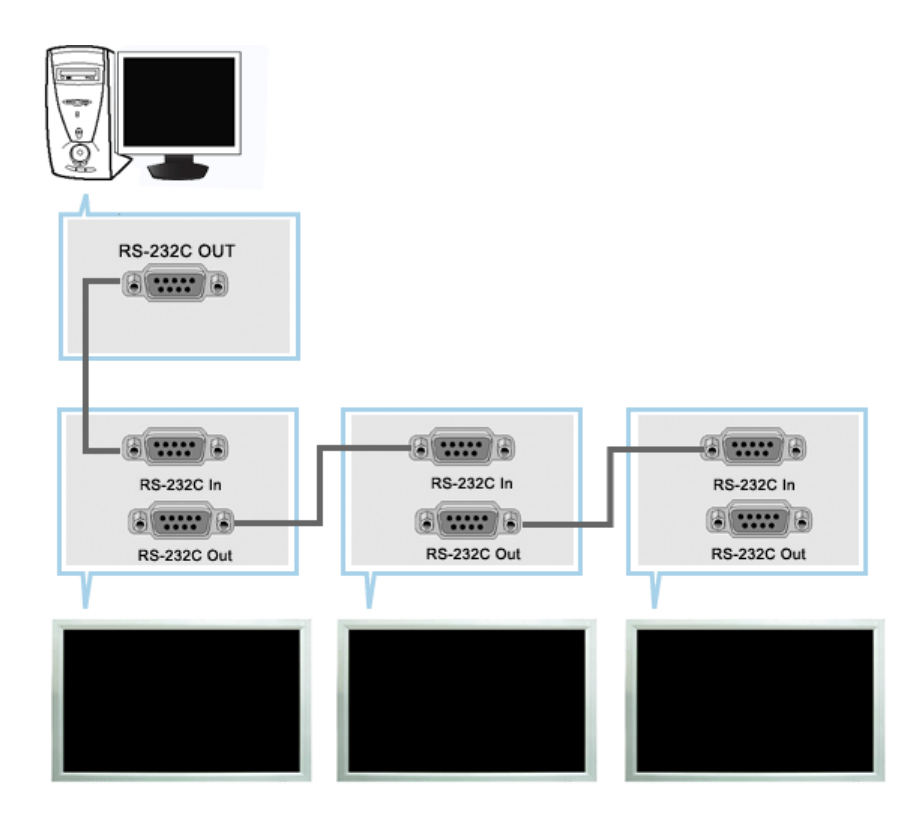

A Multiple Display Control (MDC) is an application allowing various displays to be easily and simultaneously operated on a PC. RS-232C, a standard of serial communication, is used for the communication between a PC and a display. Therefore, a serial cable should be connected between the serial port on a PC and the serial port on a display.

### **Main Screen**

Click Start > Program > Samsung > MDC System to start the program.

Select a set to see the volume of the selected set within the slider.

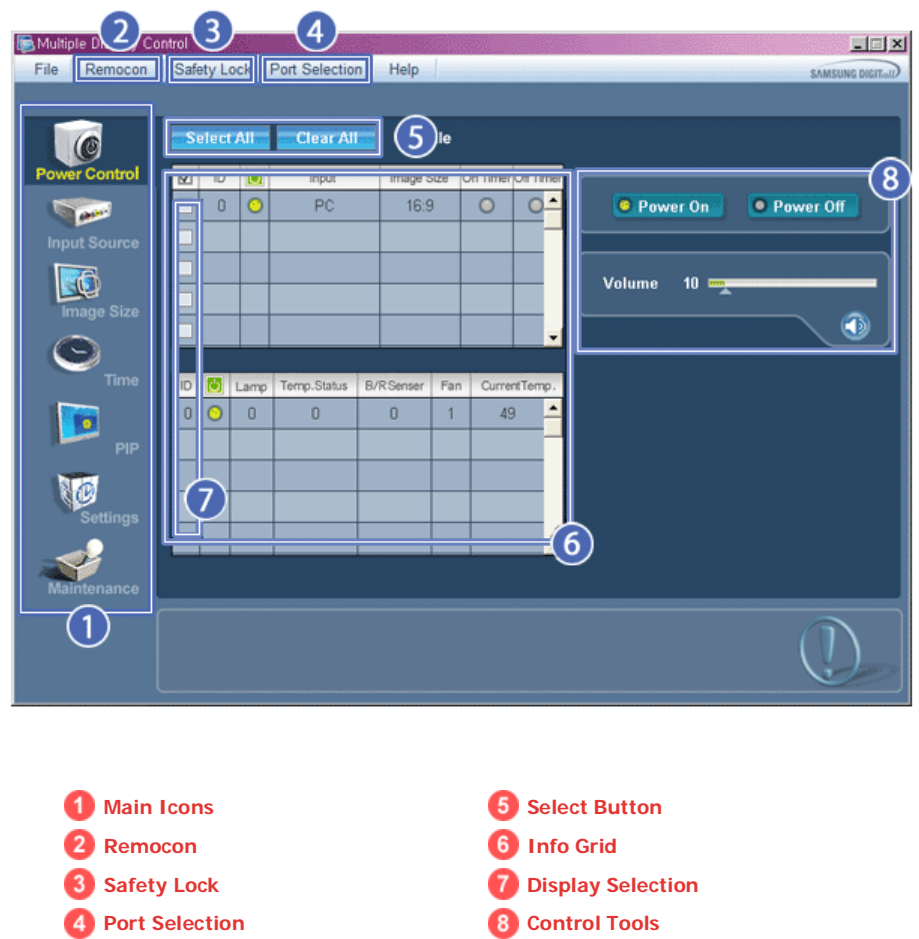

- 1. Use the main icons to switch into each screen.
- 2. Allows you to enable or disable the remote control signal receiving function of the display unit.
- 3. Set the Safety Lock function.

When setting the Lock function, you can only operate power and lock buttons on the remote control and set.

- 4. The setting for the PC Serial Port can change. The original value is COM1.
- 5. Click Select all or Clear to select or clear all displays.
- 6. Use Grid to view brief information on selected display.
- 7. Select a display from Display Selection.
- 8. Use Control Tools to control displays.
	- **<Note>** The remote control Enable/Disable function operates whether or not the power is On/Off, and this applies to all displays connected to the MDC. However, regardless of the status at the time the MDC is shut down, the remote control signal receiving function of all displays is initialized to Enable when the MDC is closed.

### **Port Selection**

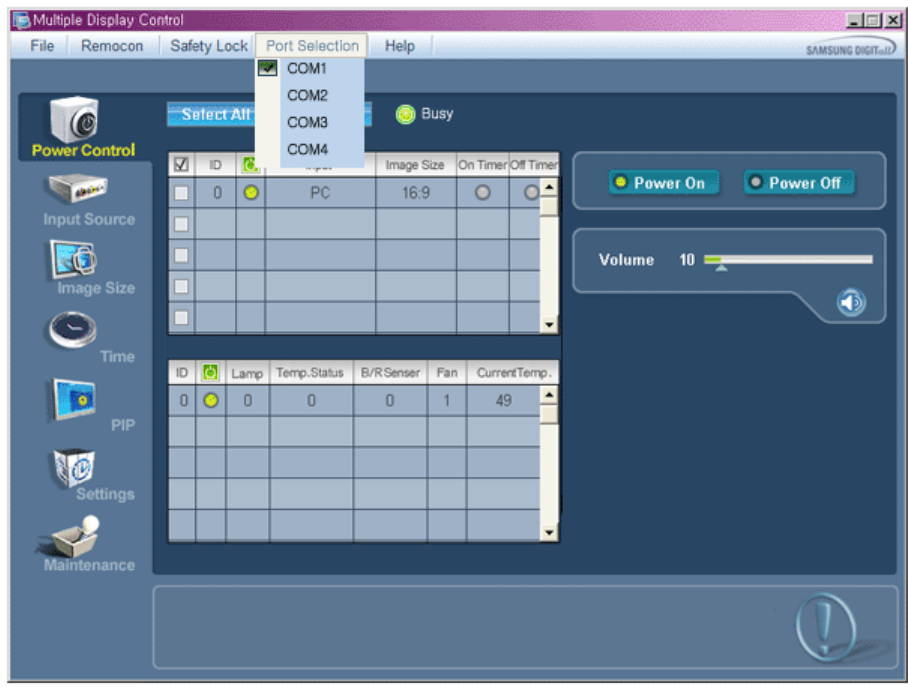

- 1. The Multiple Display Control is originally set to COM1.
- 2. If any port other than COM1 is used, COM1 through COM4 can be selected in the Port Selection Menu.
- 3. If the exact port name that is connected to the LCD Display using a serial cable is not selected, communication will be unavailable.
- 4. The selected port is stored in the program and used for the next program as well.

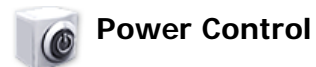

1. Click Power Control of the main icons and the Power Control screen appears.

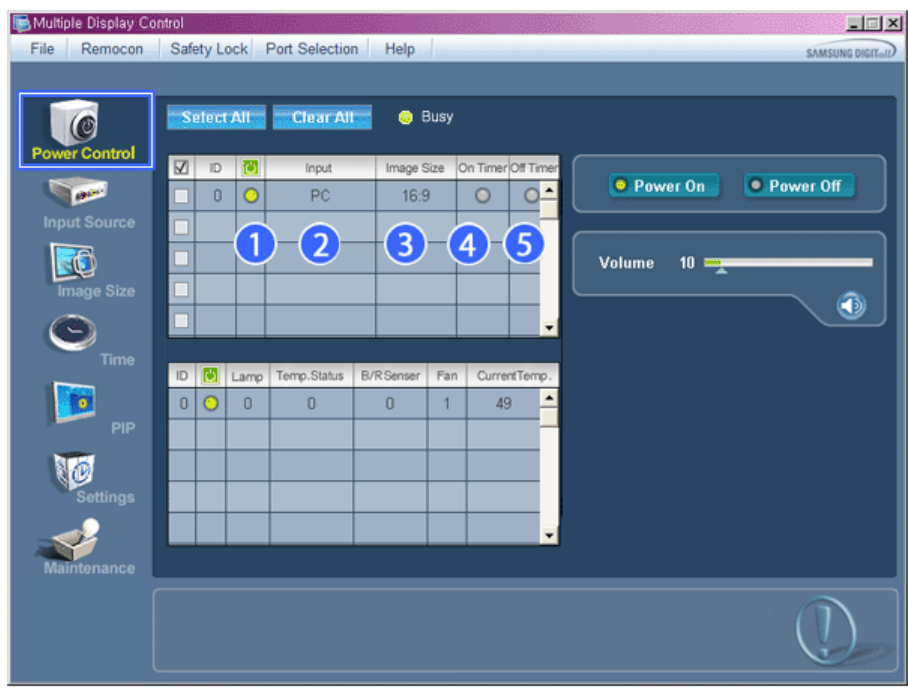

**Info Grid shows some basic information necessary to Power Control.** 

- 1) **b** (Power Status)
- 2) Input
- 3) Image Size
- 4) On Timer
- 5) Off Timer
- 2. Use the Select All button or Check Box to choose a display to control.

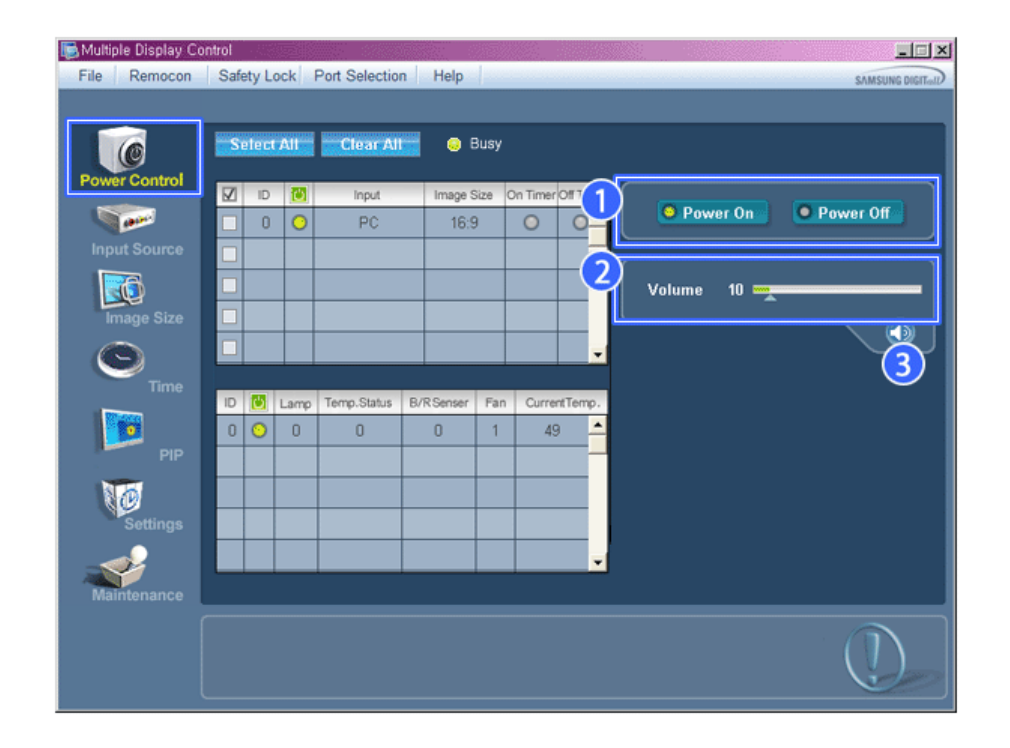

**Power Control allows controlling some of the functions of the selected display.** 

- Turns the power of the selected display On/Off.
- 2) Volume
	- Controls the volume level of the selected display.
	- It receives the volume value of the selected display from the sets and displays it in the slider. (When you cancel the selection or choose Select All, the value returns to the default value 10)
- 3) (Mute On/Off)
	- Turns on/off the Mute function of the selected display. When selecting one set at a time, turn on the Mute function for the selected set. The Mute function is disabled automatically when you adjust the volume level. (The values return to the default settings when you undo the selections or choose "Select All".)

**The Power Control feature is available for all displays.** 

**★** The Volume Control and Mute features are available only for the displays whose power status is ON.

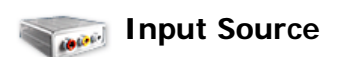

- 1. Click Input Source of the main icons and the Input Source control screen appears. Click Select All or use Check Box to select a display to control.
- TV Mode

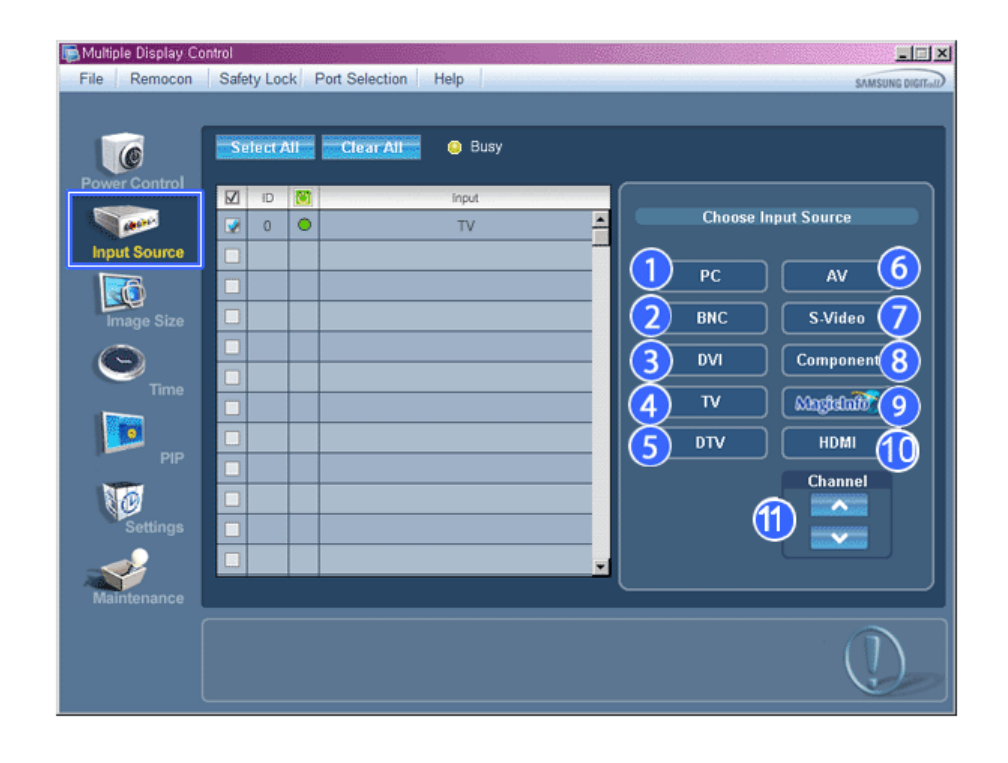

• PC Mode

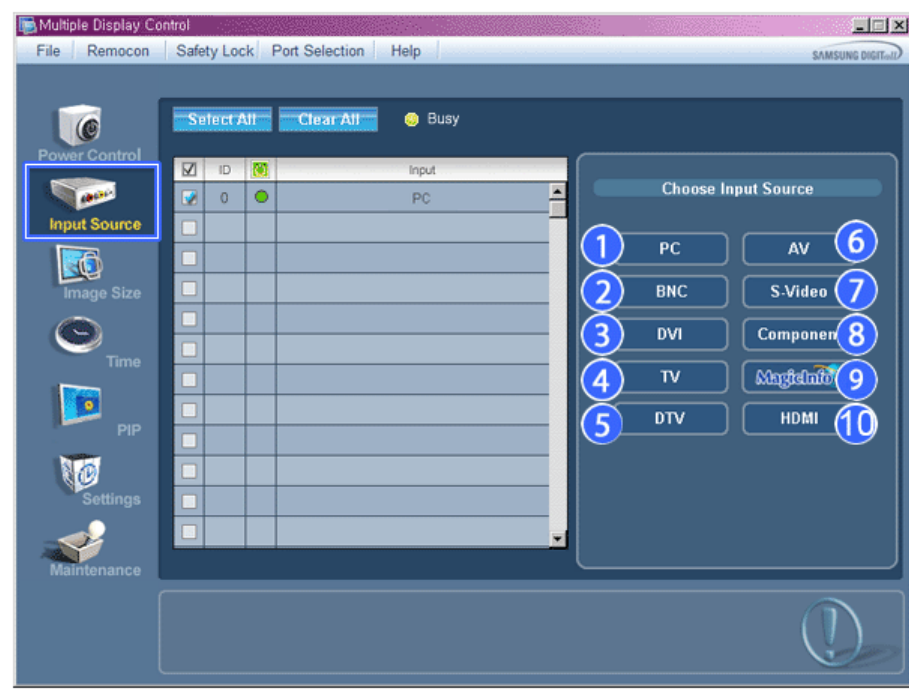

- $\star$ Info Grid shows some basic information necessary to Input Source Control.
- 1) PC
	- Changes the Input Source of the selected display to PC.
- 2) BNC
	- Changes the Input Source of the selected display to BNC.
- 3) DVI
	- Changes the Input Source of the selected display to DVI.
- 4) TV
	- Changes the Input Source of the selected display to TV.
- 5) DTV

- Changes the Input Source of the selected display to DTV.

- 6) AV
- Changes the Input Source of the selected display to AV.
- 7) S-Video

- Changes the Input Source of the selected display to S-Video.

8) Component

- Changes the Input Source of the selected display to Component.

- 9) MagicInfo
	- The Input source of MagicInfo works only on MagicInfo model.
- 10) HDMI

- Changes the Input Source of the selected display to HDMI.

- 11) Channel
	- Channel arrow appears when the Input Source is TV.

 $\star$  **TV Source can be selected only in products with TV and controlling channels is allowed only when Input Source is TV.** 

 $\star$  The Input Source Control feature is available only for the displays whose power status is ON.

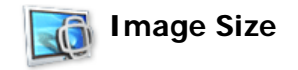

### **PC, BNC, DVI**

1. Click Image Size of the main icons and the Image Size control screen appears.

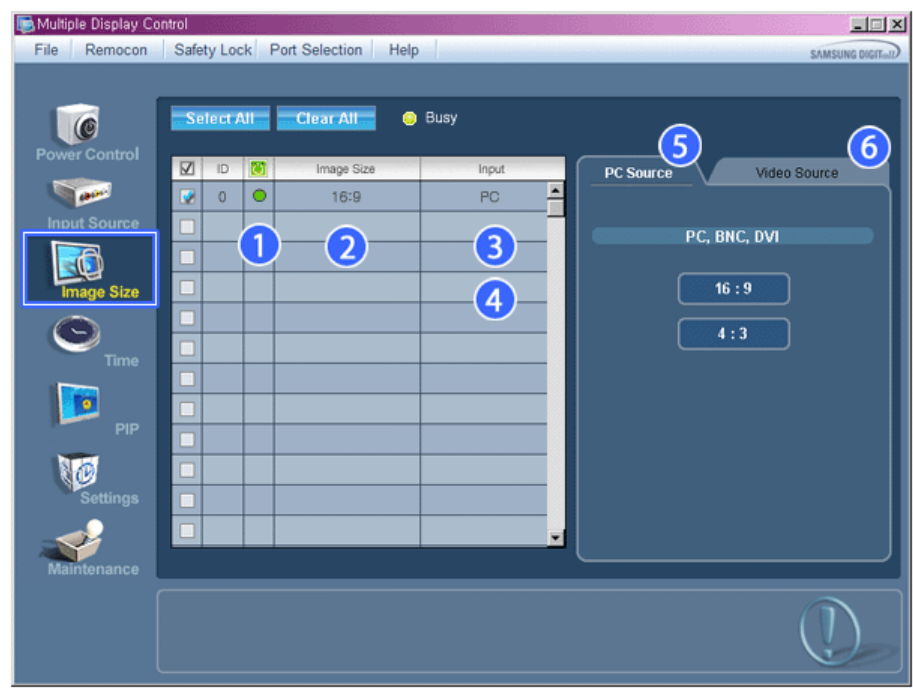

- **Info Grid shows some basic information necessary to Image Size Control.**
- 1) **b** ( Power Status)
	- Shows the power status of the current display.
- 2) Image Size
	- Shows the current Image Size of the display in use.
- 3) Input
- Shows the current Input Source of the display in use.
- 4) Info Grid displays only the displays whose Input Source is PC, BNC, DVI.
- 5) PC Source When you click Image Size, the PC Source tab first appear.
- The Image Size Control button controls Image Size available for PC, BNC, DVI.
- 6) Video Source
	- Click the Video Source tab to control Image Size for respective Input Source.
- **The Input source of MagicInfo works only on MagicInfo model.**
- **The Input source of TV works only on TV model.**
- **Image Size Control is available only for the displays for which power status is ON.**

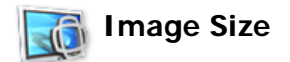

### **TV, AV, S-Video, Component, DVI(HDCP), HDMI, DTV**

1. Click Image Size of the main icons and the Image Size control screen appears.

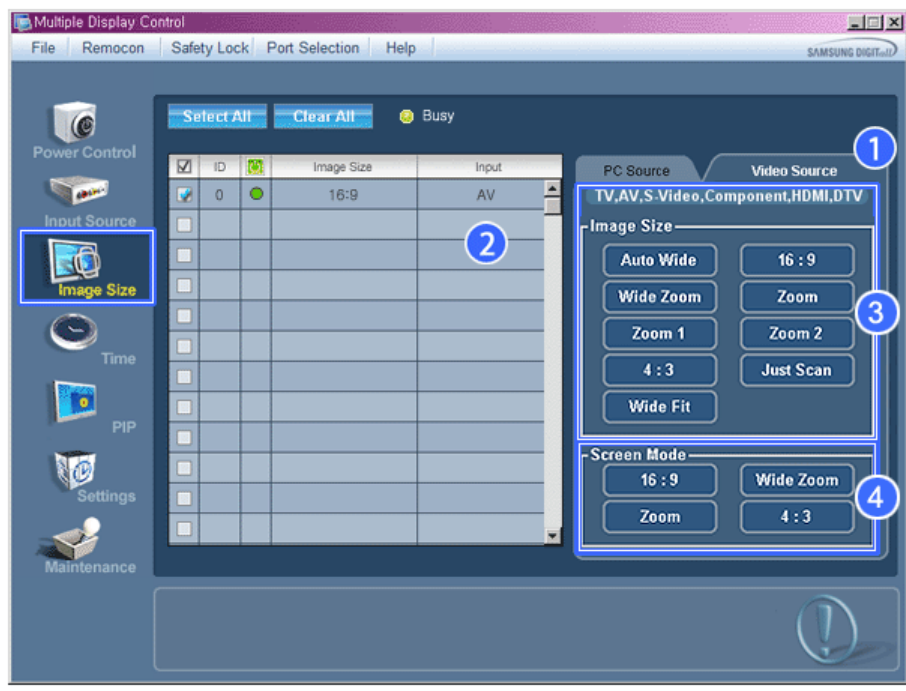

**Info Grid shows some basic information necessary to Image Size Control.** 

- 1) Click the Video Source tab to adjust Image Size for TV, AV, S-Video, Component, DVI(HDCP), HDMI, DTV. Click Select All or use Check Box to select a display to control.
- 2) Info Grid displays only the display having TV, AV, S-Video, Component or DVI(HDCP) as input source.
- 3) Switch Image Size of the selected display randomly.

**Note: Auto Wide, Zoom1 and Zoom2 are not available for selection when the input signal type for Component and DVI (HDCP) is 720p or 1080i. (The Auto Wide mode is available only for TV, AV, and S-Video.)** 

- 4) The screen modes can only be adjusted when a TV (PAL only) is connected and the Image Size item is set to Auto Wide.
- **The Input source of MagicInfo works only on MagicInfo model.**
- $\star$  The Input source of TV works only on TV model.
- $\star$  The Image Size Control feature is available only for the displays whose power status is ON.

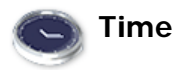

1. Click Time of the main icons and the Time Control screen appears.

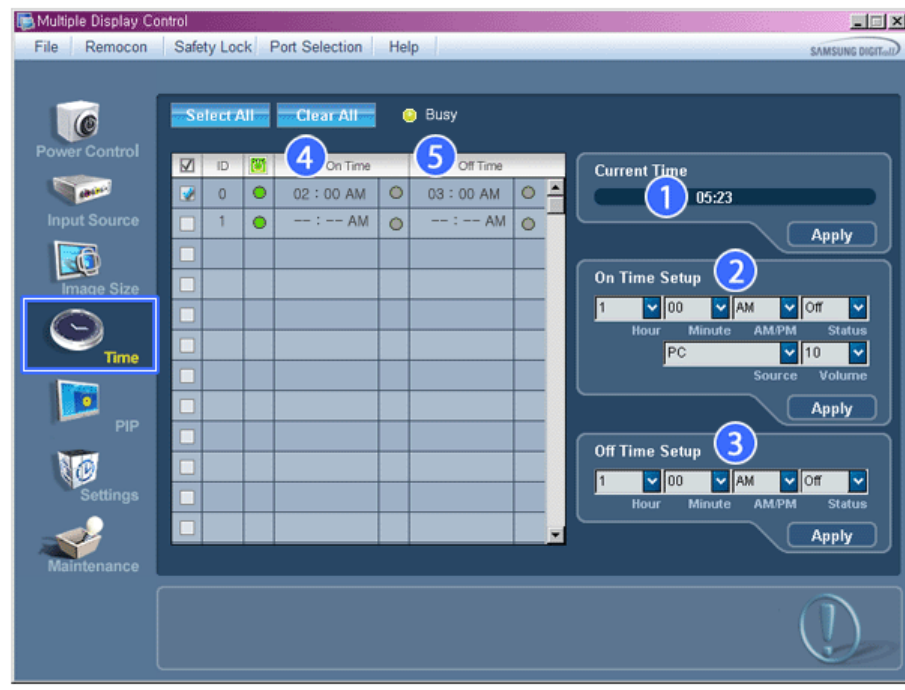

- **Info Grid shows some basic information necessary to Time Control.**
- 1) Current Time
	- Set the current time for the selected display (PC Time).
	- To change the current time, first change the PC Time.
- 2) On Time Setup
	- Set the Hour, Minute, AM/PM of On Time Setup, Status, Source, Volume of the selected display.
- 3) Off Time Setup
	- Set the Hour, Minute, and AM/PM, Status for Off Time Setup of the selected display.
- 4) Shows the On Time settings.
- 5) Shows the Off Time settings.
- **The Input source of MagicInfo works only on MagicInfo model.**
- **★** The Input source of TV works only on TV model.
- **★ Time Control is available only for the displays for which the power status is ON.**
- **At On Time Setup, TV Source functions only for TV Model.**
- **At On Time Setup, MagicInfo Source functions only for MagicInfo Model.**

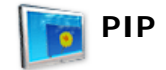

#### **PIP Size**

1. Click PIP of the main icons and the PIP control screen appears. Click Select All or use Check Box to select a display to control.

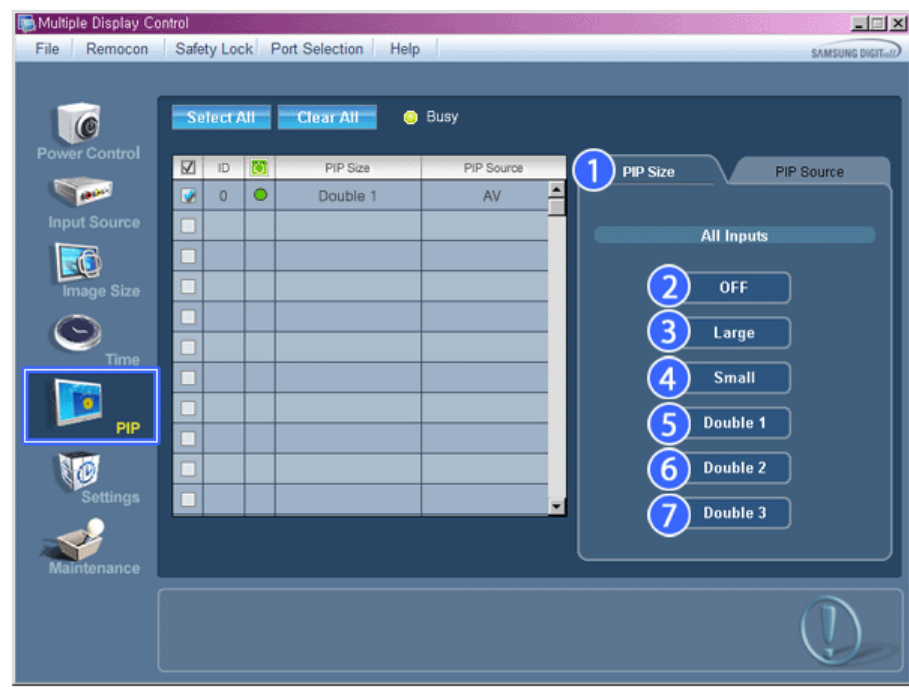

**Info Grid shows some basic information necessary to PIP Size Control.** 

1) PIP Size

- Shows the current PIP Size of the display in use.
- 2) OFF
	- Turns off the PIP of the selected display.
- 3) Large
	- Turns on the PIP of the selected display and changes the size to Large.
- 4) Small
	- Turns on the PIP of the selected display and changes the size to Small.
- 5) Double 1 - Turns on the PIP of the selected display and changes the size to Double 1. 6) Double 2
- Turns on the PIP of the selected display and changes the size to Double 2. 7) Double 3 (Picture By Picture)
- Turns on the PBP of the selected display and changes the size to Double 3.
- **The Input source of MagicInfo works only on MagicInfo model.**
- $\star$  The Input source of TV works only on TV model.
- **\*** PIP Size can be controlled with turning on the LCD Display power.

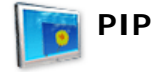

#### **PIP Source**

1. Click PIP of the main icons and the PIP control screen appears.

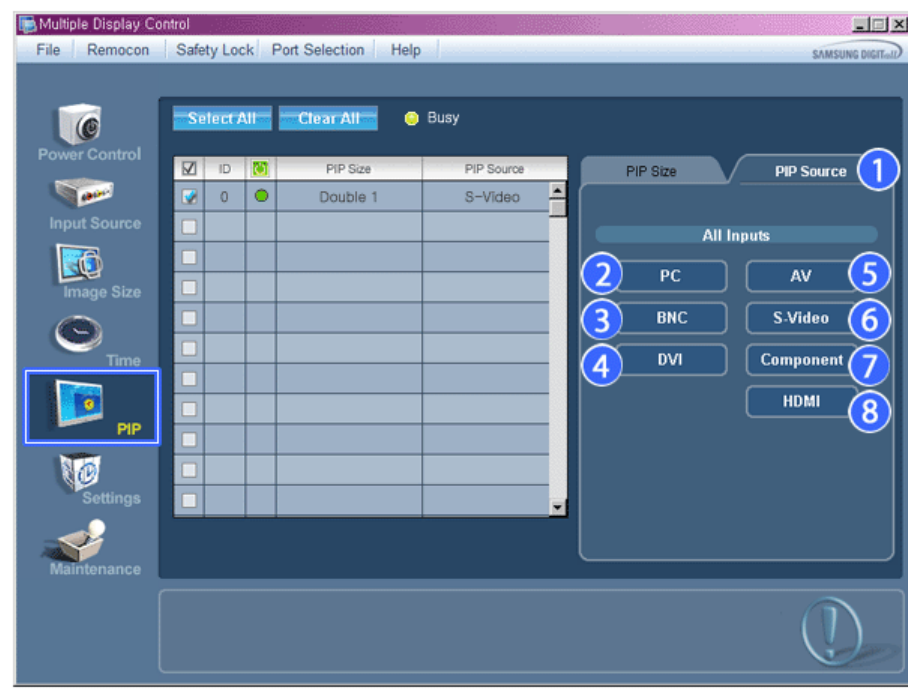

- **Info Grid shows some basic information necessary to PIP Source Control.**
- 1) PIP Source
- PIP Source can be controlled with turning on the LCD Display power.
- 2) PC
- Changes the source of the PIP of the selected display to PC.
- 3) BNC - Changes the source of the PIP of the selected display to BNC. 4) DVI
- Changes the source of the PIP of the selected display to DVI. 5) AV
- Changes the source of the PIP of the selected display to AV.
- 6) S-Video
- Changes the source of the PIP of the selected display to S-Video.
- 7) Component
- Changes the source of the PIP of the selected display to Component.
- 8) HDMI

- Changes the source of the PIP of the selected display to HDMI. **Note: Some of the PIP Sources may not be available for selection, depending on the input source type** 

**of the Main Screen.**

- **The Input source of MagicInfo works only on MagicInfo model.**
- $\star$  The PIP Control feature is available only for the displays whose power status is ON and the PIP **function is set to ON.**

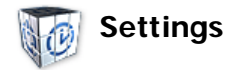

#### **Picture**

1. Click Settings of the main icons and the Settings Control screen appears.

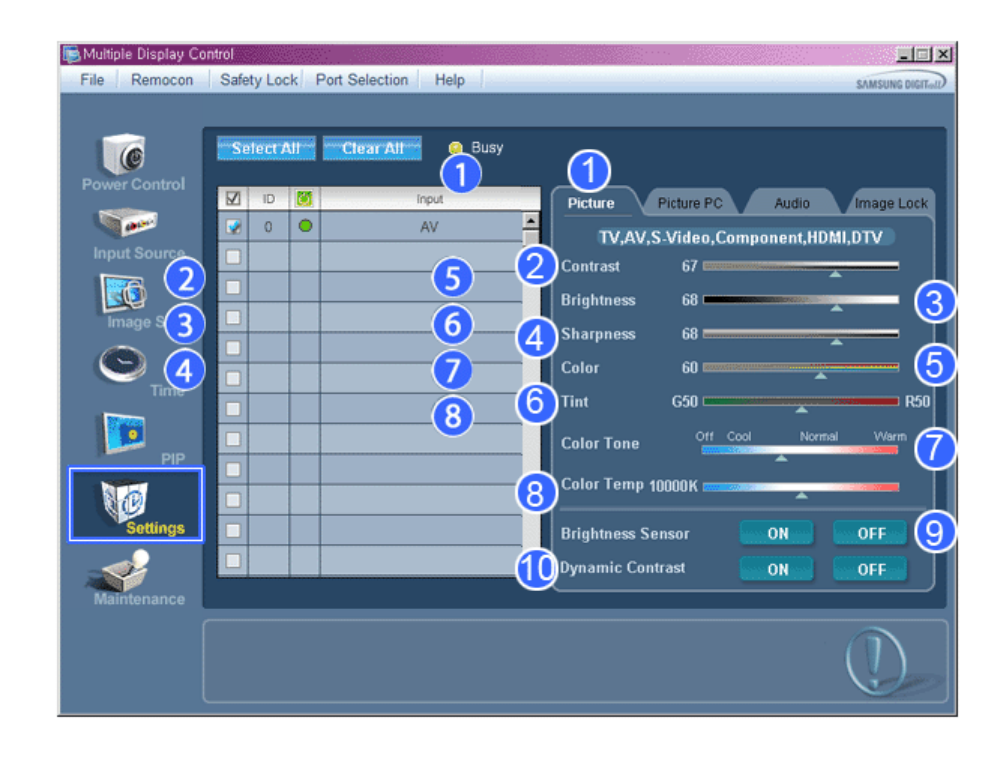

**Info Grid shows some basic information necessary to Settings Control.** 

When each function is selected, the set value of the selected function is displayed in the slide.When selected, each function fetches the value for the set and displays it on the slide bar. When "Select All" is chosen, the default value is displayed. Changing a value in this screen will automatically change the mode to "CUSTOM."

- 1) Picture
	- Available only for TV, AV, S-Video, Component, HDMI, DTV.
- 2) Contrast
	- Adjusts Contrast of the selected display.
- 3) Brightness
	- Adjusts Brightness of the selected display.
- 4) Sharpness

- Adjusts Sharpness of the selected display.

5) Color

- Adjusts Color of the selected display.

- 6) Tint
	- Adjusts Tint of the selected display.
	- Available only for NT.
- 7) Color Tone
	- Adjusts the Color Tone for the selected display.
- 8) Color Temp
	- Adjusts the Color Temp for the selected display.
- 9) Brightness Sensor
	- Adjusts the Brightness Sensor for the selected display.
- 10) Dynamic Contrast
	- Adjusts the Dynamic Contrast for the selected display.
- **The Input source of MagicInfo works only on MagicInfo model.**
- \* Color Temp is only enabled if the Color Tone is set to Off.
- $\star$  The Input source of TV works only on TV model.
- **This feature is available only for the displays whose power status is ON and if no selection is made, the factory default is displayed.**

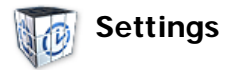

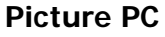

1. Click Settings of the main icons and the Settings Control screen appears.

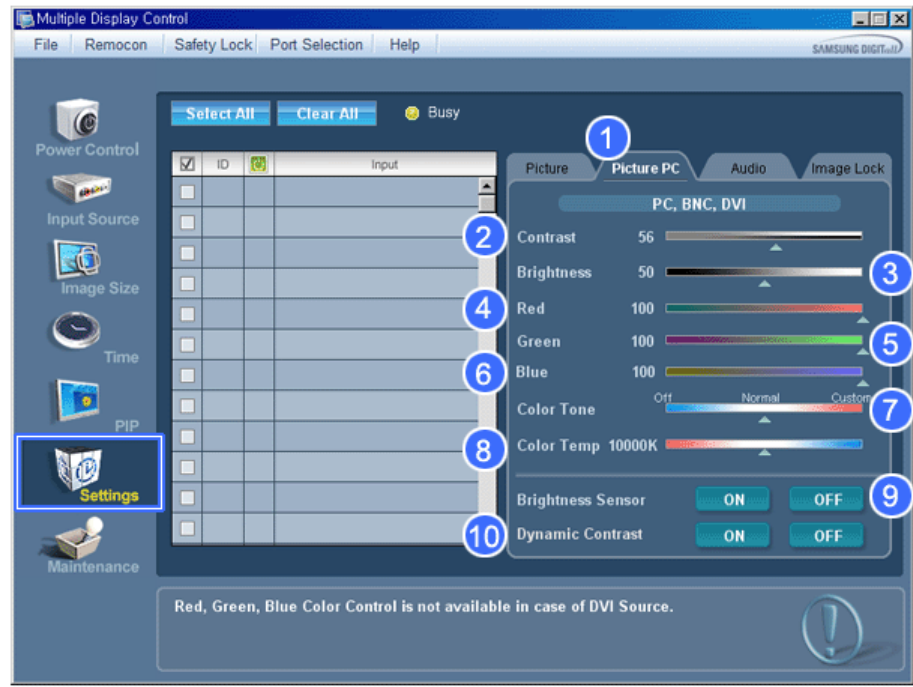

- Info Grid shows some basic information necessary to Settings Control. When each function is selected, the set value of the selected function is displayed in the slide. When selected, each function fetches the value for the set and displays it on the slide bar. When "Select All" is chosen, the default value is displayed. Changing a value in this screen will automatically change the mode to "CUSTOM."
- 1) Picture PC
	- Available only for PC, BNC, DVI.
- 2) Contrast
	- Adjusts Contrast of the selected display.
- 3) Brightness
	- Adjusts Brightness for the selected display.
- 4) Red
	- Adjusts red Color of the selected display.
	- Available only for NT.
- 5) Green
	- Adjusts green Color of the selected display.
	- Available only for NT.
- 6) Blue
	- Adjusts blue Color of the selected display.
	- Available only for NT.
- 7) Color Tone
	- Adjusts the Color Tone for the selected display.
- 8) Color Temp
	- Adjusts the Color Temp for the selected display.
- 9) Brightness Sensor
	- Adjusts the Brightness Sensor for the selected display.
- 10) Dynamic Contrast
	- Adjusts the Dynamic Contrast for the selected display.
- **The Input source of MagicInfo works only on MagicInfo model.**
- $\star$  The Input source of TV works only on TV model.
- **Color Temp is only enabled if the Color Tone is set to Off.**
- **★** This feature is available only for the displays whose power status is ON and if no selection is made, the **factory default is displayed.**

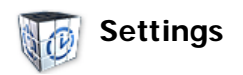

### **Audio**

1. Click Settings of the main icons and the Settings Control screen appears.

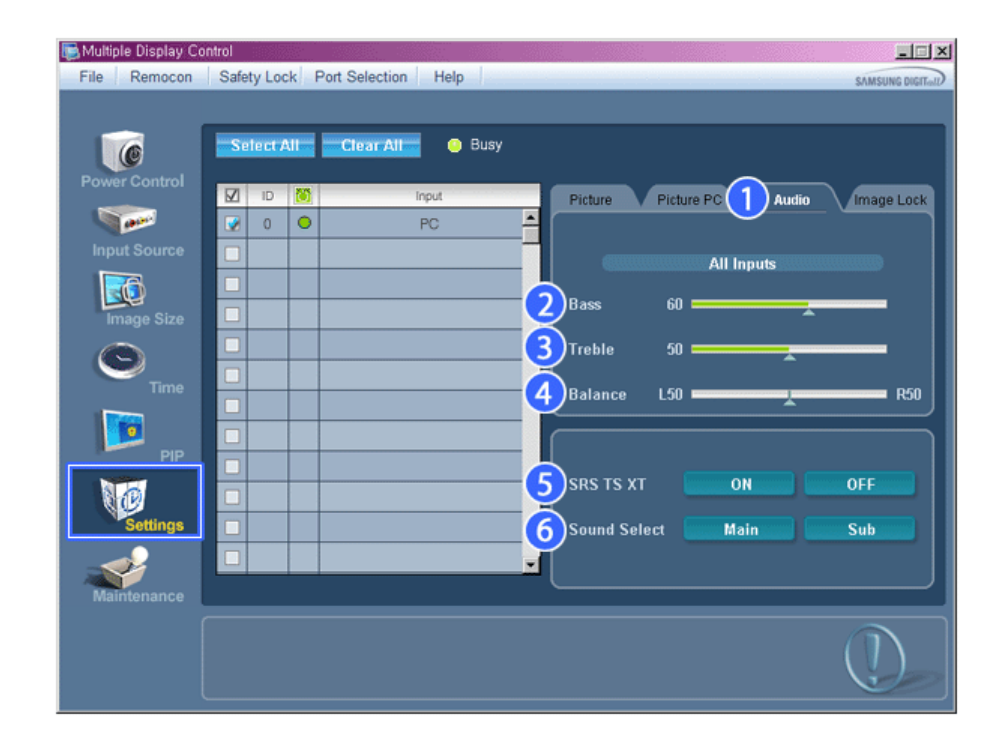

- Info Grid shows some basic information necessary to Settings Control. When each function is selected, the set value of the selected function is displayed in the slide. When selected, each function fetches the value for the set and displays it on the slide bar. When "Select All" is chosen, the default value is displayed. Changing a value in this screen will automatically change the mode to "CUSTOM."
- 1) Audio
	- Controls audio settings for all input sources.
- 2) Bass
	- Adjusts Bass of the selected display.
- 3) Treble
	- Adjusts Treble of the selected display.
- 4) Balance
	- Adjusts Balance of the selected display.
- 5) SRS TS XT
	- SRS TS XT Sound ON/OFF of the selected display.
- 6) Sound Select
	- Select either Main or Sub when PIP is On.
- **The Input source of MagicInfo works only on MagicInfo model.**
- **\*** The Input source of TV works only on TV model.
- **\*** This feature is available only for the displays whose power status is ON and if no selection is made, the **factory default is displayed.**

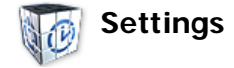

#### **Image Lock**

1. Click Settings of the main icons and the Settings Control screen appears.

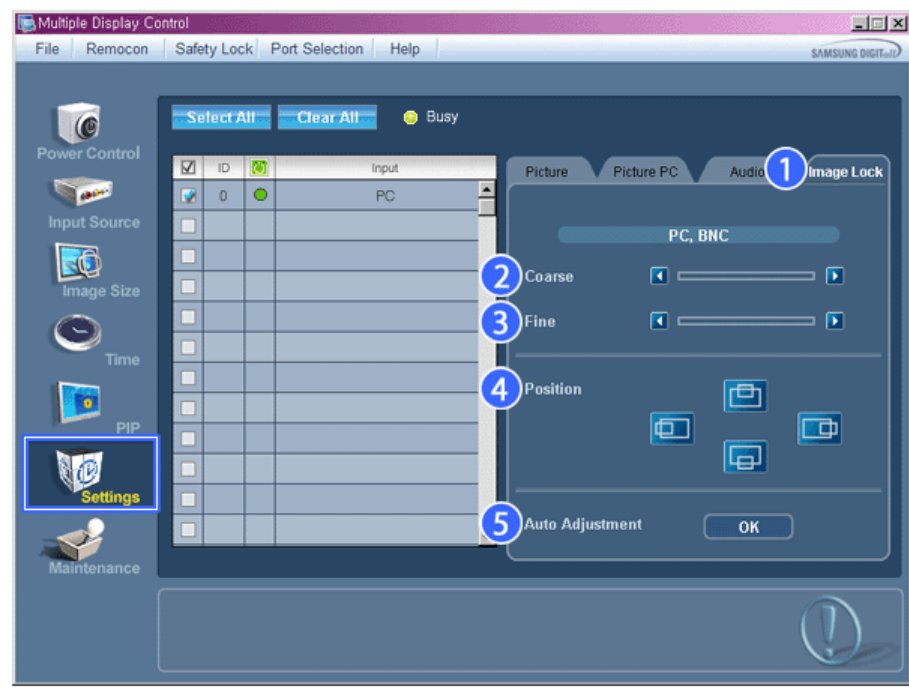

- **Info Grid shows some basic information necessary to Settings Control.**
- 1) Image Lock
- Available only for PC, BNC.
- 2) Coarse

- Adjusts Coarse of the selected display.

- 3) Fine
	- Adjusts Fine of the selected display.
- 4) Position
	- Adjusts Position of the selected display.
- 5) Auto Adjustment
	- Self-Adjust to the incoming PC signal.
- **The Input source of MagicInfo works only on MagicInfo model.**
- $\star$  The Input source of TV works only on TV model.
- **Settings Control is available only for the displays for which the power status is ON.**

 **Maintenance** 

### **Lamp Control**

1. Click on the "Maintenance" icon in the Main Icon column to display the Maintenance screen.

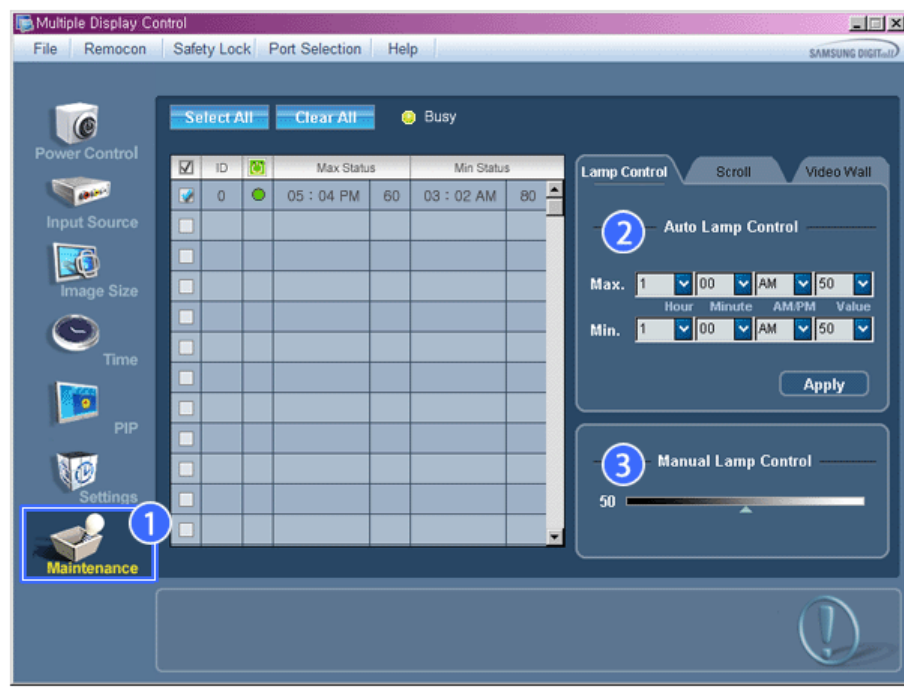

\* An "Info Grid" showing several basic data items appears.

- 1) Maintenance
- Allows the Maintenance Control function for all input sources.
- 2) Auto Lamp Control
	- Automatically adjusts the backlight of the selected display at a specified time.
	- The Manual Lamp Control automatically turns off if you adjust using the Auto Lamp Control.
- 3) Manual Lamp Control
	- Allows you to adjust the backlight of the selected display regardless of the time. The Auto Lamp Control automatically turns off if you adjust using the Manual Lamp Control.
- **★** The Maintenance Control feature is available only for the displays whose power status is ON.
- **The Input source of MagicInfo works only on MagicInfo model.**
- **\*** The Input source of TV works only on TV model.

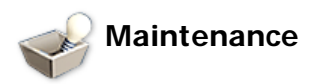

#### **Scroll**

1. Click on the "Maintenance" icon in the Main Icon column to display the Maintenance screen.

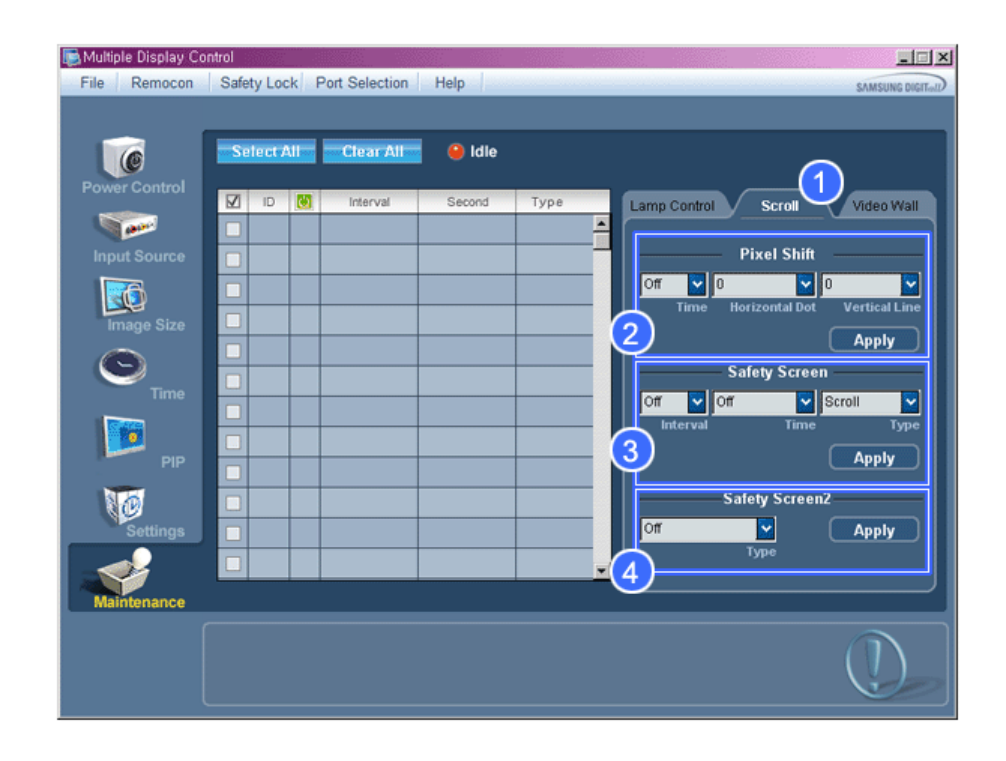

- 1) Scroll
	- This function is used to remove the afterimages that occur when a still screen is displayed on the selected display
	- for a long time.
- 2) Pixel Shift
	- This allows the screen to be moved finely at the specified time interval.
- 3) Safety Screen
	- The Safety Screen function is used to prevent afterimages from occurring when a still screen is displayed on the monitor for a long time. The Interval item is used to set the repetition cycle in hour units and the Time item is used to set the time when the Safety Screen function must be performed. The Type item can be set to Scroll, Pixel, Bar, Eraser, All White, or Pattern.
- 4) Safety Screen2
	- This function is used to prevent afterimages from occurring. There are five (5) types that you can select and control with this function.
- $\star$  For the Scroll type, the Time item can be set to 1, 2, 3, 4 or 5. For the Bar and Eraser types, it can be set **to 10, 20, 30, 40 or 50. For the All White and Pattern type, it can be set to 1, 5, 10, 20 or 30.**
- **The Input source of MagicInfo works only on MagicInfo model.**
- $★$  The Input source of TV works only on TV model.
- **★** The Maintenance Control feature is available only for the displays whose power status is ON.

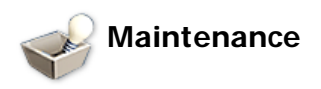

#### **Video Wall**

1. Click on the "Maintenance" icon in the Main Icon column to display the Maintenance screen.

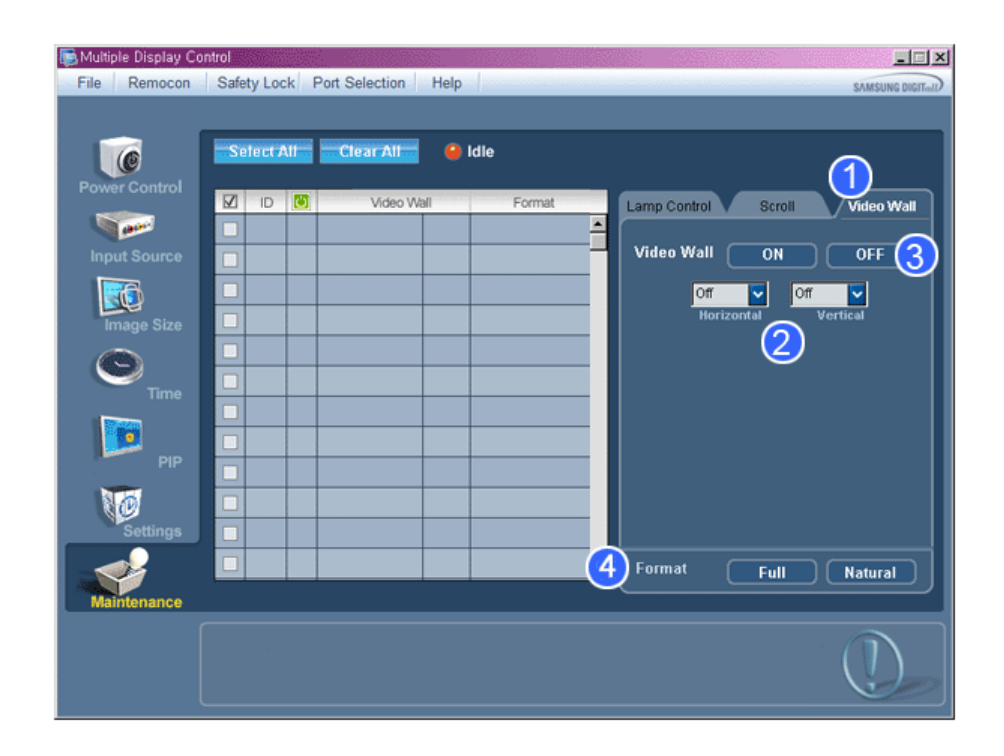

#### 1) Video Wall

- A Video Wall is a set of video screens that are connected together, so that each screen shows a part of the whole picture or so that the same picture is repeated on each screen.

#### 2) Video Wall (Screen divider)

- The screen can be divided into.
- You can select a number of screens with a different layout when dividing.
- Select a mode from Screen divider.
- Select a display from Display Selection.
- The place will be set up by pressing a number in the selected mode.
- The MDC program supplied by Samsung supports up to 5x5 LCD Displayes.
- 3) On / Off
	- Turns on/off the Video Wall function of the selected display.
- 4) Format
	- The format can be selected to see a divided screen.

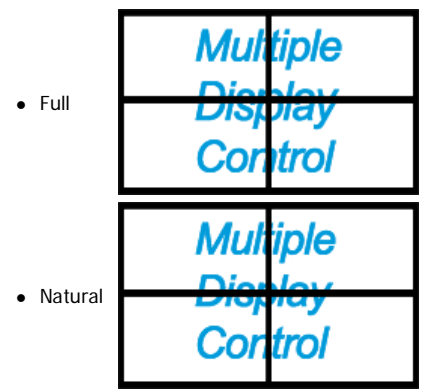

- **You may not operate this function in MagicInfo.**
- $\star$  The Input source of TV works only on TV model.
- **★** The Maintenance Control function is available only for the displays where the power status is ON.

#### **Troubleshooting**

1. The display you wish to control does not appear on the Power Control Info Grid - Check the connection of RS232C. (Check if it is properly connected to the Com1 port)

- Check the displays to see if any of the other displays connected have the same ID. If more than one displays have the same ID, those displays are not properly detected by the program due to data conflict.
- Check if the Display Set ID is a number between 0 and **25**. (Adjust using the Display menu)
- **Note :** A Display Set ID must be a value between 0 and **25** .
- 2. The display you wish to control does not appear on the other Control Info Grids
	- Check to see if the display power is ON. (You can check this in Power Control Info Grid)
	- Check if you can change the input source of the display.
- 3. The dialogue box appears repeatedly.
	- Check to see if the display you wish to control is selected.
- 4. Both On Timer and Off Timer have been set but different time is showing. - Apply current time to synchronize the display clocks.
- 5. The remote may not function properly when you turn off the remote Function, disconnect the RS-232C cable, or exit the program in an Irregular manner. Rerun the program and turn the remote function again to Restore normal functions.
	- **<Note>** This program may malfunction due to problems in communication circuits or interference from electronic appliances nearby.

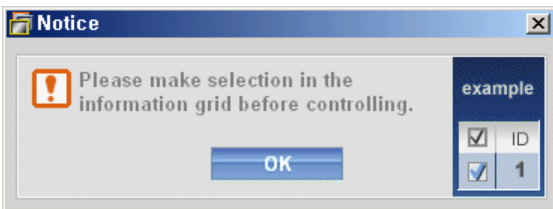

# **Settings Value Display In Multiple Display Mode**

- **\*** When there are more than one displays connected, the settings values are displayed as follows.
- 1. No selection: Displays the Factory Default Value.
- 2. Selected one display: Fetches and displays the settings value for the selected display.
- 3. Selected one display (ID1) and add another display (ID3): The program, which was displaying the settings value of ID 1, fetches and displays the value of ID3.
- 4. Selected all sets using Select All: Returns to the Factory Default Value.

Copyright © 2003-2009 Samsung Electronics Co. Ltd. All rights reserved.

# **Adjusting the LCD Display**

# **Input**

# **Available Modes**

- $\cdot$  **P**  $PC/DVI$
- $\cdot$  **A**<sub>AV</sub>
- $\cdot$  **H**<sub>HDMI</sub>
- **M** MagicInfo

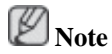

The **TV** menu is available when a TV tuner box is installed.

# **Source List PAHM**

MENU → ENTER → [**Input**] → ENTER → [**Source List**]

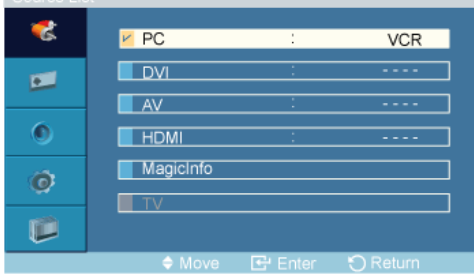

### $\rightarrow \blacktriangle$ ,  $\blacktriangledown$   $\rightarrow$  ENTER

Use to select **PC**, **DVI** or other external input sources connected to the LCD Display. Use to select the screen of your choice.

- 1. **PC**
- 2. **DVI**
- 3. **AV**
- 4. **HDMI**
- 5. **MagicInfo**

 **Note**

- The direct button on the remote control is the 'SOURCE' button.
- For **PC** and **DVI**, this is deactivated if the cable is disconnected.

# **Edit Name**

 $MENU \rightarrow ENTER \rightarrow [Input] \rightarrow \blacktriangledown \rightarrow ENTER \rightarrow [Edit Name]$ 

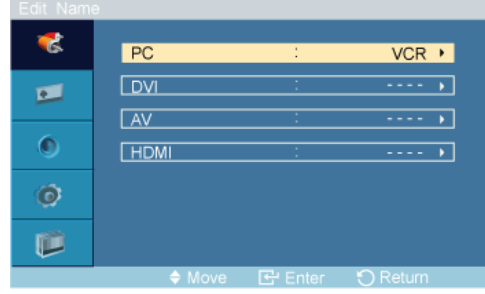

#### $\rightarrow \blacktriangle$ ,  $\blacktriangledown$   $\rightarrow$  ENTER

Name the input device connected to the input jacks to make your input source selection easier.

- 1. **PC**
- 2. **DVI**
- 3. **AV**
- 4. **HDMI**

### **Picture [PC / DVI / MagicInfo Mode]**

**Available Modes**

- $\cdot$  **P**  $PC/DVI$
- $\cdot$  **A**<sub>AV</sub>
- **HDMI**
- **MagicInfo**

Ø  **Note**

The **TV** menu is available when a TV tuner box is installed.

# **MagicBright**

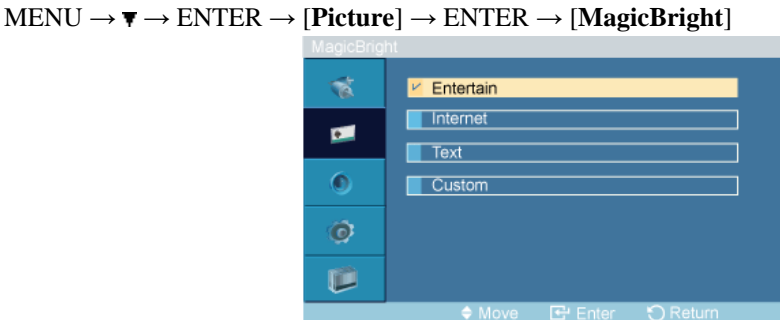

#### $\rightarrow \blacktriangle$ ,  $\Psi \rightarrow$  ENTER

**MagicBright** is a feature providing the optimum viewing environment depending on the contents of the image you are watching. Currently four different modes are available: **Entertain**, **Internet**, **Text** and **Custom**. Each mode has its own pre-configured brightness value. You can easily select one of the four settings by simply pressing the **MagicBright** control button.

(Not available in **Dynamic Contrast** mode of **On**.)

#### 1. **Entertain**

High brightness

For watching motion pictures such as a DVD or VCR.

#### 2. **Internet**

Medium brightness

For working with a mixture of images such as texts and graphics.

3. **Text**

Normal brightness

For documents or works involving heavy text.

#### 4. **Custom**

Although the values are carefully chosen by our engineers, the pre-configured values may not be comfortable to your eyes depending on your taste.

If this is the case, adjust the brightness and contrast by using the OSD menu.

## **Custom**

By using the on-screen menus, the contrast and brightness can be changed to your personal preference.

 $MENU \rightarrow \blacktriangledown \rightarrow ENTER \rightarrow [Picture] \rightarrow \blacktriangledown \rightarrow ENTER \rightarrow [Custom]$ 

(Not available in **Dynamic Contrast** mode of **On**.)  **Note**

By adjusting the picture using the **Custom** function, **MagicBright** will change to **Custom** mode.

### **Contrast**

```
MENU \rightarrow \blacktriangledown \rightarrow ENTER \rightarrow [Picture] \rightarrow \blacktriangledown \rightarrow ENTER \rightarrow [Custom] \rightarrow ENTER \rightarrow [Contrast]\blacksquare 100
                                                             Contrast
                                                                                          \Box
```
 $\rightarrow \blacktriangleleft \blacktriangleright \rightarrow$  ENTER

Adjusts the Contrast.

### **Brightness**

 $MENU \to \mathbf{V} \to ENTER \to [Picture] \to \mathbf{V} \to ENTER \to [Custom] \to \mathbf{V} \to ENTER \to [Bright$ **ness**] Brightness  $\Box$  $\blacksquare$  100

 $\rightarrow \blacktriangleleft, \blacktriangleright \rightarrow$  ENTER

Adjusts the Brightness.

### **Sharpness**

```
MENU \rightarrow \mathbf{\nabla} \rightarrow ENTER \rightarrow [Picture] \rightarrow \mathbf{\nabla} \rightarrow ENTER \rightarrow [Custom] \rightarrow \mathbf{\nabla} \rightarrow \mathbf{\nabla} \rightarrow ENTER \rightarrow[Sharpness]
                                                                   Sharpness
                                                                                               \mathbf{r}\overline{1} 40
\rightarrow \blacktriangleleft, \blacktriangleright \rightarrow ENTER
Adjusts the Sharpness.
```
### **Color Tone**

```
MENU \rightarrow \blacktriangledown \rightarrow ENTER \rightarrow [Picture] \rightarrow \blacktriangledown \rightarrow \blacktriangledown \rightarrow ENTER \rightarrow [Color~Tone]न्दे
                                                                                               \overline{f}\overline{\phantom{a}} Cool
                                                                         \blacksquareNorma
                                                                         \bulletWarm
                                                                                                Custom
                                                                         \ddot{\mathcal{O}}D
```
#### $\rightarrow \blacktriangle$ ,  $\blacktriangledown$   $\rightarrow$  ENTER

The color tones can be changed.

(Not available in **Dynamic Contrast** mode of **On**.)

- 1. **Off**
- 2. **Cool**
- 3. **Normal**
- 4. **Warm**
- 5. **Custom**

ß  **Note**

If you set the **Color Tone** to **Cool**, **Normal**, **Warm**, or **Custom**, the **Color Temp** function is disabled.

If you set the **Color Tone** to **Off**, the **Color Control** function is disabled

### **Color Control PM**

Adjusts individual Red, Green, Blue color balance.

 $MENU \rightarrow \mathbf{V} \rightarrow ENTER \rightarrow [Picture] \rightarrow \mathbf{V} \rightarrow \mathbf{V} \rightarrow F \rightarrow ENTER \rightarrow [Color Control]$ 

(Not available in **Dynamic Contrast** mode of **On**.)  **Note**

If you adjust the picture by using the **Color Control** function, **Color Tone** will turn to the **Custom** mode.

### **Red**

```
MENU \rightarrow \mathbf{F} \rightarrow ENTER \rightarrow [Picture] \rightarrow \mathbf{F} \rightarrow \mathbf{F} \rightarrow \mathbf{F} \rightarrow ENTER \rightarrow [Color Control] \rightarrow ENTER \rightarrow[Red]
                                                                               R^{\bullet}_{\underline{e}}d
                                                                                                                                                \overline{1} 23
                                                                                                         п
\rightarrow \blacktriangleleft \blacktriangleright \rightarrow ENTER
```
#### **Green**

 $MENU \to \mathbf{V} \to ENTER \to [Picture] \to \mathbf{V} \to \mathbf{V} \to ENTER \to [Color Control] \to \mathbf{V} \to ENTER$  $\rightarrow$  [**Green**]

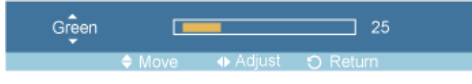

#### $\rightarrow \blacktriangleleft, \blacktriangleright \rightarrow$  ENTER

### **Blue**

MENU  $\rightarrow \mathbf{v} \rightarrow$  ENTER  $\rightarrow$  [Picture]  $\rightarrow \mathbf{v} \rightarrow \mathbf{v} \rightarrow$  The ENTER  $\rightarrow$  [Color Control]  $\rightarrow \mathbf{v} \rightarrow \mathbf{v} \rightarrow$  $ENTER \rightarrow [Blue]$ 

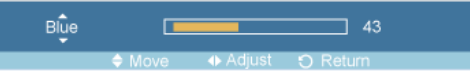

 $\rightarrow \blacktriangleleft \blacktriangleright \rightarrow$  ENTER

### **Color Temp.**

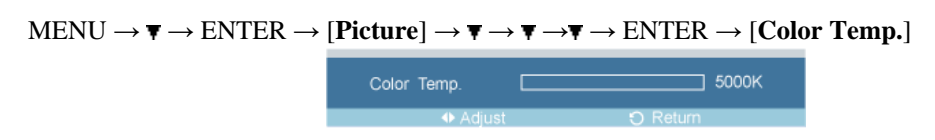

 $\rightarrow \blacktriangleleft \blacktriangleright \rightarrow$  ENTER

**Color Temp** is a measure of the 'warmth' of the image colors.

(Not available in **Dynamic Contrast** mode of **On**.)  **Note**

This function is only enabled if the **Color Tone** is set to **Off**.

### **Image Lock**

**Image Lock** is used to fine-tune and get the best image by removing noise that creates unstable images with jitters and shakiness. If satisfactory results are not obtained using the Fine adjustment, use the Coarse adjustment and then use Fine again.

(Available in **PC** mode only)

(Not available in **Dynamic Contrast** mode of **On**.)

 $MENU \to \mathbf{F} \to ENTER \to [Picture] \to \mathbf{F} \to \mathbf{F} \to \mathbf{F} \to ENTER \to [Image Lock]$ 

### **Coarse**

```
MENU \rightarrow \blacktriangledown \rightarrow ENTER \rightarrow [Picture] \rightarrow \blacktriangledown \rightarrow \blacktriangledown \rightarrow \blacktriangledown \rightarrow ENTER \rightarrow [Image Lock] \rightarrow ENTER→ [Coarse]
                                                                         \overbrace{\text{Coarse}}\overline{1} 1792
```
 $\rightarrow \blacktriangleleft \blacktriangleright \rightarrow$  ENTER

Removes noise such as vertical stripes. Coarse adjustment may move the screen image area. You may relocate it to the center using the horizontal control menu.

#### **Fine**

```
MENU \rightarrow \mathbf{V} \rightarrow ENTER \rightarrow [Picture] \rightarrow \mathbf{V} \rightarrow \mathbf{V} \rightarrow \mathbf{V} \rightarrow ENTER \rightarrow [Image Lock] \rightarrow \mathbf{V} \rightarrow ENTER\rightarrow [Fine]
                                                                        Fine
                                                                                               \overline{ }
```
 $\rightarrow \bullet \rightarrow$  ENTER

Removes noise such as horizontal stripes. If the noise persists even after Fine tuning, repeat it after adjusting the frequency (clock speed).

### **H-Position**

```
MENU \rightarrow \mathbf{v} \rightarrow ENTER \rightarrow [Picture] \rightarrow \mathbf{v} \rightarrow \mathbf{v} \rightarrow \mathbf{v} \rightarrow ENTER \rightarrow [Image Lock] \rightarrow \mathbf{v} \rightarrow \mathbf{v} \rightarrowENTER → [H-Position]
                                                                      H-Position
                                                                                              \overline{1}\overline{\phantom{0}} 51
```
 $\rightarrow \blacktriangleleft \blacktriangleright \rightarrow$  ENTER

Adjusts the screen location horizontally.

### **V-Position**

```
MENU \rightarrow \mathbf{v} \rightarrow ENTER \rightarrow [Picture] \rightarrow \mathbf{v} \rightarrow \mathbf{v} \rightarrow \mathbf{v} \rightarrow ENTER \rightarrow [Image Lock] \rightarrow \mathbf{v} \rightarrow \mathbf{v} \rightarrow→ ENTER → [V-Position]
```
 $\overline{1}$  40

V-Position

 $\rightarrow \blacktriangleleft, \blacktriangleright \rightarrow$  ENTER

Adjusts the screen location vertically.

### **Auto Adjustment**

 $MENU \rightarrow \blacktriangledown \rightarrow ENTER \rightarrow [Picture] \rightarrow \blacktriangledown \rightarrow \blacktriangledown \rightarrow \blacktriangledown \rightarrow \blacktriangledown \rightarrow ENTER \rightarrow [Auto \ Adjustment \; ]$ Auto Adjustment **Form** 

The values of **Fine**, **Coarse**, **Position** are adjusted automatically. By changing the resolution in the control panel, the auto function is performed.

(Available in **PC** mode only)

(Not available in **Dynamic Contrast** mode of **On**.)  **Note**

The direct button on the remote control is the 'AUTO' button.

### **Signal Balance**

This is used to make up for the weak RGB signal transmitted by a long signal cable.

 $MENU \to \mathbf{F} \to ENTER \to [Picture] \to \mathbf{F} \to \mathbf{F} \to \mathbf{F} \to \mathbf{F} \to \mathbf{F} \to ENTER \to [Signal Balance]$ 

(Available in **PC** mode only)

(Not available in **Dynamic Contrast** mode of **On**.)

### **Signal Balance**

 $MENU \to \tau \to ENTER \to [Picture] \to \tau \to \tau \to \tau \to \tau \to \tau \to \tau \to \tau \to ENTER \to [Signal Balance]$ → ENTER → [**Signal Balance**]

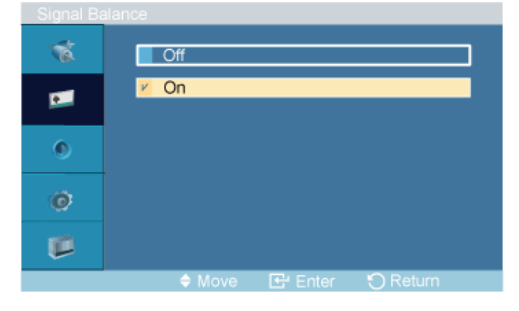

#### $\rightarrow \blacktriangle$ ,  $\blacktriangledown$   $\rightarrow$  ENTER

Selects either **On** or **Off** with the signal control.

### **Signal Control**

```
MENU \to \mathbf{v} \to ENTER \to [Picture] \to \mathbf{v} \to \mathbf{v} \to \mathbf{v} \to \mathbf{v} \to \mathbf{v} \to ENTER \to [Signal Balance]\rightarrow ENTER \rightarrow \nabla \rightarrow [Signal Control]
```
1. **R-Gain**

 $MENU \to \blacktriangledown \to ENTER \to [Picture] \to \blacktriangledown \to \blacktriangledown \to \blacktriangledown \to \blacktriangledown \to \blacktriangledown \to \blacktriangledown \to ENTER \to [Signal Bal \mathbf{a} \cdot \mathbf{a} \cdot \mathbf{b} \rightarrow \mathbf{b}$  = ENTER  $\rightarrow \mathbf{b} \cdot \mathbf{b}$  = [Signal Control]  $\rightarrow$  ENTER  $\rightarrow$  [R-Gain]

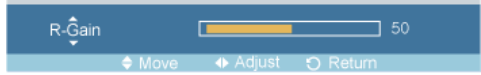

#### $\rightarrow \blacktriangleleft, \blacktriangleright \rightarrow$  ENTER

2. **G-Gain**

```
MENU \to \tau \to ENTER \to [Picture] \to \tau \to \tau \to \tau \to \tau \to \tau \to \tau \to ENTER \to [Signal Bal-\mathsf{ance} \rightarrow \mathsf{ENTER} \rightarrow \blacktriangledown [Signal Control] \rightarrow \blacktriangledown \rightarrow ENTER\rightarrow [G-Gain]
```
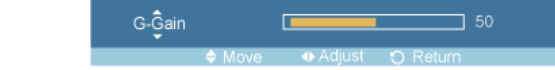

 $\rightarrow \blacktriangleleft, \blacktriangleright \rightarrow$  ENTER

3. **B-Gain**

 $MENU \to \blacktriangledown \to ENTER \to [Picture] \to \blacktriangledown \to \blacktriangledown \to \blacktriangledown \to \blacktriangledown \to \blacktriangledown \to \blacktriangledown \to ENTER \to [Signal Bal \mathsf{ance} \rightarrow \mathsf{ENTER} \rightarrow \mathsf{w} \rightarrow \mathsf{[Signal Control]} \rightarrow \mathsf{w} \rightarrow \mathsf{w} \rightarrow \mathsf{ENTER} \rightarrow \mathsf{[B\text{-}Gain]}$ 

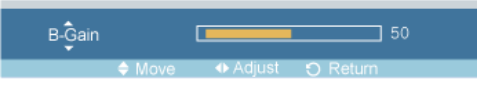

 $\rightarrow \blacktriangleleft, \blacktriangleright \rightarrow$  ENTER

4. **R-Offset**

 $MENU \to \mathbf{F} \to ENTER \to [Picture] \to \mathbf{F} \to \mathbf{F} \to \mathbf{F} \to \mathbf{F} \to \mathbf{F} \to ENTER \to [Signal Bal \mathsf{ance} \rightarrow \mathsf{ENTER} \rightarrow \mathsf{P} \rightarrow \mathsf{[Signal Control]} \rightarrow \mathsf{P} \rightarrow \mathsf{P} \rightarrow \mathsf{F} \rightarrow \mathsf{ENTER} \rightarrow \mathsf{[R\text{-}Offset]}$ 

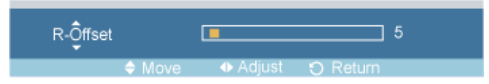

 $\rightarrow \blacktriangleleft \blacktriangleright \rightarrow$  ENTER

5. **G-Offset**

 $MENU \to \mathbf{V} \to ENTER \to [Picture] \to \mathbf{V} \to \mathbf{V} \to \mathbf{V} \to \mathbf{V} \to \mathbf{V} \to ENTER \to [Signal Bal$ **ance**]  $\rightarrow$  ENTER  $\rightarrow$   $\blacktriangledown \rightarrow \blacktriangledown$  **Signal Control**]  $\rightarrow \blacktriangledown \rightarrow \blacktriangledown \rightarrow \blacktriangledown \rightarrow \blacktriangledown$  ENTER  $\rightarrow$  [**G-Offset**]

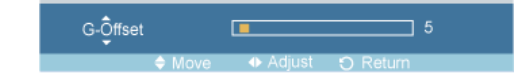

 $\rightarrow \blacktriangleleft, \blacktriangleright \rightarrow$  ENTER

6. **B-Offset**

 $MENU \to \mathbf{v} \to ENTER \to [Picture] \to \mathbf{v} \to \mathbf{v} \to \mathbf{v} \to \mathbf{v} \to \mathbf{v} \to ENTER \to [Signal Bal \mathsf{ance} \rightarrow \mathsf{ENTER} \rightarrow \mathsf{F} \rightarrow \mathsf{[Signal Control]} \rightarrow \mathsf{F} \rightarrow \mathsf{F} \rightarrow \mathsf{F} \rightarrow \mathsf{F} \rightarrow \mathsf{ENTER} \rightarrow \mathsf{[B\text{-}Offset]}$ 

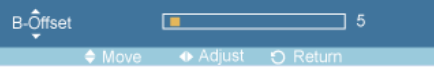

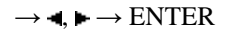

```
Size
```
 $MENU \to \mathbf{v} \to ENTER \to [Picture] \to \mathbf{v} \to \mathbf{v} \to \mathbf{v} \to \mathbf{v} \to \mathbf{v} \to \mathbf{v} \to ENTER \to [Size]$ 

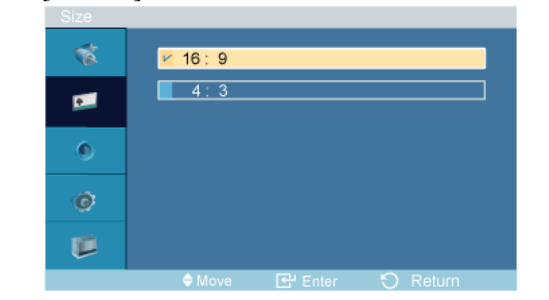

 $\rightarrow \blacktriangle$ ,  $\blacktriangledown$   $\rightarrow$  ENTER

The **Size** can be switched.

(Not available in **Dynamic Contrast** mode of **On**.)

- 1. **16:9**
- 2. **4:3**

# **Dynamic Contrast PM**

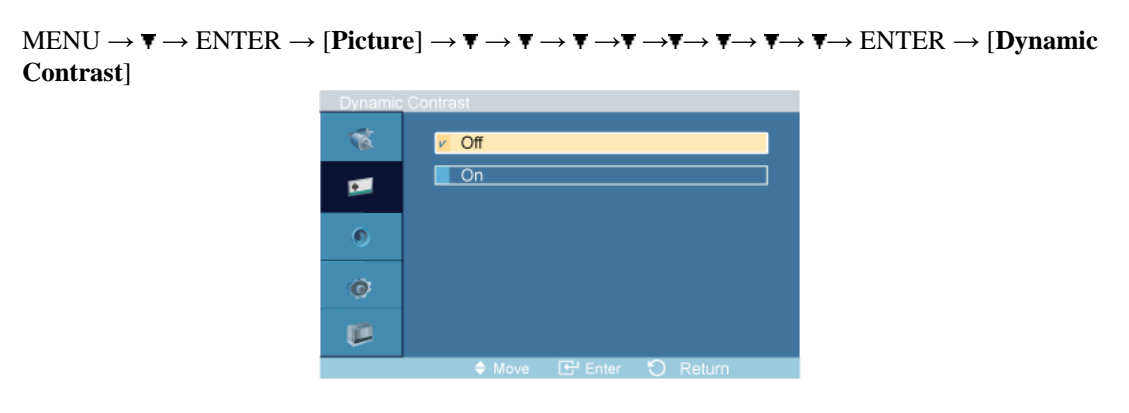

#### $\rightarrow \blacktriangle$ ,  $\blacktriangledown$   $\rightarrow$  ENTER

**Dynamic Contrast** automatically detects the distribution of the visual signal and adjusts to create an optimum contrast.

- 1. **Off**
- 2. **On**

# **Picture [ AV / HDMI Mode]**

**Available Modes**

- $\cdot$  **P PC** / **DVI**
- $\cdot$  **A**<sub>AV</sub>
- **HDMI**
- **M** MagicInfo

 **Note**

The **TV** menu is available when a TV tuner box is installed.

### **Mode**

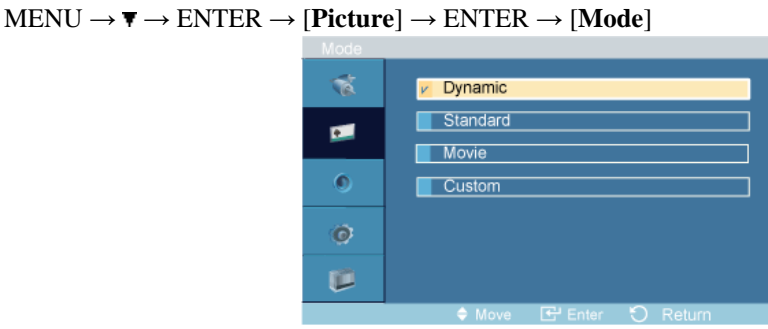

 $\rightarrow \blacktriangle$ ,  $\Pi \rightarrow$  ENTER

The LCD Display has four automatic picture settings ("**Dynamic**", "**Standard**", "**Movie**" and "**Custom**") that are preset at the factory.

**Dynamic**, **Standard**, **Movie**, or **Custom** can be activated.

(Not available in **Dynamic Contrast** mode of **On**.)

- 1. **Dynamic**
- 2. **Standard**
- 3. **Movie**
- 4. **Custom**

 **Note**

The direct button on the remote control is the 'P.MODE' button.

### **Custom**

By using the on-screen menus, the contrast and brightness can be changed to your personal preference.

 $MENU \rightarrow \blacktriangledown \rightarrow ENTER \rightarrow [Picture] \rightarrow \blacktriangledown \rightarrow ENTER \rightarrow [Custom]$ 

(Not available in **Dynamic Contrast** mode of **On**.)

### **Contrast**

$$
\text{MENU} \rightarrow \blacktriangleright \text{ENTER} \rightarrow \text{[Picture]} \rightarrow \blacktriangleright \blacktriangleright \text{ENTER} \rightarrow \text{[Custom]} \rightarrow \text{ENTER} \rightarrow \text{[Contrast]}
$$
\n
$$
\text{Conj-test} \qquad \qquad \text{Conj-test} \qquad \qquad \text{Conj-test} \qquad \text{Conj-test} \qquad \text{Conj
$$

 $\rightarrow \blacktriangleleft, \blacktriangleright \rightarrow$  ENTER

Adjusts the Contrast.

### **Brightness**

```
MENU \to \tau \to ENTER \to [Picture] \to \tau \to ENTER \to [Custom] \to \tau \to ENTER \to [Bright-ness]
```
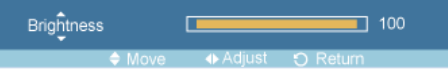

 $\rightarrow \blacktriangleleft \blacktriangleright \rightarrow$  ENTER

Adjusts the Brightness.

### **Sharpness**

MENU  $\rightarrow \mathbf{\nabla} \rightarrow$  ENTER  $\rightarrow$  [Picture]  $\rightarrow \mathbf{\nabla} \rightarrow$  ENTER  $\rightarrow$  [Custom]  $\rightarrow \mathbf{\nabla} \rightarrow \mathbf{\nabla} \rightarrow$  ENTER  $\rightarrow$ [**Sharpness**]

> $\overline{1}$  40 Sharpness  $\Box$

 $\rightarrow \blacktriangleleft, \blacktriangleright \rightarrow$  ENTER

Adjusts the picture Sharpness.

### **Color**

MENU  $\rightarrow \mathbf{v} \rightarrow$  ENTER  $\rightarrow$  [Picture]  $\rightarrow \mathbf{v} \rightarrow$  ENTER  $\rightarrow$  [Custom]  $\rightarrow \mathbf{v} \rightarrow \mathbf{v} \rightarrow \mathbf{v} \rightarrow$  ENTER  $\rightarrow$ [**Color**]
Color  $\overline{\phantom{0}}$  50  $\Box$ 

 $\rightarrow \blacktriangleleft, \blacktriangleright \rightarrow$  ENTER

Adjusts the picture Color.

**Tint**

MENU  $\rightarrow \mathbf{F} \rightarrow$  ENTER  $\rightarrow$  [Picture]  $\rightarrow \mathbf{F} \rightarrow$  ENTER  $\rightarrow$  [Custom]  $\rightarrow \mathbf{F} \rightarrow \mathbf{F} \rightarrow \mathbf{F} \rightarrow$  ENTER  $\rightarrow$  [**Tint**]

> $G 50 \Box$  $\Box$  R 50

 $\rightarrow \blacktriangleleft, \blacktriangleright \rightarrow$  ENTER

Adds a natural tone to the display.

### **Color Tone**

 $MENU \rightarrow \blacktriangledown \rightarrow ENTER \rightarrow [Picture] \rightarrow \blacktriangledown \rightarrow \blacktriangledown \rightarrow ENTER \rightarrow [Color~Tone]$  $\Box$  Off  $\tilde{\mathcal{P}}$ Cool2

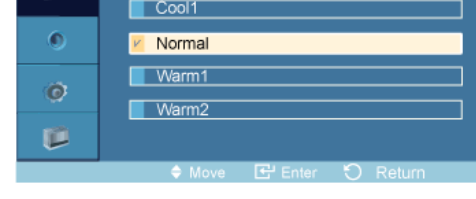

#### $\rightarrow \blacktriangle$ ,  $\blacktriangledown$   $\rightarrow$  ENTER

The color tones can be changed. The individual Color components are also user adjustable.

(Not available in **Dynamic Contrast** mode of **On**.)

- 1. **Off**
- 2. **Cool2**
- 3. **Cool1**
- 4. **Normal**
- 5. **Warm1**
- 6. **Warm2**

P  **Note**

If you set the **Color Tone** to **Cool2**, **Cool1**, **Normal**, **Warm1**, or **Warm2**, the **Color Temp** function is disabled.

## **Color Temp.**

 $MENU \rightarrow \mathbf{V} \rightarrow ENTER \rightarrow [Picture] \rightarrow \mathbf{V} \rightarrow \mathbf{V} \rightarrow ENTER \rightarrow [Color Temp.]$ 

 $\equiv$  5000K Color Temp.

 $\rightarrow \blacktriangleleft, \blacktriangleright \rightarrow$  ENTER

**Color temp** is a measure of the 'warmth' of the image colors.

(Not available in **Dynamic Contrast** mode of **On**.)  **Note**

This function is only enabled if the **Color Tone** is set to **Off**.

## **Size**

```
MENU \rightarrow \blacktriangledown \rightarrow ENTER \rightarrow [Picture] \rightarrow \blacktriangledown \rightarrow \blacktriangledown \rightarrow \blacktriangledown \rightarrow ENTER \rightarrow [Size]
```
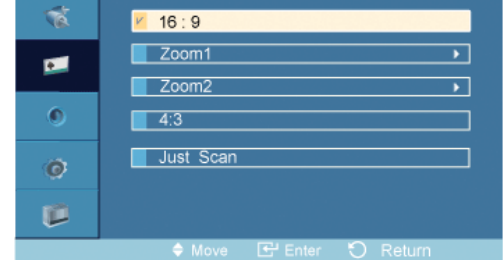

#### $\rightarrow \blacktriangle$ ,  $\blacktriangledown$   $\rightarrow$  ENTER

The **Size** can be switched.

- 1. **16:9**
- 2. **Zoom 1**
- 3. **Zoom 2**
- 4. **4:3**
- 5. **Just Scan**

(Not available in **Dynamic Contrast** mode of **On**.)  **Note**

The **Zoom1**, **Zoom2** are not available **HDMI**.

The **Just Scan** are available in **HDMI**.

#### **Digital NR (Digital Noise Reduction)**

 $MENU \to \mathbf{V} \to ENTER \to [Picture] \to \mathbf{V} \to \mathbf{V} \to \mathbf{V} \to \mathbf{V} \to ENTER \to [Digital NR]$ 官  $\sqrt{C}$  $\Box$  On  $\blacksquare$  $\bullet$  $\ddot{\mathcal{O}}$ Û

 $\rightarrow \blacktriangle$ ,  $\blacktriangledown$   $\rightarrow$  ENTER

Turns the Digital Noise Reduction feature **Off**/**On**. The Digital Noise Reduction feature allows you to enjoy clearer and crisper images.

- 1. **Off**
- 2. **On**

## **Film Mode**

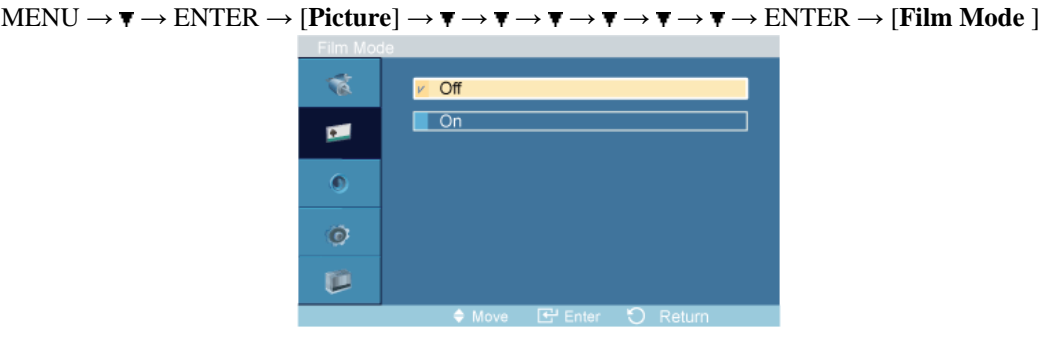

 $\rightarrow \blacktriangle$ ,  $\blacktriangledown$   $\rightarrow$  ENTER

The **Film Mode** feature offers you a theater-quality viewing experience.

(In **HDMI** mode, this function can be available when the input signal is interlaced scan; it cannot be available with progressive scan signal.)

- 1. **Off**
- 2. **On**

## **Dynamic Contrast AH**

 $MENU \to \mathbf{v} \to ENTER \to [Picture] \to \mathbf{v} \to \mathbf{v} \to \mathbf{v} \to \mathbf{v} \to \mathbf{v} \to \mathbf{v} \to ENTER \to [Dynamic]$ **Contrast** ]

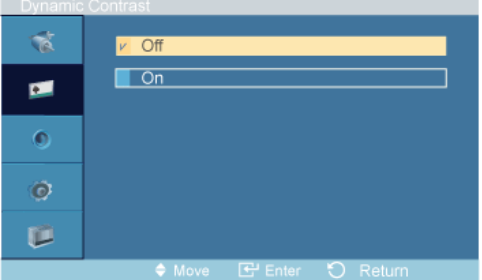

#### $\rightarrow \blacktriangle$ ,  $\Pi \rightarrow$  ENTER

**Dynamic Contrast** automatically detects the distribution of the visual signal and adjusts to create an optimum contrast.

- 1. **Off**
- 2. **On**

## **Sound**

## **Available Modes**

- **P** PC / DVI
- **A**
- **H** HDMI
- **M** MagicInfo

IB  **Note**

The **TV** menu is available when a TV tuner box is installed.

 $MENU \rightarrow \blacktriangledown \rightarrow \blacktriangledown$   $\rightarrow$  ENTER  $\rightarrow$  [**Sound**]  $\rightarrow$  ENTER  $\rightarrow$  [**Mode**]

## **Mode**

 $\tau$ Standard Music  $\blacksquare$ Movie  $\bullet$ Speech Custom  $\ddot{\mathbf{O}}$ D

#### $\rightarrow \blacktriangle$ ,  $\blacktriangledown$   $\rightarrow$  ENTER

The LCD Display has a built-in high fidelity stereo amplifier.

1. **Standard**

Selects **Standard** for the standard factory settings.

2. **Music**

Selects **Music** when watching music videos or concerts.

3. **Movie**

Selects **Movie** when viewing movies.

4. **Speech**

Selects **Speech** when watching a show that is mostly dialogue (i.e., news).

5. **Custom**

Selects **Custom** if you want to adjust the settings according to your personal preferences.

## **Custom PAHM**

The sound settings can be adjusted to suit your personal preferences.

 $MENU \rightarrow \blacktriangledown \rightarrow \blacktriangledown$   $\rightarrow$  ENTER  $\rightarrow$  [Sound]  $\rightarrow \blacktriangledown \rightarrow$  ENTER  $\rightarrow$  [Custom ]

## **Note**

- You can hear the sound even when sound value is set to 0.
- If you adjust sound using **Custom** function, **Mode** will turn to **Custom** mode.

### **Bass**

 $MENU \rightarrow \blacktriangledown \rightarrow \blacktriangledown$  → ENTER  $\rightarrow$  [Sound]  $\rightarrow \blacktriangledown \rightarrow$  ENTER  $\rightarrow$  [Custom ]  $\rightarrow$  ENTER  $\rightarrow$  [Bass]  $\overrightarrow{B}$  $\Box$ 

 $\rightarrow \blacktriangleleft, \blacktriangleright \rightarrow$  ENTER

Emphasizes low frequency audio.

#### **Treble**

MENU → → → ENTER → [**Sound**] → → ENTER → [**Custom** ]→ →ENTER→ [**Treble**]

 $\rightarrow \blacktriangleleft, \blacktriangleright \rightarrow$  ENTER

Emphasizes high frequency audio.

### **Balance**

```
MENU \to \mathbf{V} \to \mathbf{F} \to \text{ENTER} \to [Sound] \to \mathbf{V} \to \text{ENTER} \to [Customer] \to \mathbf{V} \to \mathbf{F} \to \text{ENTER} \to [Bal-ance]
```
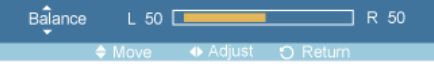

 $\rightarrow \blacktriangleleft, \blacktriangleright \rightarrow$  ENTER

Allows you to Adjusts the sound balance between the left and right speakers.

## **Auto Volume**

 $MENU \rightarrow \blacktriangledown \rightarrow \blacktriangledown$   $\rightarrow$  ENTER  $\rightarrow$  [Sound]  $\rightarrow \blacktriangledown \rightarrow \blacktriangledown$  ENTER  $\rightarrow$  [Auto Volume]

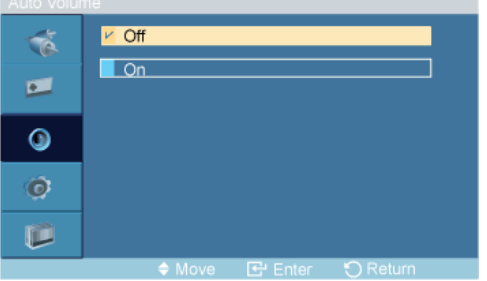

#### $\rightarrow \blacktriangle$ ,  $\blacktriangledown$   $\rightarrow$  ENTER

Reduces the difference in volume control between broadcasters.

- 1. **Off**
- 2. **On**

## **SRS TS XT PAHM**

 $MENU \to \blacktriangledown \to \blacktriangledown$   $\to$  ENTER  $\to$  [Sound]  $\to \blacktriangledown \to \blacktriangledown \to \blacktriangledown$  ENTER  $\to$  [SRS TS XT]

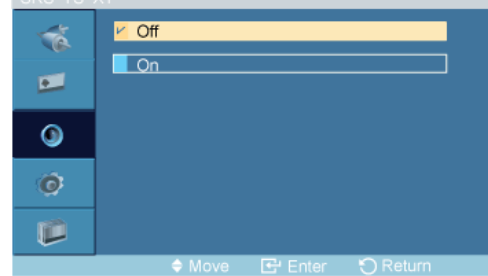

#### $\rightarrow \blacktriangle$ ,  $\blacktriangledown$   $\rightarrow$  ENTER

**SRS TS XT** is a patented SRS technology that solves the problem of playing 5.1 multichannel content over two speakers. TruSurround delivers a compelling, virtual surround sound experience through any two-speaker playback system, including internal television speakers. It is fully compatible with all multichannel formats.

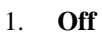

2. **On**

B  **Note**

The direct button on the remote control is the 'SRS' button.

## **Setup**

#### **Available Modes**

- $\cdot$  **P**  $PC/DVI$
- **A** AV
- **H**HDMI
- **M** MagicInfo

B  **Note**

The **TV** menu is available when a TV tuner box is installed.

## **Language**

 $MENU \rightarrow \blacktriangledown \rightarrow \blacktriangledown \rightarrow ENTER \rightarrow [Setup] \rightarrow ENTER \rightarrow [Language]$ English ৰ্ছ Deutsch  $\blacksquare$ Español Français  $\ddot{\bullet}$ **Italiano** Ø Svenska • Русский ſÊ,

 $\rightarrow \blacktriangle$ ,  $\blacktriangledown$   $\rightarrow$  ENTER

You can choose one of 13 languages.

English, Deutsch, Español, Français, Italiano, Svenska, Русский Português, Türkce, 简体中文, 繁體中文, 日本語, 한국어

B  **Note**

The language chosen affects only the language of the OSD. It has no effect on any software running on the computer.

## **Time**

Selects from one of 4 time settings, **Clock Set**, **Sleep Timer**, **On Timer**, and **Off Timer**.

 $MENU \rightarrow \blacktriangledown \rightarrow \blacktriangledown \rightarrow ENTER \rightarrow [Setup] \rightarrow \blacktriangledown \rightarrow ENTER \rightarrow [Time]$ 

### **Clock Set**

 $MENU \to \mathbf{F} \to \mathbf{F} \to \mathbf{F} \to ENTER \to [Setup] \to \mathbf{F} \to ENTER \to [Time] \to ENTER \to [Clock Set]$ 

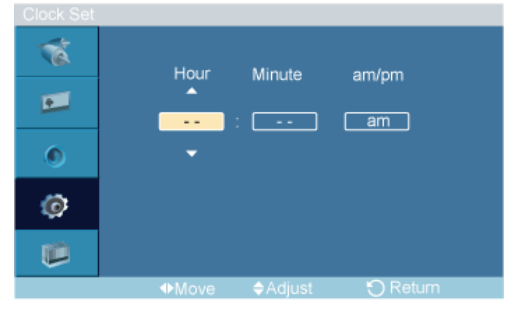

 $\rightarrow \blacktriangle$ ,  $\blacktriangledown$  /  $\blacktriangleleft$ ,  $\blacktriangleright \rightarrow$  ENTER

Current Time Setting.

#### **Sleep Timer**

```
MENU \to \blacktriangledown \rightarrow \blacktriangledown \rightarrow ENTER \rightarrow [Setup] \rightarrow \blacktriangledown \rightarrow ENTER \rightarrow [Time] \rightarrow \blacktriangledown \rightarrow ENTER \rightarrow [sleep]Timer]
```
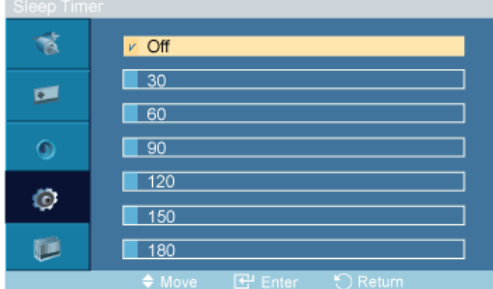

#### $\rightarrow \blacktriangle$ ,  $\blacktriangledown$   $\rightarrow$  ENTER

Turns the LCD Display off automatically at certain times.

- 1. **Off**
- 2. **30**
- 3. **60**
- 4. **90**
- 5. **120**
- 6. **150**
- 7. **180**

### **On Timer**

 $MENU \to \mathbf{v} \to \mathbf{v} \to \mathbf{v} \to ENTER \to [Setup] \to \mathbf{v} \to ENTER \to [Time] \to \mathbf{v} \to ENTER \to [On]$ **Timer**]

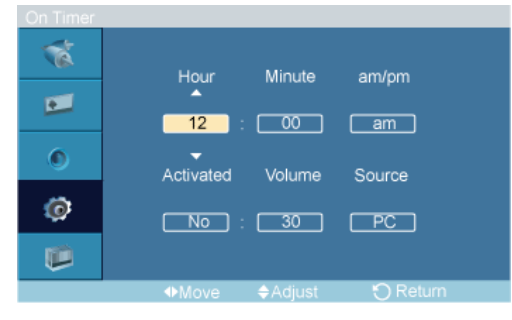

 $\rightarrow \blacktriangle$ ,  $\blacktriangledown$  /  $\blacktriangleleft$ ,  $\blacktriangleright \rightarrow$  ENTER

Turns the LCD Display on automatically at a preset time. Controls the mode and the volume level at the time the LCD Display turns on automatically.

## **Off Timer**

```
MENU \to \mathbf{F} \to \mathbf{F} \to \mathbf{F} \to ENTER \to [Setup] \to \mathbf{F} \to ENTER \to [Time] \to \mathbf{F} \to \mathbf{F} \to ENTER→ [Off Timer]
                                         \vec{p}Hour
                                                                    Minute
                                                                                am/pm
```
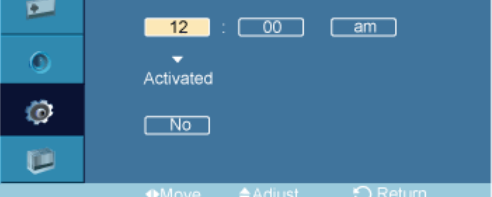

 $\rightarrow \blacktriangle$  ,  $\blacktriangledown$  /  $\blacktriangleleft$   $\blacktriangleright$   $\rightarrow$  ENTER

Turns the LCD Display off automatically at a preset time.

## **Menu Transparency PAHM**

 $MENU \to \mathbf{Y} \to \mathbf{Y} \to \mathbf{F}$   $\to$  ENTER  $\to$  [Setup]  $\to \mathbf{Y} \to \mathbf{Y} \to \mathbf{ENTER} \to$  [Menu Transparency]  $\vec{a}$  $\blacksquare$  High Medium  $\blacksquare$  $\Box$  Low  $\bullet$  $V$  Opaque Ø D

 $\rightarrow \blacktriangle$ ,  $\blacktriangledown$   $\rightarrow$  ENTER

Change the transparency of the background of the OSD.

- 1. **High**
- 2. **Medium**
- 3. **Low**
- 4. **Opaque**

## **Safety Lock PIN PAHM**

 $MENU \to \mathbf{V} \to \mathbf{V} \to \mathbf{F} \to \text{ENTER} \to [\text{Setup}] \to \mathbf{V} \to \mathbf{V} \to \mathbf{V} \to \text{ENTER} \to [\text{Safety Lock PIN}]$ 

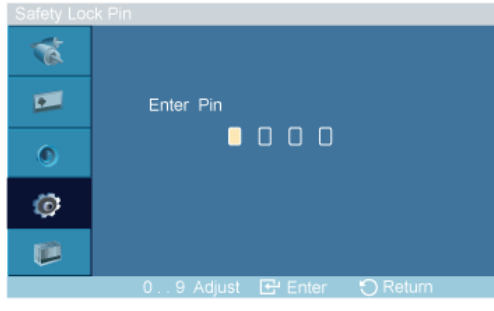

→ [0∼ 9, 0∼ 9, 0∼ 9, 0∼ 9] → [0∼ 9, 0∼ 9, 0∼ 9, 0∼ 9] → [0∼ 9, 0∼ 9, 0∼ 9, 0∼ 9]

The password can be changed.

## **Energy Saving PAHM**

 $MENU \to \mathbf{v} \to \mathbf{v} \to \mathbf{v} \to ENTER \to [Setup] \to \mathbf{v} \to \mathbf{v} \to \mathbf{v} \to ENTER \to [Energy\,Saving]$ 

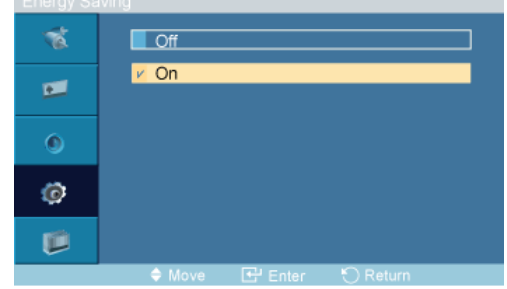

#### $\rightarrow \blacktriangle$ ,  $\blacktriangledown$   $\rightarrow$  ENTER

This feature adjusts the power consumption of the unit in order to save energy.

- 1. **Off**
- 2. **On**

## **HDMI Black Level**

 $MENU \to \mathbf{V} \to \mathbf{V} \to \mathbf{F} \to ENTER \to [Setup] \to \mathbf{V} \to \mathbf{V} \to \mathbf{V} \to \mathbf{V} \to ENTER \to [HDMI Black]$ **Level** ] 官  $V$  Normal  $\Box$  Low  $\mathbf{r}$  $\bullet$ Ö Û

 $\rightarrow \blacktriangle$ ,  $\blacktriangledown$   $\rightarrow$  ENTER

When a DVD or set-top box is connected to your TV via HDMI, it may cause a degradation in the screen quality, such as an increase in the black level, a low contrast, or discoloration, etc., depending on the external device connected. In this case, adjust the screen quality of your TV by configuring the **HDMI black level**.

- 1. **Normal**
- 2. **Low**

#### **Video Wall**

A **Video Wall** is a set of video screens connected together, so that each screen shows a part of the whole picture or where the same picture is repeated on each screen.

When the **Video Wall** is on, you can adjust the **Video Wall** screen setting.

MENU  $\rightarrow \mathbf{v} \rightarrow \mathbf{v} \rightarrow \mathbf{v}$   $\rightarrow$  ENTER  $\rightarrow$  [Setup]  $\rightarrow \mathbf{v} \rightarrow \mathbf{v} \rightarrow \mathbf{v} \rightarrow \mathbf{v} \rightarrow \mathbf{v} \rightarrow$  ENTER  $\rightarrow$  [Video **Wall** ]  **Note**

When **Video Wall** is running, the **Auto Adjustment**, **Image Lock**, and **Size** functions are not available. **Video Wall** does not operate in **MagicInfo** mode.

#### **Video Wall**

MENU  $\rightarrow \mathbf{v} \rightarrow \mathbf{v} \rightarrow \mathbf{v}$   $\rightarrow$  ENTER  $\rightarrow$  [Setup]  $\rightarrow \mathbf{v} \rightarrow \mathbf{v} \rightarrow \mathbf{v} \rightarrow \mathbf{v} \rightarrow \mathbf{v} \rightarrow$  ENTER  $\rightarrow$  [Video **Wall** ]→ ENTER → [**Video Wall** ]

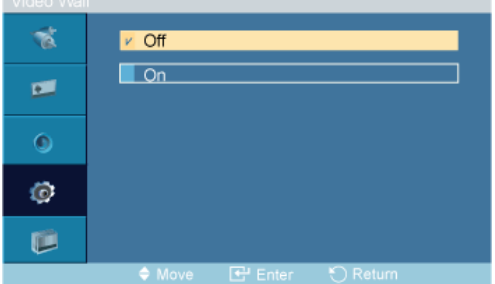

#### $\rightarrow \blacktriangle$ ,  $\blacktriangledown$   $\rightarrow$  ENTER

Turns Off/On the **Video Wall** function of the selected display Off/On.

- 1. **Off**
- 2. **On**

#### **Format**

MENU  $\rightarrow \mathbf{v} \rightarrow \mathbf{v} \rightarrow \mathbf{v}$   $\rightarrow$  ENTER  $\rightarrow$  [Setup]  $\rightarrow \mathbf{v} \rightarrow \mathbf{v} \rightarrow \mathbf{v} \rightarrow \mathbf{v} \rightarrow \mathbf{v} \rightarrow$  ENTER  $\rightarrow$  [Video  $Wall \rightarrow \blacktriangledown \rightarrow ENTER \rightarrow [Format]$ 

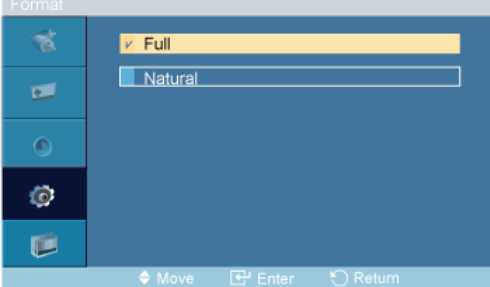

#### $\rightarrow \blacktriangle$ ,  $\blacktriangledown$   $\rightarrow$  ENTER

The **Format** can be selected to see a divided screen.

1. **Full**

Provides a full screen without any margins.

2. **Natural**

Displays a natural image with the original aspect ratio intact.

#### **Horizontal**

```
MENU \rightarrow \mathbf{v} \rightarrow \mathbf{v} \rightarrow \mathbf{v} \rightarrow ENTER \rightarrow [Setup] \rightarrow \mathbf{v} \rightarrow \mathbf{v} \rightarrow \mathbf{v} \rightarrow \mathbf{v} \rightarrow \mathbf{v} \rightarrow ENTER \rightarrow [Video
Wall ] \rightarrow \mathbf{F} \rightarrow \mathbf{F} \rightarrow ENTER \rightarrow [Horizontal]
                                                                    H<sub>0</sub>
```
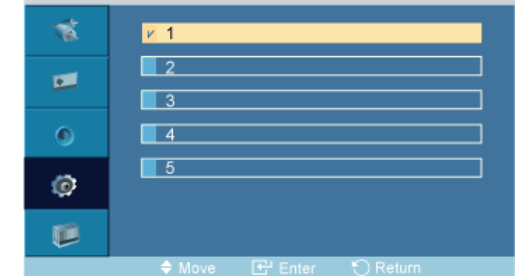

#### $\rightarrow \blacktriangle$ ,  $\blacktriangledown$   $\rightarrow$  ENTER

Sets how many parts the screen should be divided horizontally.

Five adjustment levels: 1, 2, 3, 4, and 5.

#### **Vertical**

 $\text{MENU} \rightarrow \mathbf{v} \rightarrow \mathbf{v} \rightarrow \mathbf{v} \rightarrow \text{ENTER} \rightarrow \text{[Setup]} \rightarrow \mathbf{v} \rightarrow \mathbf{v} \rightarrow \mathbf{v} \rightarrow \mathbf{v} \rightarrow \mathbf{v} \rightarrow \mathbf{v} \rightarrow \text{ENTER} \rightarrow \text{[Video]}$  $Wall \rightarrow \mathbf{V} \rightarrow \mathbf{V} \rightarrow \mathbf{V} \rightarrow ENTER \rightarrow [Vertical]$ 

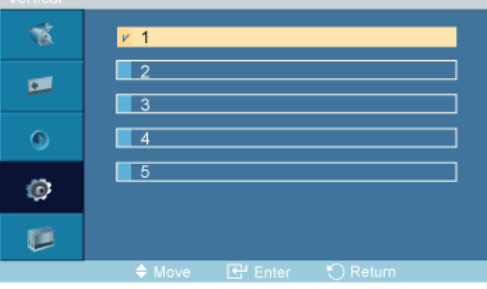

 $\rightarrow \blacktriangle$ ,  $\blacktriangledown$   $\rightarrow$  ENTER

Sets how many parts the screen should be divided vertically.

Five adjustment levels: 1, 2, 3, 4, and 5.

## **Screen Divider**

MENU  $\rightarrow \mathbf{v} \rightarrow \mathbf{v} \rightarrow \mathbf{v}$   $\rightarrow$  ENTER  $\rightarrow$  [Setup]  $\rightarrow \mathbf{v} \rightarrow \mathbf{v} \rightarrow \mathbf{v} \rightarrow \mathbf{v} \rightarrow \mathbf{v} \rightarrow$  ENTER  $\rightarrow$  [Video  $Wall \rightarrow \mathbf{F} \rightarrow \mathbf{F} \rightarrow \mathbf{F} \rightarrow \mathbf{F} \rightarrow ENTER \rightarrow [Screen \, Divider]$ 

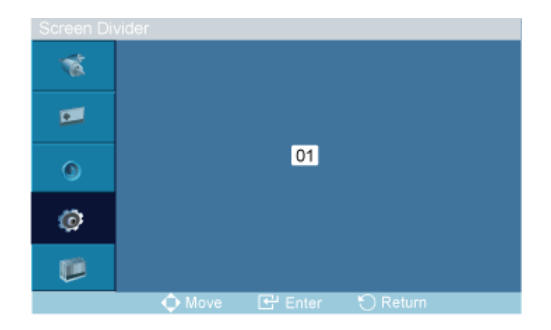

The screen can be divided into several images. A number of screens can be selected with a different layout when dividing.

- Select a mode in Screen Divider.
- Select a display in Display Selection.
- The selection will be set up by pressing a number in the selected mode.

### **Safety Screen PAHM**

The **Safety Screen** function is used to prevent afterimages that may appear when a still picture is displayed on the screen over a long time.

- The **Safety Screen** function scrolls the screen for the specified period of time.
- This function is not available when the power is turned off.

 $MENU \to \mathbf{v} \to \mathbf{v} \to \mathbf{v} \to \mathbf{F}$   $\to$  **ENTER**  $\to$  [Setup]  $\to \mathbf{v} \to \mathbf{v} \to \mathbf{v} \to \mathbf{v} \to \mathbf{v} \to \mathbf{v} \to \mathbf{F} \to \text{ENTER} \to$  [Safety **Screen**]

### **Pixel Shift**

#### **Pixel Shift**

 $MENU \to \mathbf{v} \to \mathbf{v} \to \mathbf{v} \to \mathbf{F}$   $\to$  **ENTER**  $\to$  [Setup]  $\to \mathbf{v} \to \mathbf{v} \to \mathbf{v} \to \mathbf{v} \to \mathbf{v} \to \mathbf{v} \to \mathbf{F} \to \text{ENTER} \to$  [Safety  $\text{Screen}$   $\rightarrow$  ENTER  $\rightarrow$  [Pixel Shift]  $\rightarrow$  ENTER  $\rightarrow$  [Pixel Shift]  $\rightarrow$   $\blacktriangle$ ,  $\blacktriangledown$   $\rightarrow$  ENTER

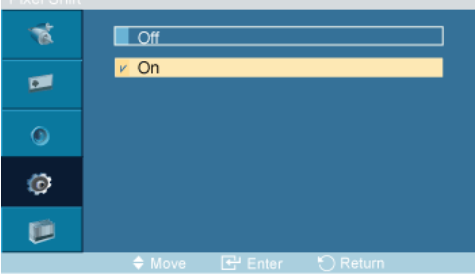

To prevent after-images on the screen you can use this function, so that every minute pixels on the LCD are moved in horizontal or vertical direction.

- 1. **Off**
- 2. **On**
- **Note**

The **Pixel Shift** is not available when **Video Wall** is On.

### **Horizontal Dot**

 $MENU \to \mathbf{v} \to \mathbf{v} \to \mathbf{v} \to \mathbf{F}$   $\to$  **ENTER**  $\to$  [Setup]  $\to \mathbf{v} \to \mathbf{v} \to \mathbf{v} \to \mathbf{v} \to \mathbf{v} \to \mathbf{v} \to \mathbf{F} \to \text{ENTER} \to$  [Safety  $\text{Screen}$   $\rightarrow$  ENTER  $\rightarrow$  [Pixel Shift]  $\rightarrow \tau \rightarrow$  ENTER  $\rightarrow$  [Horizontal Dot]  $\rightarrow \bot$ ,  $\tau \rightarrow$  ENTER

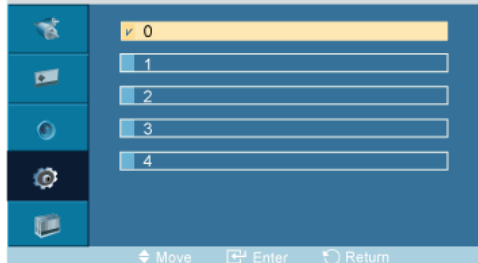

Sets how many pixels the screen moves horizontally.

Five adjustment levels: 0, 1, 2, 3, and 4.

#### **Vertical Line**

 $MENU \to \mathbf{v} \to \mathbf{v} \to \mathbf{v} \to \mathbf{F}$   $\to$  ENTER  $\to$  [Setup]  $\to \mathbf{v} \to \mathbf{v} \to \mathbf{v} \to \mathbf{v} \to \mathbf{v} \to \mathbf{v} \to \mathbf{v} \to \mathbf{F} \to \text{ENTER} \to$  [Safety  $\text{Screen} \rightarrow \text{ENTER} \rightarrow \text{[Pixel Shift]} \rightarrow \blacktriangledown \rightarrow \blacktriangledown \rightarrow \text{ENTER} \rightarrow \text{[Vertical Line]} \rightarrow \blacktriangle, \blacktriangledown \rightarrow \text{ENTER}$ 

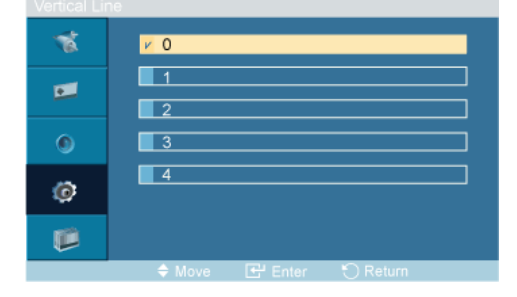

Sets how many pixels the screen moves vertically.

Five adjustment levels: 0, 1, 2, 3, and 4.

#### **Time**

```
MENU \to \mathbf{v} \to \mathbf{v} \to \mathbf{v} \to \mathbf{F} \to ENTER \to [Setup] \to \mathbf{v} \to \mathbf{v} \to \mathbf{v} \to \mathbf{v} \to \mathbf{v} \to \mathbf{v} \to \mathbf{F} \to \text{ENTER} \to [Safety
\text{Screen} \rightarrow ENTER \rightarrow [Pixel Shift] \rightarrow \mathbf{F} \rightarrow \mathbf{F} \rightarrow \text{ENTER} \rightarrow [Time] \rightarrow \mathbf{A}, \mathbf{F} \rightarrow ENTER
```
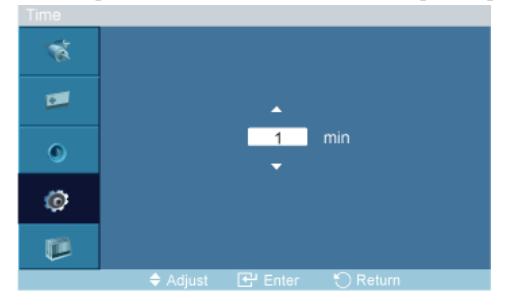

Set the time interval for performing the horizontal or vertical movement, respectively.

## **Timer**

#### **Timer**

```
MENU \to \mathbf{v} \to \mathbf{v} \to \mathbf{v} \to \mathbf{F} \to ENTER \to [Setup] \to \mathbf{v} \to \mathbf{v} \to \mathbf{v} \to \mathbf{v} \to \mathbf{v} \to \mathbf{v} \to \mathbf{F} \to ENTER \to [Safety
\text{Screen}] \rightarrow \mathbf{\nabla} \rightarrow \text{ENTER} \rightarrow [Timer] \rightarrow ENTER \rightarrow [Timer] \rightarrow \mathbf{\nabla} \rightarrow \text{ENTER}
```
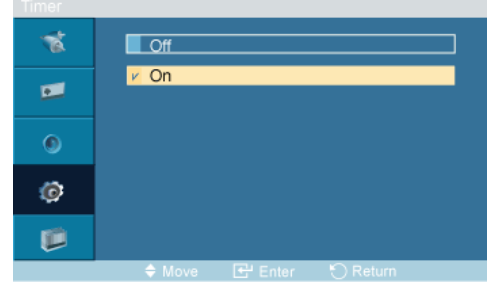

You can set the timer for Screen Burn Protection.

If you start the operation to erase any residual image, the operation will be performed for the set period of time and then automatically finish.

- 1. **Off**
- 2. **On**

#### **Mode**

 $MENU \to \mathbf{v} \to \mathbf{v} \to \mathbf{v} \to ENTER \to [Setup] \to \mathbf{v} \to \mathbf{v} \to \mathbf{v} \to \mathbf{v} \to \mathbf{v} \to \mathbf{v} \to ENTER \to [Safety]$  $\text{Screen}$   $\rightarrow \mathbb{R} \rightarrow \text{ENTER} \rightarrow \text{[Timer]} \rightarrow \mathbb{R} \rightarrow \text{ENTER} \rightarrow \text{[Mode]} \rightarrow \mathbb{A}, \mathbb{R} \rightarrow \text{ENTER}$ 

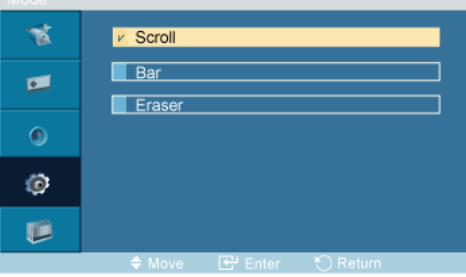

You can change the **Safety Screen** Type.

- 1. **Scroll**
- 2. **Bar**
- 3. **Eraser**

### **Period**

```
MENU \to \mathbf{v} \to \mathbf{v} \to \mathbf{v} \to \text{ENTER} \to [Setup] \to \mathbf{v} \to \mathbf{v} \to \mathbf{v} \to \mathbf{v} \to \mathbf{v} \to \mathbf{v} \to \text{ENTER} \to [Safety]\text{Screen}] \rightarrow \blacktriangledown \rightarrow \text{ENTER} \rightarrow [Timer] \rightarrow \blacktriangledown \rightarrow \blacktriangledown \rightarrow \text{ENTER} \rightarrow [Period] \rightarrow \blacktriangle, \blacktriangledown \rightarrow \text{ENTER}\mathbb{N}\simHour
                                                                          \ddot{\bullet}Ö
                                                                         D
```
Use this function to set the execution period for each mode set in the timer.

## **Time**

 $MENU \to \mathbf{v} \to \mathbf{v} \to \mathbf{v} \to \text{ENTER} \to [Setup] \to \mathbf{v} \to \mathbf{v} \to \mathbf{v} \to \mathbf{v} \to \mathbf{v} \to \mathbf{v} \to \text{ENTER} \to [Safety]$  $\text{Screen}$ ]  $\rightarrow \mathbb{F} \rightarrow \text{ENTER} \rightarrow [\text{Timer}] \rightarrow \mathbb{F} \rightarrow \mathbb{F} \rightarrow \mathbb{F} \rightarrow \text{ENTER} \rightarrow [\text{Time}] \rightarrow \mathbb{A}, \mathbb{F} \rightarrow \text{ENTER}$ 

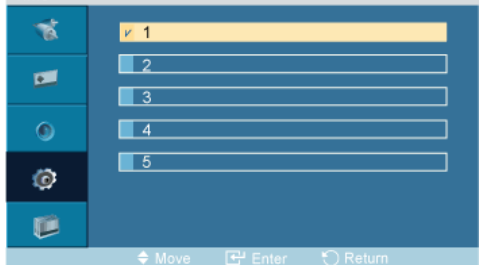

Within the set period of time specify a time for execution.

- **Mode**-**Scroll** : 1~5 **sec**
- **Mode**-**Bar**, **Eraser** : 10~50 **sec**

#### **Scroll**

 $MENU \to \mathbf{v} \to \mathbf{v} \to \mathbf{v} \to ENTER \to [Setup] \to \mathbf{v} \to \mathbf{v} \to \mathbf{v} \to \mathbf{v} \to \mathbf{v} \to \mathbf{v} \to ENTER \to [Safety]$  $\textbf{Screen}$ ]  $\rightarrow \blacktriangledown \rightarrow \blacktriangledown \rightarrow \textbf{ENTER} \rightarrow [\textbf{Scroll}]$ 

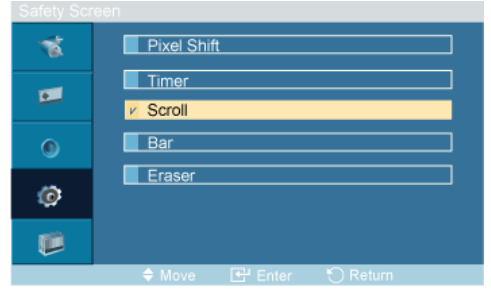

This function prevents after-images on the screen by moving all the pixels on the LCD according to a pattern.

Use this function when there are remaining after-images or symbols on the screen, especially when you displayed a still image on the screen for a long time.

#### **Bar**

```
MENU \to \mathbf{v} \to \mathbf{v} \to \mathbf{v} \to \mathbf{F} \to ENTER \to [Setup] \to \mathbf{v} \to \mathbf{v} \to \mathbf{v} \to \mathbf{v} \to \mathbf{v} \to \mathbf{v} \to \mathbf{F} \to \text{ENTER} \to [Safety
\text{Screen}] \rightarrow \blacktriangledown \rightarrow \blacktriangledown \rightarrow \blacktriangledown \rightarrow ENTER \rightarrow [Bar]
```
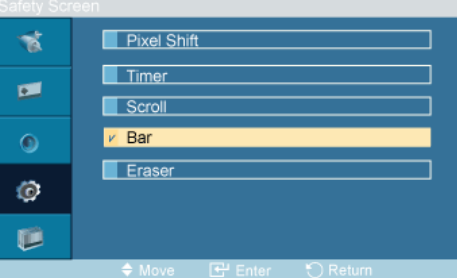

This function prevents after-images on the screen by moving long black and white vertical lines.

### **Eraser**

```
MENU \to \mathbf{v} \to \mathbf{v} \to \mathbf{v} \to ENTER \to [Setup] \to \mathbf{v} \to \mathbf{v} \to \mathbf{v} \to \mathbf{v} \to \mathbf{v} \to \mathbf{v} \to ENTER \to [Safety]\text{Screen}] \rightarrow \blacktriangledown \rightarrow \blacktriangledown \rightarrow \blacktriangledown \rightarrow \blacktriangledown \rightarrow ENTER \rightarrow [Eraser]
                                                                                     Pixel Shift
                                                                    Ŕ
                                                                                     \blacksquare Timer
                                                                   \mathbf{r}Scroll
                                                                                       Bar
                                                                    \bulletV Eraser
                                                                   O
                                                                   \mathbf{C}
```
This function prevents after-images on the screen by moving a rectangular pattern.

### **Resolution Select**

```
MENU \rightarrow \mathbf{v} \rightarrow \mathbf{v} \rightarrow \mathbf{v} \rightarrow ENTER \rightarrow [Setup] \rightarrow \mathbf{v} \rightarrow \mathbf{v} \rightarrow \mathbf{v[Resolution Select ]
                                                                                                                       貳
                                                                                                                                                      V Off
                                                                                                                                                      1024 \times 768\mathbf{p}1280 \times 7681360 \times 768\ddot{\bullet}1366 \times 768O
                                                                                                                     D
```
#### $\rightarrow \blacktriangle$ ,  $\blacktriangledown$   $\rightarrow$  ENTER

When the picture is not displayed properly on the screen when setting the graphics card resolution of the computer to 1024 x 768 @ 60Hz, 1280 x 768 @ 60Hz, 1360 x 768 @ 60Hz or 1366 x 768 @ 60Hz, by using this function(Resolution Select), you can have the picture displayed on the screen in the specified resolution.

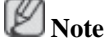

Available in **PC** mode only

- 1. **Off**
- 2. **1024 X 768**
- 3. **1280 X 768**
- 4. **1360 x 768**
- 5. **1366 X 768**

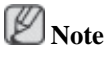

Selecting the menu is only allowed when the graphics resolution is set to 1024 x 768 @ 60Hz, 1280 x 768 @ 60Hz, 1360 x 768@ 60Hz or 1366 x768 @ 60Hz.

## **Power On Adjustment PAHM**

```
\text{MENU} \rightarrow \mathbf{v} \rightarrow \mathbf{v} \rightarrow \mathbf{v} \rightarrow \text{ENTER} \rightarrow \text{[Setup]} \rightarrow \mathbf{v} \rightarrow \mathbf{v} \rightarrow \mathbf{v} \rightarrow \mathbf{v} \rightarrow \mathbf{v} \rightarrow \mathbf{v} \rightarrow \mathbf{v} \rightarrow \mathbf{v} \rightarrow \text{ENTER}→ [Power On Adjustment ]
```
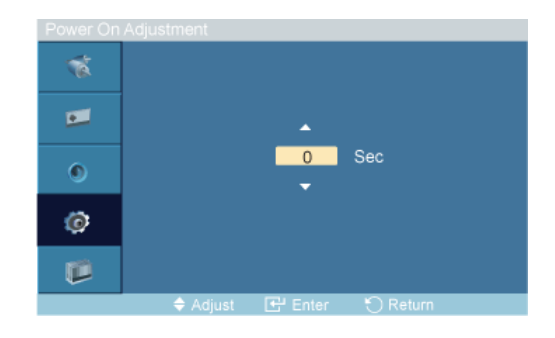

#### $\rightarrow \blacktriangle$ ,  $\blacktriangledown$   $\rightarrow$  ENTER

Adjusts the Power On time for the screen.

Caution: Set the Power On time to be longer to avoid overvoltage.

## **Side Gray PAHM**

 $\text{MENU} \rightarrow \mathbf{v} \rightarrow \mathbf{v} \rightarrow \mathbf{v} \rightarrow \text{ENTER} \rightarrow \text{[Setup]} \rightarrow \mathbf{v} \rightarrow \mathbf{v} \rightarrow \mathbf{v} \rightarrow \mathbf{v} \rightarrow \mathbf{v} \rightarrow \mathbf{v} \rightarrow \mathbf{v} \rightarrow \mathbf{v} \rightarrow \mathbf{v} \rightarrow \text{EXI}$ → [**Side Gray**]

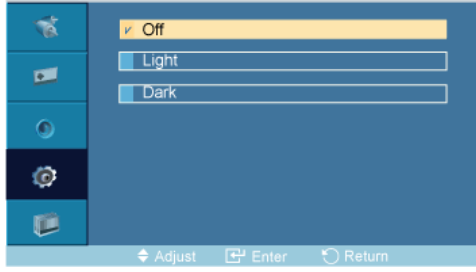

#### $\rightarrow \blacktriangle$ ,  $\blacktriangledown$   $\rightarrow$  ENTER

Select the brightness of the grey for the screen background.

- 1. **Off**
- 2. **Light**
- 3. **Dark**

#### **Reset**

Reverts the product settings to factory defaults. The Reset function is only available when **PC** / **DVI** is being used.

 $\text{MENU} \rightarrow \mathbf{Y} \rightarrow \mathbf{Y} \rightarrow \mathbf{F} \rightarrow \text{ENTER} \rightarrow [\text{Setup}] \rightarrow \mathbf{Y} \rightarrow \mathbf{Y} \rightarrow \mathbf{$ ENTER → [**Reset** ]

## **Image Reset**

 $\text{MENU} \rightarrow \mathbf{v} \rightarrow \mathbf{v} \rightarrow \mathbf{v} \rightarrow \text{ENTER} \rightarrow \text{[Setup]} \rightarrow \mathbf{v} \rightarrow \mathbf{v} \rightarrow \mathbf$ ENTER → [**Reset** ]→ ENTER → [**Image Reset** ]

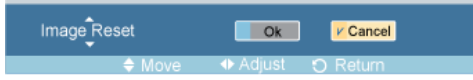

 $\rightarrow \blacktriangleleft \blacktriangleright \rightarrow$  ENTER

 **Note**

Available in **PC** mode only  **Note**

The Reset function is not available when **Video Wall** is **On**.

## **Color Reset**

 $\text{MENU} \rightarrow \blacktriangledown \rightarrow \blacktriangledown \rightarrow \blacktriangledown \rightarrow \text{ENTER} \rightarrow [\text{Setup}] \rightarrow \blacktriangledown \rightarrow \blacktriangledown \rightarrow \blacktriangledown \rightarrow \blacktriangledown \rightarrow \blacktriangledown \rightarrow \blacktriangledown \rightarrow \blacktriangledown \rightarrow \blacktriangledown \rightarrow \blacktriangledown \rightarrow \blacktriangledown$  $ENTER \rightarrow [Reset] \rightarrow \blacktriangledown$  ENTER  $\rightarrow$  [Color Reset]

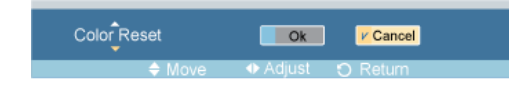

 $\rightarrow \blacktriangleleft \blacktriangleright \rightarrow$  ENTER

## **OSD Rotation <b>PAHMT**

 $\text{MENU} \rightarrow \mathbf{v} \rightarrow \mathbf{v} \rightarrow \mathbf{v} \rightarrow \text{ENTER} \rightarrow [\text{Setup}] \rightarrow \mathbf{v} \rightarrow \mathbf{v} \rightarrow \mathbf{$  $\rightarrow \blacktriangledown$  ENTER  $\rightarrow$  [OSD Rotation ]

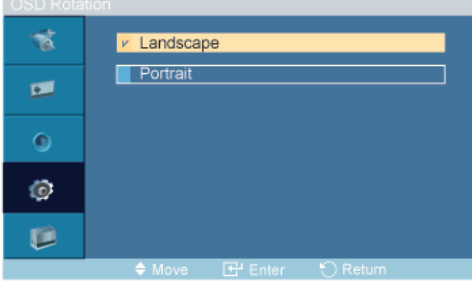

 $\rightarrow \blacktriangleleft \blacktriangleright \rightarrow$  ENTER

OSD Rotate

- 1. **Landscape**
- 2. **Portrait**

## **Lamp Control PAHM**

 $\text{MENU} \rightarrow \textbf{y} \rightarrow \textbf{y} \rightarrow \textbf{y} \rightarrow \text{ENTER} \rightarrow \text{[Setup]} \rightarrow \textbf{y} \rightarrow \textbf{y} \rightarrow \textbf$  $\rightarrow$  ENTER  $\rightarrow$  [**Lamp Control**]

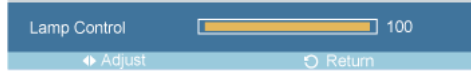

#### $\rightarrow \blacktriangleleft, \blacktriangleright \rightarrow$  ENTER

Adjusts the inverter lamp in order to reduce energy consumption.  **Note**

This function does not operate when **Dynamic Contrast** is set to **On** in **PC**, **DVI**, **AV**, **HDMI**, **TV** modes.

## **Multi Control**

**Available Modes**

- $\cdot$  **P PC** / **DVI**
- $\cdot$  **A**<sub>AV</sub>
- $\cdot$  **H** *HDMI*
- **MagicInfo**

## **Multi Control PAHM**

Assigns an individual ID to the SET.

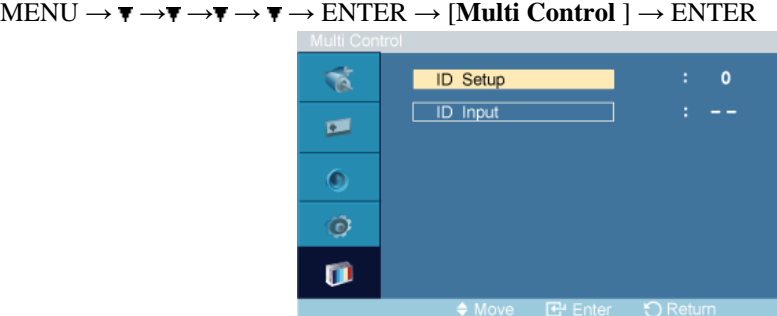

 $\rightarrow \blacktriangle$ ,  $\blacktriangledown$   $\rightarrow$   $[0 \sim 9]$ 

• **ID Setup**

Assigns distinctive IDs to the SET.

• **ID Input**

Use to select the transmitter functions of the individual SET. Only a SET where the ID corresponds to the transmitter setting becomes activated.

## **MagicInfo**

### **Available Modes**

- **P** PC / DVI
- **A** AV
- **H**HDMI
- **M** MagicInfo

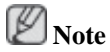

- For **MagicInfo**, a remote control is available for **MagicInfo**. However, it is recommended using a separate USB keyboard.
- For **MagicInfo** in Device mode, moving external devices while booting may cause errors. Set up external devices only if the LCD Display turns on.
- Do not unplug the LAN cable used for the network (ex: video display). Otherwise, the program (MagicInfo) may stop. If you do unplug the cable, restart the system.
- Do not unplug the LAN cable used by an USB device (ex: video display). Otherwise, the program (MagicInfo) may stop.
- To access other sources, press the SOURCE button in **MagicInfo**.
- The preset password for the LCD Display is "000000".
- The server program's Power-On option works only if the LCD Display's power is completely shut off.

Please make sure not to use the Power-On option when the LCD Display is in the process of shutting down since this may cause system errors on the LCD Display.

- In the OSD image of **MagicInfo**, Network mode is the same as Device.
- When using **MagicInfo** with the MagicInfo Server Program: perform Network mode.
- When using **MagicInfo** with the device directly connected to LCD Display : execute Device mode.
- Press ALT + F12 to directly go to the **MagicInfo** Window screen.
- To setup **MagicInfo** on a Windows screen, a keyboard and mouse are required.
- To setup **MagicInfo** on a Windows screen, refer to the MagicInfo Server Help.

It is highly recommended not to turn off the AC power during an operation.

- For pivoted LCD Displays, ticker transparency is not supported.
- For pivoted LCD Displays, a screen resolution of up to 720\*480(SD) is supported for movies.
- For drive D:, **EWF** is not applied.
- When the contents of Setup have been changed when **EWF** is in the **Enable** state, to save the changes in the disk, you must **Commit** them.
- By selecting **Disable**, **Enable** or **Commit**, the system is restarted.

## **MagicInfo**

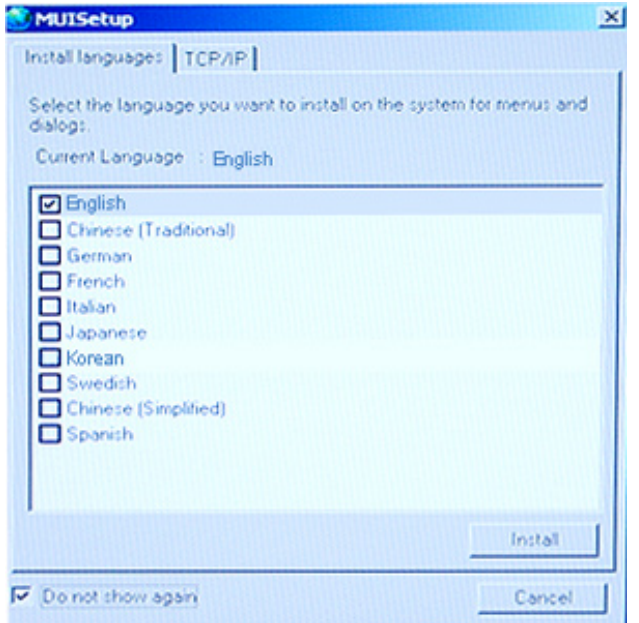

- 1. Select **MagicInfo** in the Source List menu.
- 2. The MUISetup screen appears. Select the language you want to use.
- 3. Press the Install button.

If you select Do not show again and click the Install button, the Scheduler screen is displayed after rebooting.

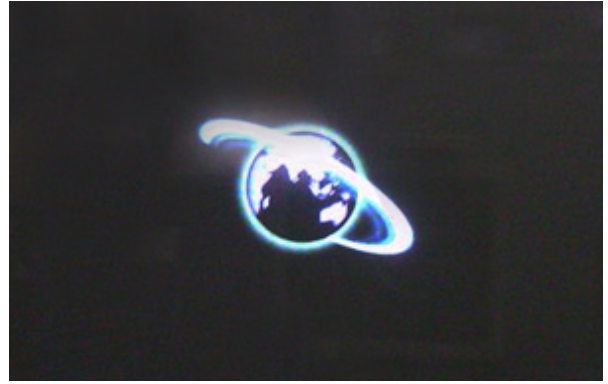

4. Connect your keyboard and mouse and press the "ALT + F12" keys on your keyboard.

5. The Windows Desktop is displayed and the MagicInfo icon (the image will be inserted) appears. Move the cursor over the icon.

 **Note**

If the **MagicInfo** icon is not displayed on the notification area, double click the **MagicInfo** icon on the window desktop. The icon will appear.

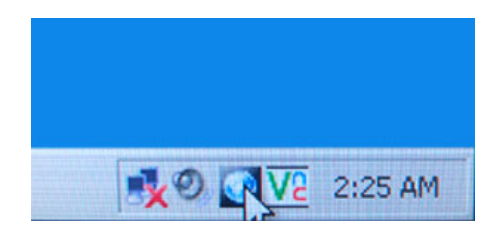

6. Right-click on the MagicInfo icon (the image will be inserted) and select 'Program' --> 'Player' from the displayed menu.

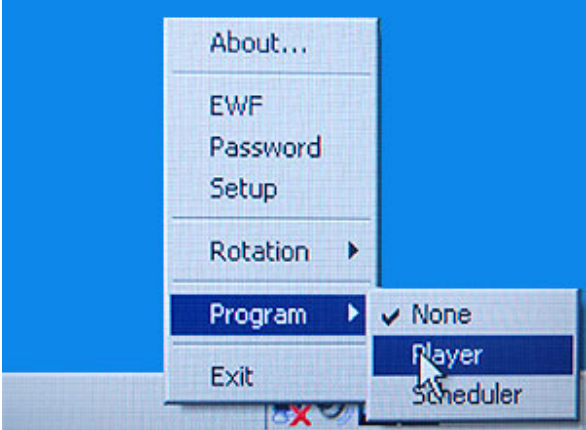

7. The Player screen of MagicInfo is displayed.

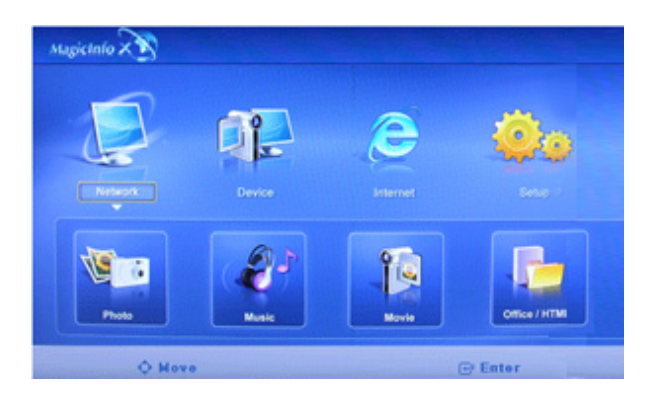

# **Note**

To finish the **MagicInfo**, press ALT + F12.

## **Photo**

The JPEG, BMP file format are supported.

## **Auto**

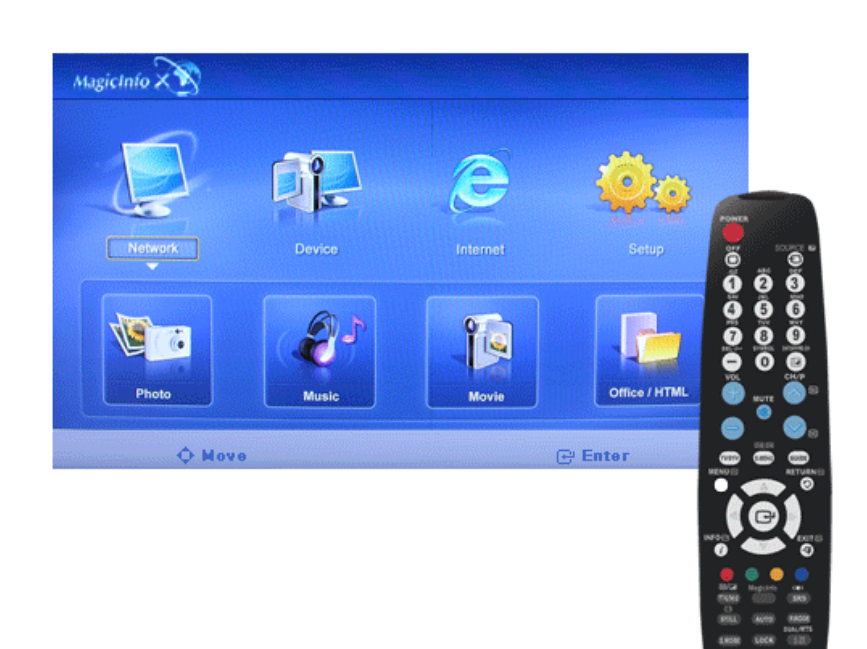

Automatically fits the image to the window.

## **Original**

Shows the properties of the original file.

## **Slide Show**

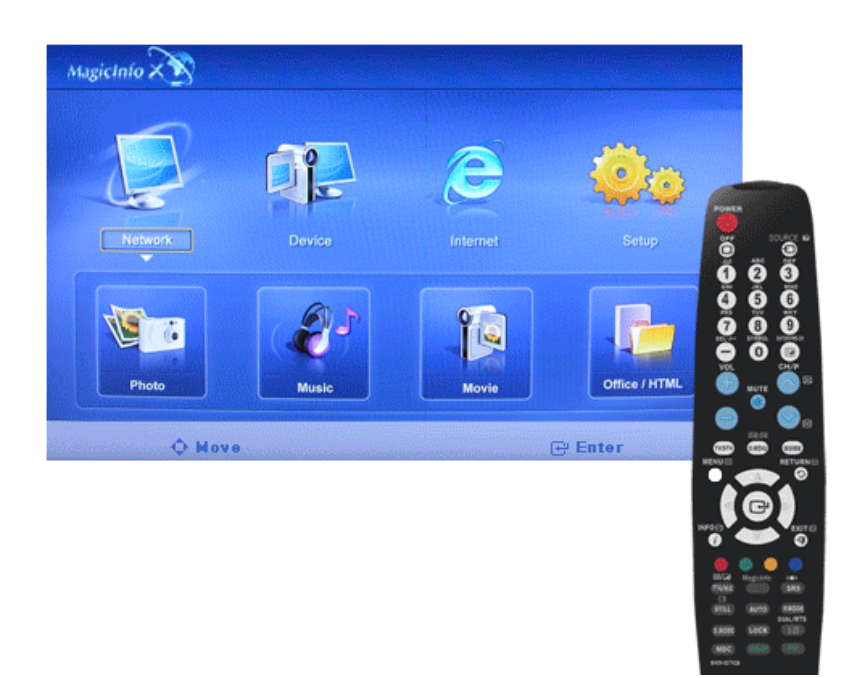

Displays the properties of the original file as they are.

## **Interval**

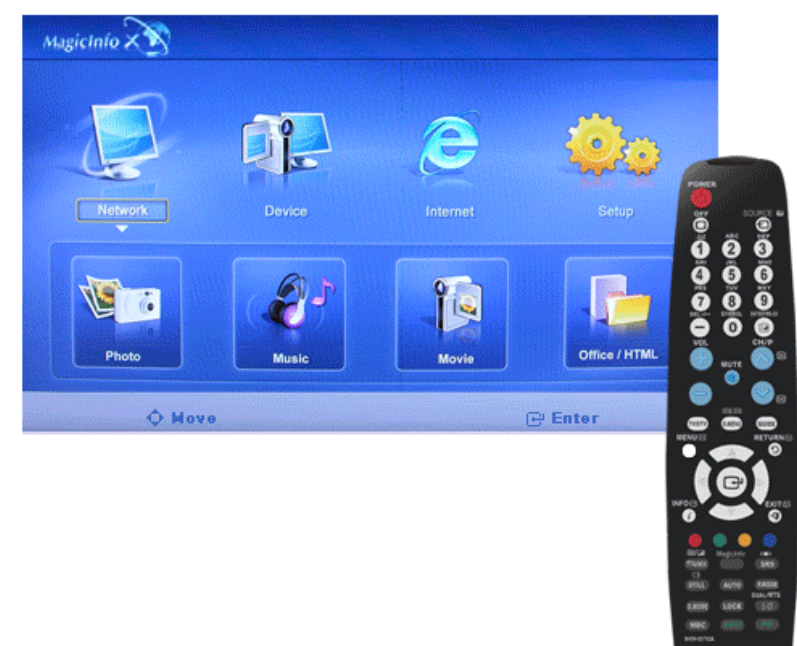

Controls the time intervals between image files for a slide show. (5 **Sec**, 10 **Sec**, 20 **Sec**, 30 **Sec**, 60 **Sec**)

## **Rotation**

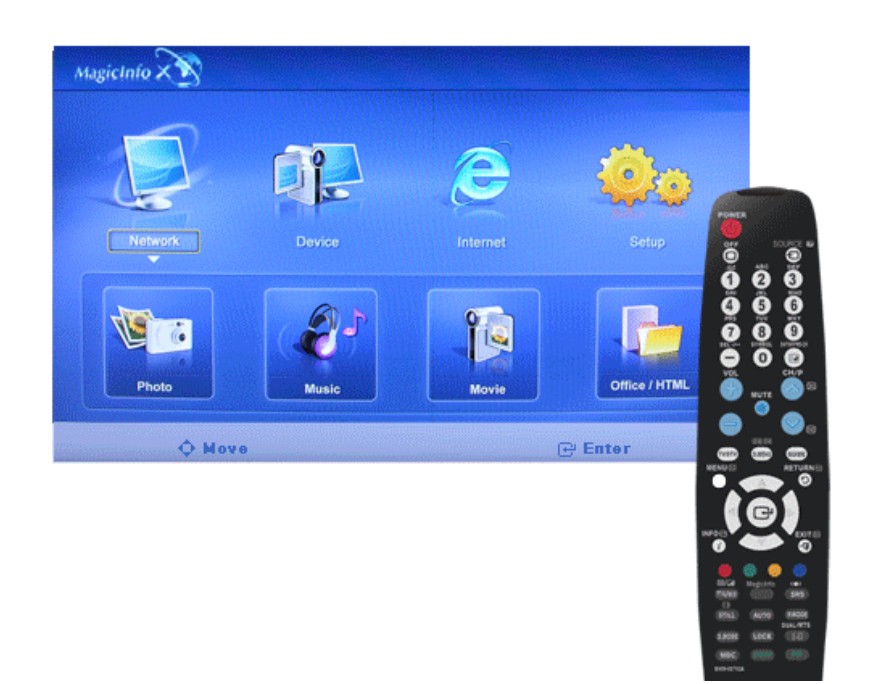

Displays an image file by turning it clockwise by 90 degrees.

## **Zoom**

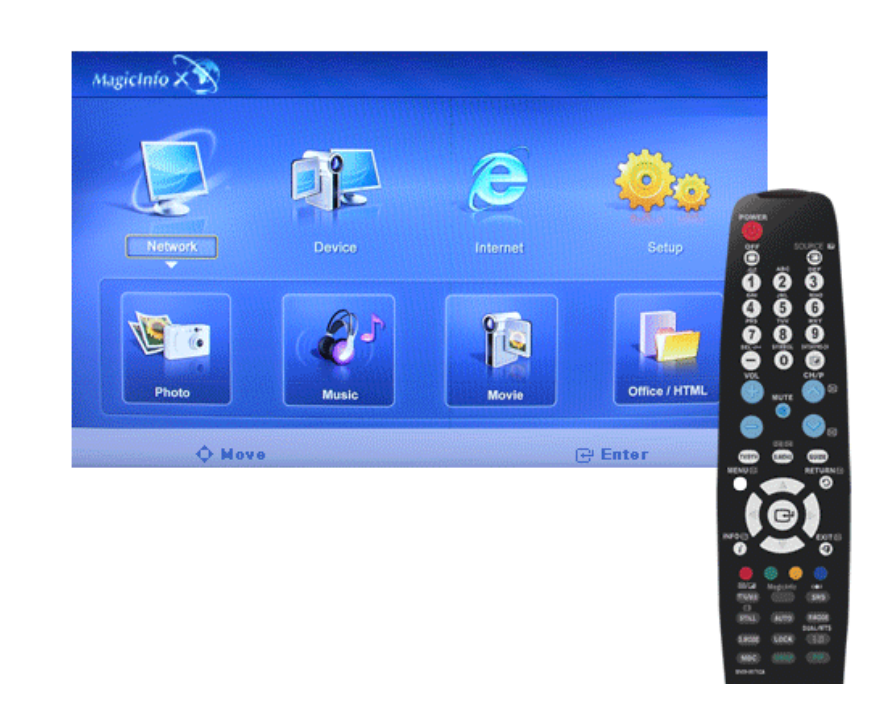

Displays a reduced picture.

## **Close**

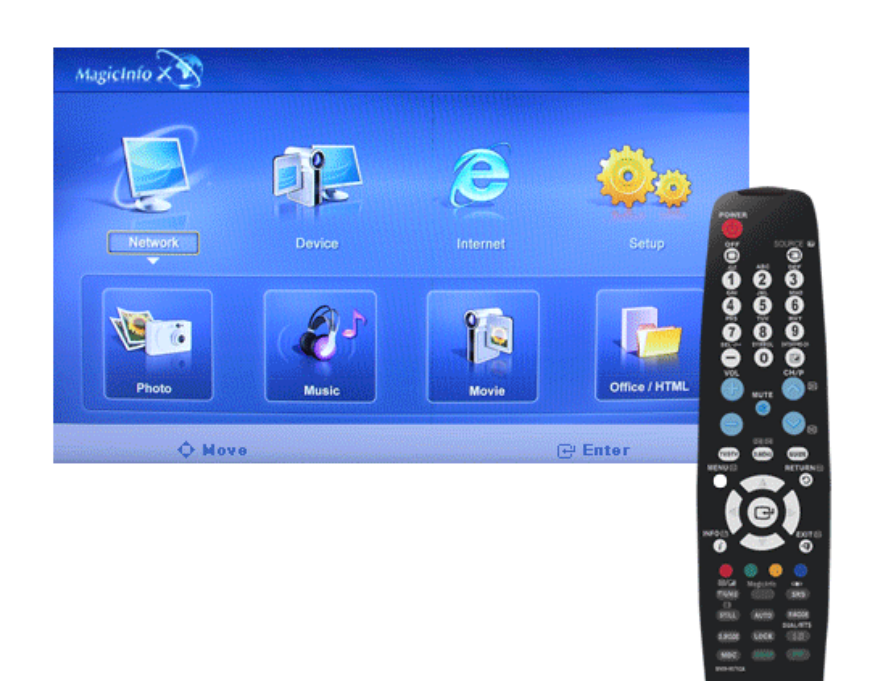

Closes the image control Menu.

**Music** 

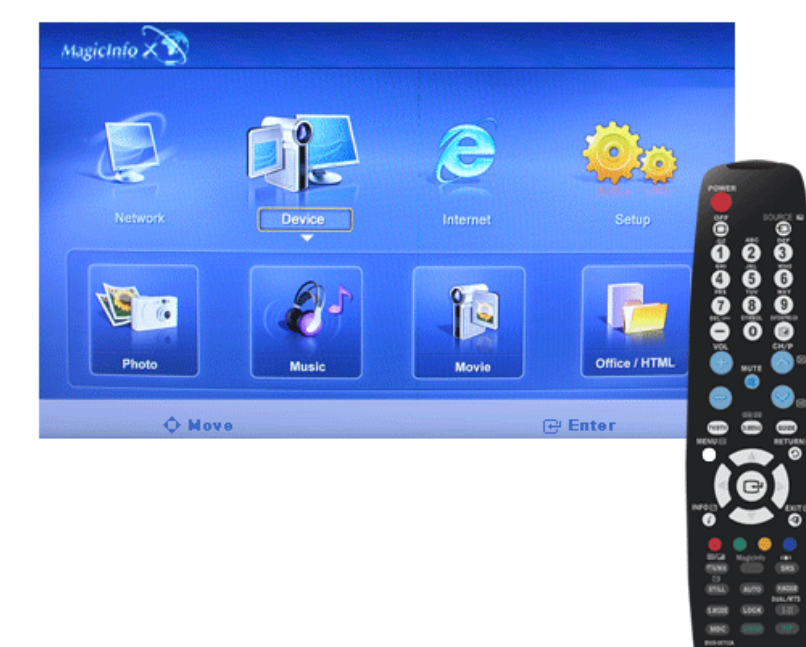

The MP3 file format is supported.

## **Movie**

The MPEG1, WMV file format are supported.

## **Play**

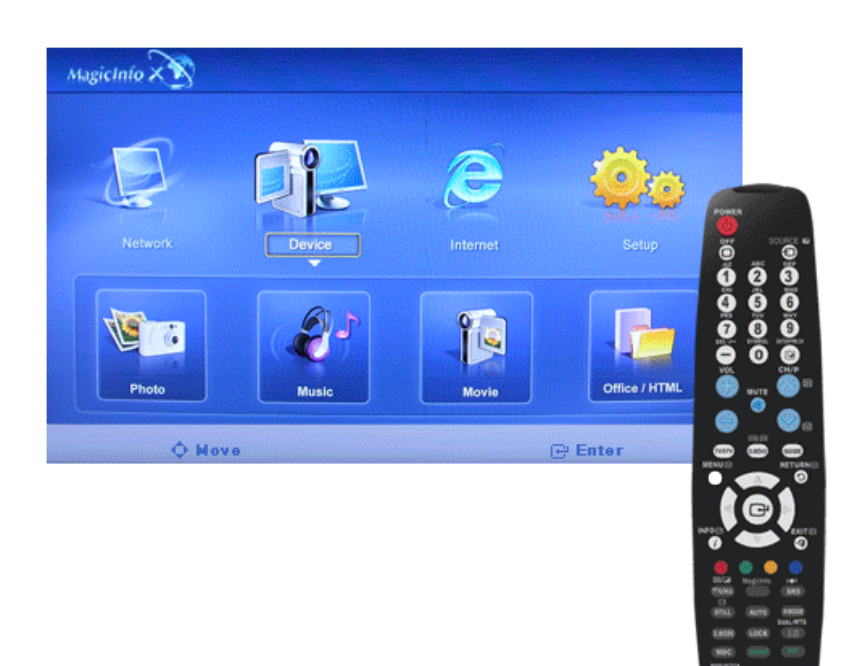

Plays a movie file.

## **Full Size**

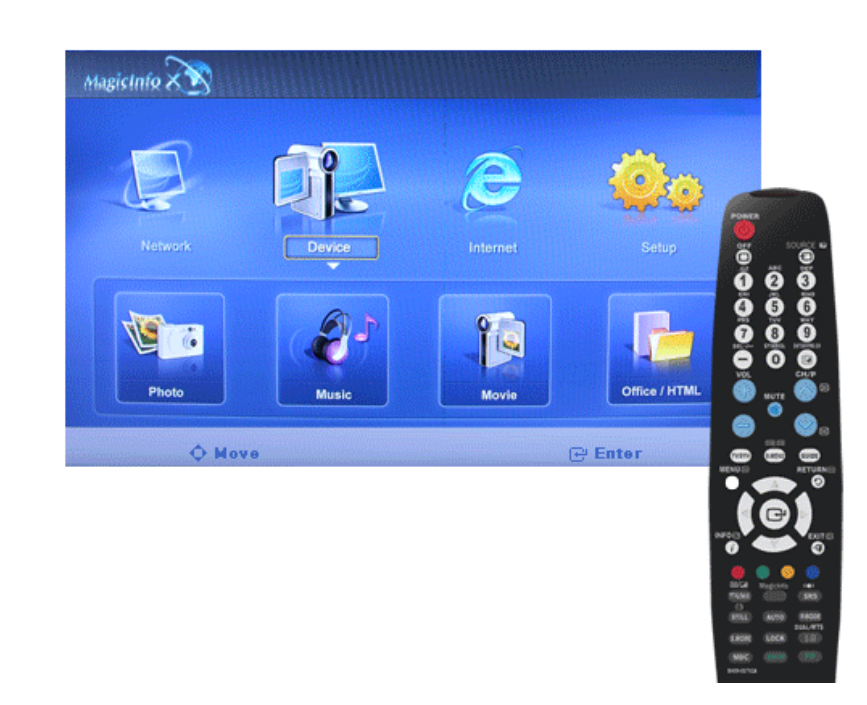

Plays a movie file in full screen.

## **OFFICE / HTML**

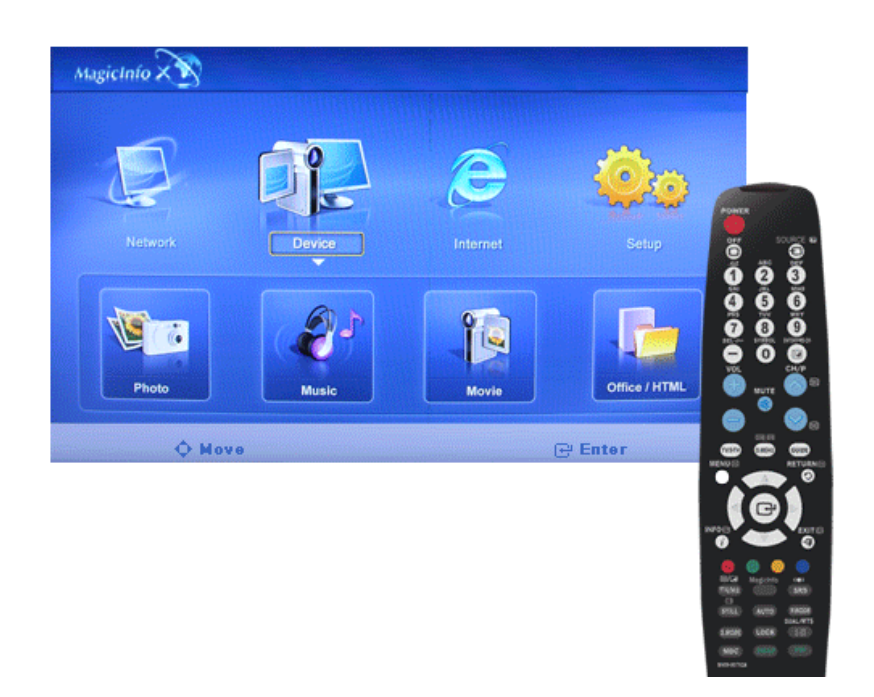

PPT(Power Point), DOC(MS Word), XLS(MS Excel), PDF, HTML, HTM files are displayed.  **Note**

• Install the proper viewer(freeware) program to see the MS Office(Word, Excel, Power Point) or PDF doucuments.

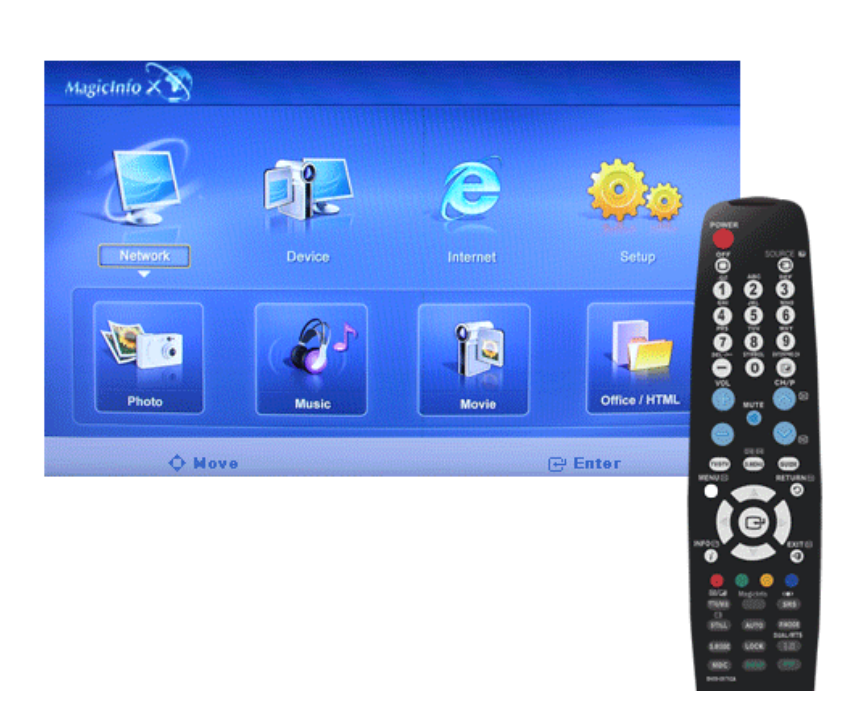

## **Internet**

Connects to the Internet

## **Setup**

Sets various functions in **MagicInfo** mode. A password must be entered to access **Setup** mode.

## **Schedule View**

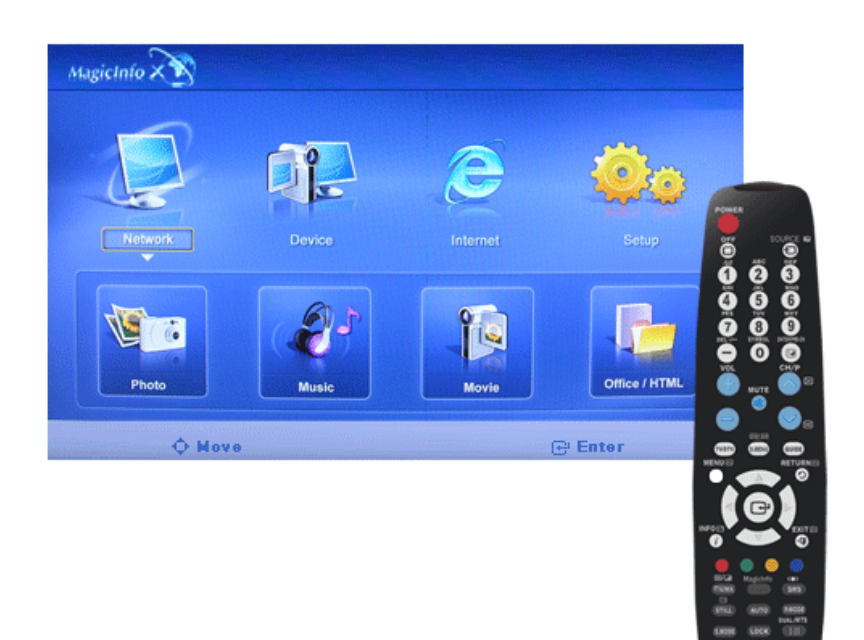

Displays a schedule.

## **TCP/IP**

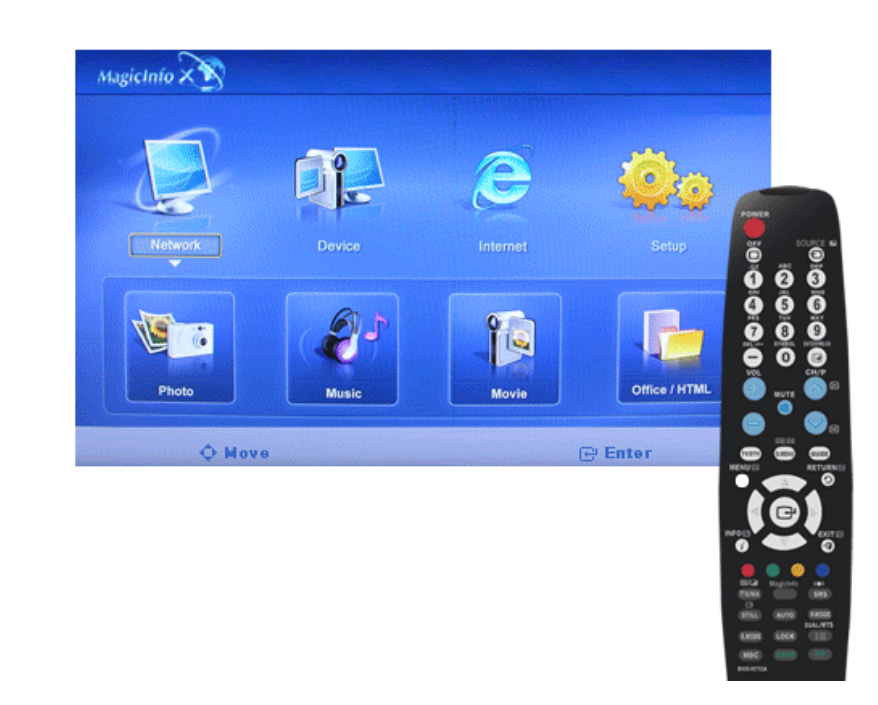

Changes the TCP/IP settings.

## **Connection**

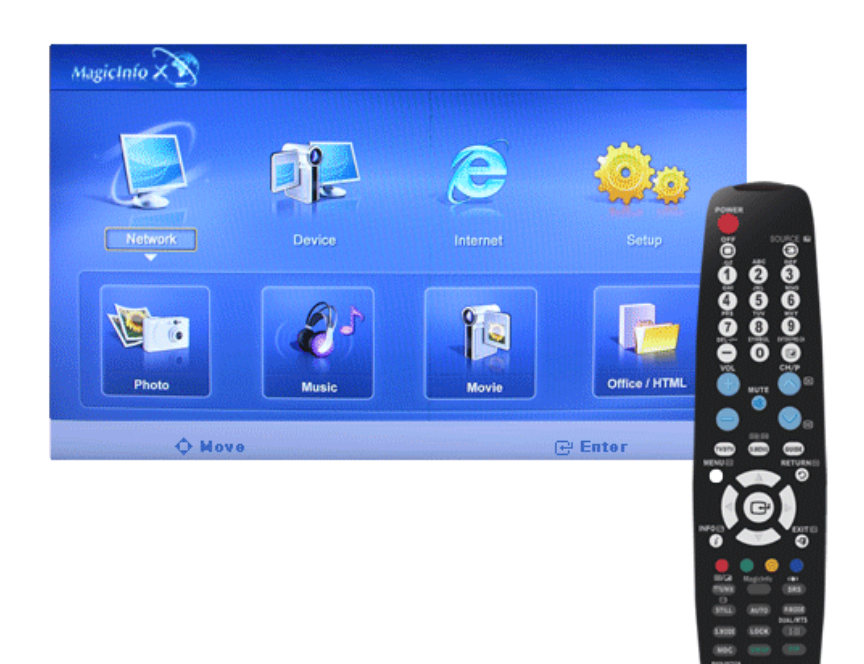

Modifies the network settings.

## **Password**

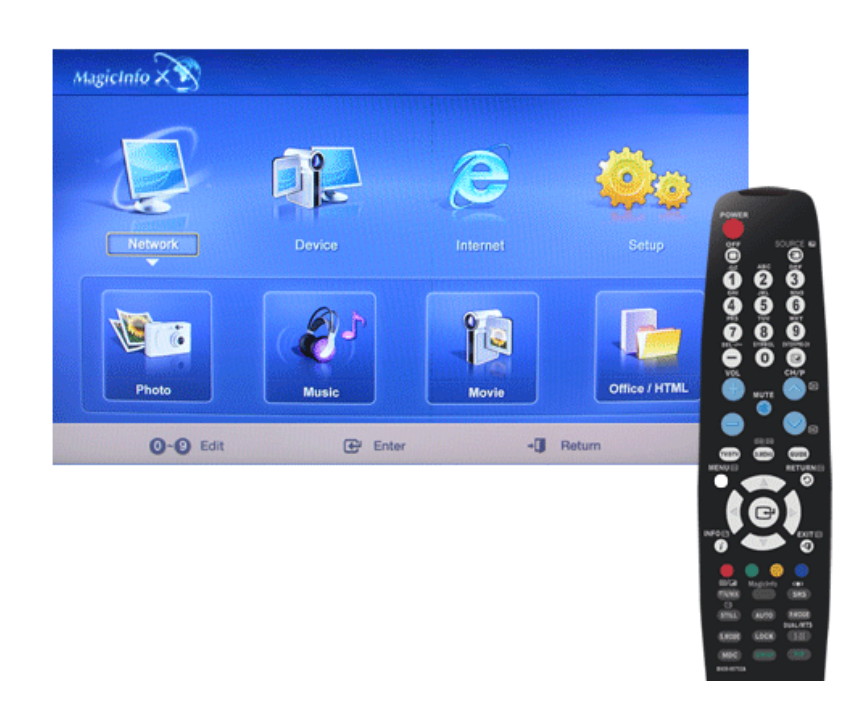

The password can be changed.

• The password should be between 6 and 12 characters in numeric format.

(You should enter a password between 6 and 12 characters in numeric format)

• If you enter the wrong password three times, the setup configuration is reset and a warning message appears from the server.

• If you forget the password, enter Info, 8, 2 and 4 on the remote control to initialize the password. This will reset the previous settings of Setup mode.

### **File**

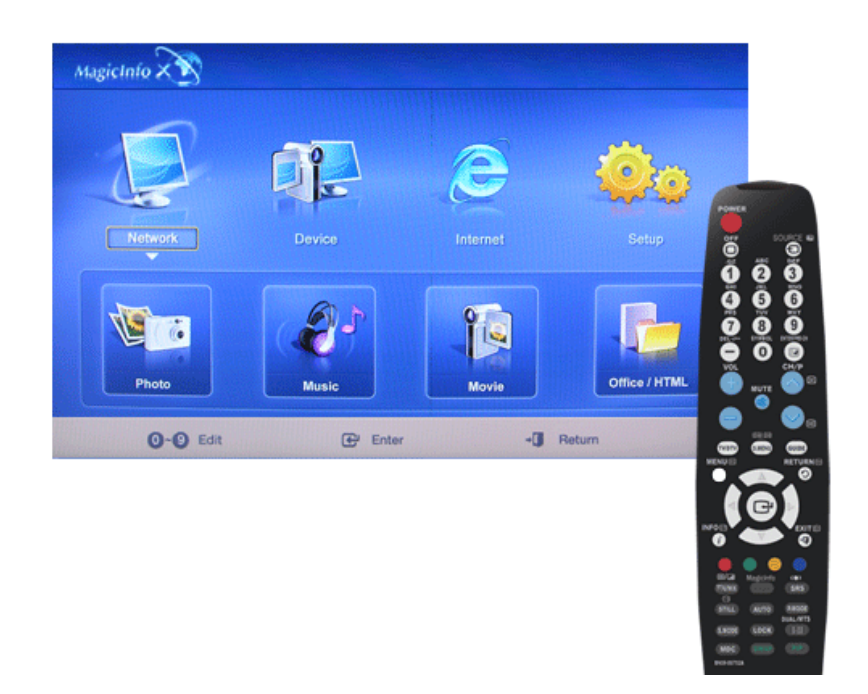

**Local** : You can delete or copy files on both local and removable disks.

## **Play Option**

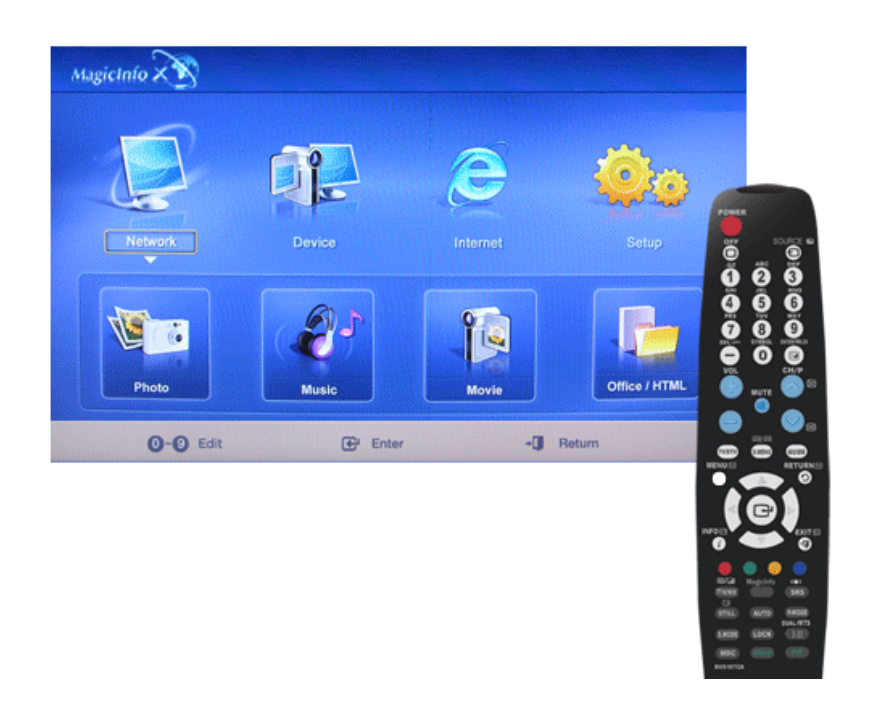

You can set the repeat play and screen settings.

## **Repeat : Determines the repeat option for playing movies and music.**

• **None** - Select No Repeat to play a movie or tune in the list only once.

- **File Repeat** Select Repeat File to play a movie or tune in the list repeatedly.
- **List Repeat** Select Repeat List to play movies or tunes in the list in sequence repeatedly.

### **Rotation - Sets the picture orientation.**

- **Landscape** Sets the screen resolution to 1366x768 pixels.
- **Portrait** Sets the screen resolution to 1366x768 pixels.

## **EWF(Enhanced Write Filter) : Prevents change to and loss of the data saved on the disk.**

- **Disable** Disables **EWF** to allow saved data to be changed data on the protected disk (drive C:). When switching from the **Enable** to the **Disable** state, you can select **Commit**.
- **Enable** Enables **EWF** to prevent saved data to be changed on the protected disk (drive C:).
- **Commit Commit** the changed data to the protected disk (drive C:) when **EWF** is in the **Enable** state. **Commit** is not available when **EWF** is in the **Disable** state.

# **Troubleshooting**

## **Self-Test Feature Check**

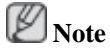

Check the following items yourself before calling for assistance. Contact a Service Center for problems that you cannot solve by yourself.

## **Self-Test Feature Check**

- 1. Turn off both your computer and the LCD Display.
- 2. Unplug the video cable from the back of the computer.
- 3. Turn on the LCD Display.

The figure shown below ("**Check Signal Cable**") appears on a black background when the LCD Display is working normally even though no video signal is detected: While in the Self-Test mode, the LED power indicator remains green and the figure moves around on the screen.

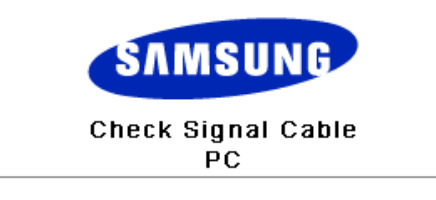

4. Turn off your LCD Display and reconnect the video cable; then turn on both your computer and the LCD Display

If your LCD Display screen remains blank after using the previous procedure, check your video controller and computer system; your LCD Display is functioning properly.

#### **Warning Messages**

You can even view the screen at a resolution of 1360 x 768. However, you will receive the following message for a minute; You can choose to change the screen resolution or stay in the current mode during that time. And if the resolution is more than 85Hz, you will see the black screen because the LCD Display does not support over 85Hz.

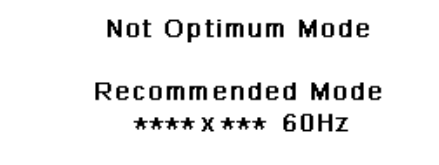

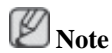

Refer to Specifications > Preset Timing Modes for the resolutions or frequencies supported by the LCD Display.

## **Maintenance and Cleaning**

1) Maintaining the LCD Display Case.

Clean with a soft cloth after disconnecting the power cord.

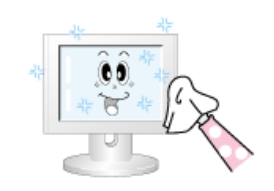

- Do not use benzene, thinner or other flammable substances, or a wet cloth.
- We recommend that a SAMSUNG cleansing agent is used to prevent damage to the screen.

2) Maintaining the Flat Panel Display Screen.

Clean with a soft cloth (cotton flannel) smoothly.

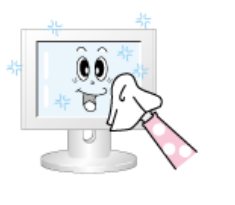

Never use acetone, benzene or thinner.

(They may cause flaws or deformation of the screen surface.)

The user will be required to pay costs and related expenses for repairing damages caused.

## **Symptoms and Recommended Actions**

 **Note**

A LCD Display recreates visual signals received from the computer. Therefore, if there is a problem with the computer or the video card, this can cause the LCD Display to become blank, have poor coloring, become noisy, and video mode not supported, etc. In this case, first check the source of the problem, and then contact a Service Center or your dealer.

- 1. Check if the power cord and the video cables are properly connected to the computer.
- 2. Check if the computer beeps more than 3 times when booting.

(If it does, request an a service for the main board of the computer.)

- 3. If you installed a new video card or if you assembled the PC, check if you installed the Adaptor (video).
- 4. Check if the scanning ratio of the video screen is set to between 50 Hz  $\sim$  85 Hz.

(Do not exceed 60Hz when using the maximum resolution.)

5. If you have problems in installing the Adaptor (video) driver, boot the computer in Safe Mode, remove the Display Adaptor in the "Control Panel −> System −> Device Administrator" and then reboot the computer to reinstall the Adaptor (video) driver.

## **Check List**

 **Note**

- The following table lists possible problems and their solutions. Before calling for assistance, check the information in this section to see if you can remedy any problems for yourself. If you do need assistance, please call the phone number on the Information section or contact your dealer.
- For more network-related information, refer to the MagicInfo Troubleshooting section.

## **Problems related to the Installation (PC Mode)**

## **Note**

Problems related to the LCD Display installation and their solutions are listed.

Q: The LCD Display screen flickers.

A: Check if the signal cable between the computer and the LCD Display is securely connected.

(Refer to Connecting a Computer)

### **Problems related to the Screen**

 **Note**

Problems related to the LCD Display screen and their solutions are listed.

- Q: The screen is blank and the power indicator is off.
- A: Ensure that the power cord is firmly connected and the LCD Display is on.

(Refer to the Connecting a Computer)

- Q: "**Check Signal Cable**" message.
- A: Ensure that the signal cable is firmly connected to the PC or video sources.

(Refer to the Connecting a Computer)

- A: Ensure that the PC or video sources are turned on.
- Q: "**Not Optimum Mode**" message.
- A: Check the maximum resolution and the frequency of the video Adaptor.
- A: Compare these values with the data in the Preset Timing Modes Chart.
- Q: The picture rolls vertically.
- A: Check if the signal cable is securely connected. Re-connect it, if necessary.

(Refer to Connecting a Computer)

- Q: The image is not clear; picture is blurred.
- A: Run Frequency **Coarse** and **Fine** tuning.
- A: Turn on again after removing all accessories (video extension cable, etc.)
- A: Set the resolution and frequency to the recommended ranges.
- Q: The picture image is unstable and shakes.
- A: Check if the resolution and frequency set for the computer video card falls in the range supported by the LCD Display. If not, reset them referring to the current Information under the LCD Display menu and Preset Timing Modes.
- Q: Ghost images are shown in the picture.
- A: Check if the resolution and frequency set for the computer video card falls in the range supported by the LCD Display. If not, reset them referring to the current Information under the LCD Display menu and Preset Timing Modes.
- Q: The image is too light or too dark.
- A: Adjusts the **brightness** and **contrast**.

#### (Refer to the **Brightness**, **Contrast**)

Q: The screen color is inconsistent.

- A: Adjust color using **Custom** under OSD Color Adjustment menu.
- Q: The color image is distorted by dark shadows.
- A: Adjust color using **Custom** under OSD Color Adjustment menu.
- Q: The color white is poor.
- A: Adjust color using **Custom** under OSD Color Adjustment menu.
- Q: The Power Indicator blinks.
- A: The LCD Display is currently saving the changes made in the settings to the OSD memory.
- Q: The screen is blank and the power indicator light blinks every 0.5 or 1 seconds.
- A: The LCD Display is using its power management system.
- A: Press any key on the keyboard.
- Q: The screen is blank and it is blinking.
- A: If you see the "**TEST GOOD**" message on the screen when you pressing the MENU button, check the cable connection between the LCD Display and the computer to ensure that the connector is properly connected.

### **Problems related to Audio**

## **Note**

Problems related to audio signals and their solutions are listed below.

- Q: No sound.
- A: Ensure that the audio cable is firmly connected to both the audio-in port on your LCD Display and the audio-out port on your sound card.

(Refer to the Connecting a Computer)

- A: Check the volume level.
- Q: The sound level is too low.
- $A^{\dagger}$  Check the volume level.
- A: If the volume is still too low after turning the control to its maximum, check the volume control on the computer sound card or software program.
- Q: The sound is too high or too low.
- A: Adjusts the **Treble** and **Bass** to the appropriate levels.

## **Problems related to the Remote Control**

## **Note**

Problems related to the remote control and their solutions are listed.

- Q: The remote control buttons do not respond.
- A: Check the polarities  $(+/-)$  of the batteries.
- A: Check if the batteries are empty.
- A: Check if the power is on.
- A: Check if the power cord is securely connected.
- A: Check if a special fluorescent or neon lamp is on in the vicinity.

## **Problems related to MagicInfo**

 **Note**

Making a Bootable USB Flash Disk.

- Q: Making a Bootable USB Flash Disk
- A: 1) You can turn a common 512-MB or bigger USB storage media into a bootable disk using a USB bootable disk creation tool. (For example, the HP USB Disk Storage Format Tool)
- A: 2) Copies the OS ghost image and executables to your USB disk.
- A: 3) Enter the BIOS menu of your set by pressing the F2 key in the BIOS logo screen. Then, enable the USB Boot First option by selecting that option and pressing the Enter key in the Boot menu.
- A: 4) Switch your set on while your USB disk is connected and boot up in DOS mode.
- A: 5) Run C:\ghost.exe and choose Local  $\rightarrow$  Partition  $\rightarrow$  From Image from the menu. Choose the ghost image to update your USB disk with and choose the target disk.
- A: 6) When the ghost image update finishes, the set will be rebooted automatically.

### **Q & A**

- Q: How can I change the frequency?
- A: The frequency can be changed by reconfiguring the video card.  **Note**

That video card support can vary, depending on the version of the driver used. (Refer to the computer or the video card manual for details.)

- Q: How can I Adjusts the resolution?
- A: Windows XP:

Set the resolution in the Control Panel  $\rightarrow$  Appearance and Themes  $\rightarrow$  Display  $\rightarrow$  Settings.

A: Windows ME/2000:

Set the resolution in the Control Panel  $\rightarrow$  Display  $\rightarrow$  Settings.

\* Contact the video card manufacturer for details.

- Q: How can I set the Power Saving function?
- A: Windows XP:

Set the resolution in the Control Panel  $\rightarrow$  Appearance and Themes  $\rightarrow$  Display  $\rightarrow$  Screen Saver.

Set the function in the BIOS-SETUP of the computer. (Refer to the Windows / Computer Manual).

A: Windows ME/2000:
Set the resolution at the Control Panel  $\rightarrow$  Display  $\rightarrow$  Screen Saver.

Set the function in the BIOS-SETUP of the computer. (Refer to the Windows / Computer Manual).

- Q: How can I clean the outer case/LCD Panel?
- A: Disconnect the power cord and then clean the LCD Display with a soft cloth, using either a cleaning solution or plain water.

Do not leave any detergent or scratches on the case. Do not let any water enter the LCD Display.

- Q: How can I play the video?
- A: The video supports the MPEG1 and WMV codecs only. Install the corresponding codec to play the video. Note that some of the codecs can be incompatible.

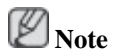

Before calling for assistance, check the information in this section to see if you can remedy any problems yourself. If you do need assistance, please call the phone number on the Information section or contact your dealer.

# **Specifications**

## **General**

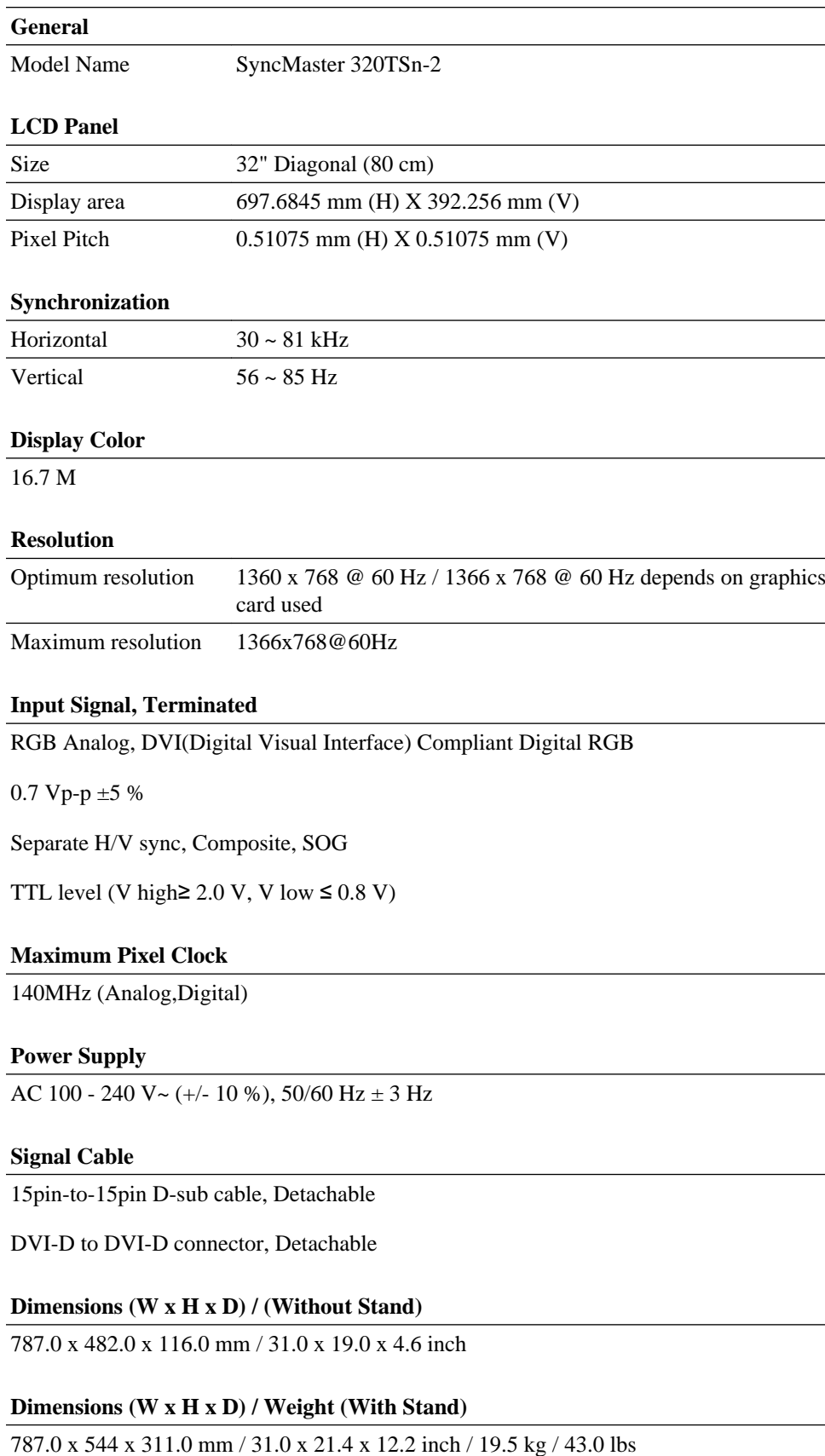

#### **VESA Mounting Interface**

200 x 200 mm

#### **Environmental considerations**

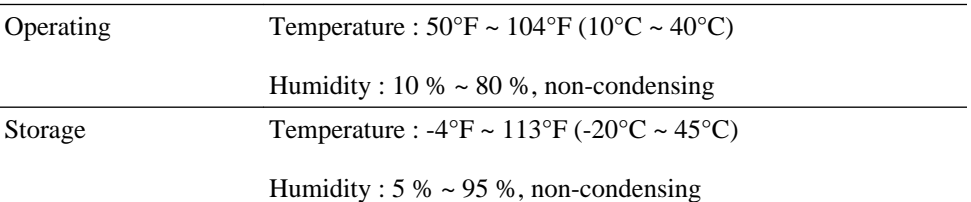

#### **Plug and Play Capability**

This LCD Display can be installed on any Plug & Play compatible system. The interaction of the LCD Display and the computer systems will provide the best operating conditions and LCD Display settings. In most cases, the LCD Display installation will proceed automatically, unless the user wishes to select alternate settings.

#### **Dot Acceptable**

TFT-LCD panels manufactured by using advanced semiconductor technology with precision of 1ppm (one millionth) above are used for this product. But the pixels of RED, GREEN, BLUE and WHITE color appear to be bright sometimes or some black pixels may be seen. This is not from bad quality and you can use it without any problems.

For example, the number of TFT-LCD sub pixels contained in this product are 3,133,440.

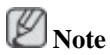

Design and specifications are subject to change without prior notice.

*Class A Equipment* 

#### **MagicInfo - Client**

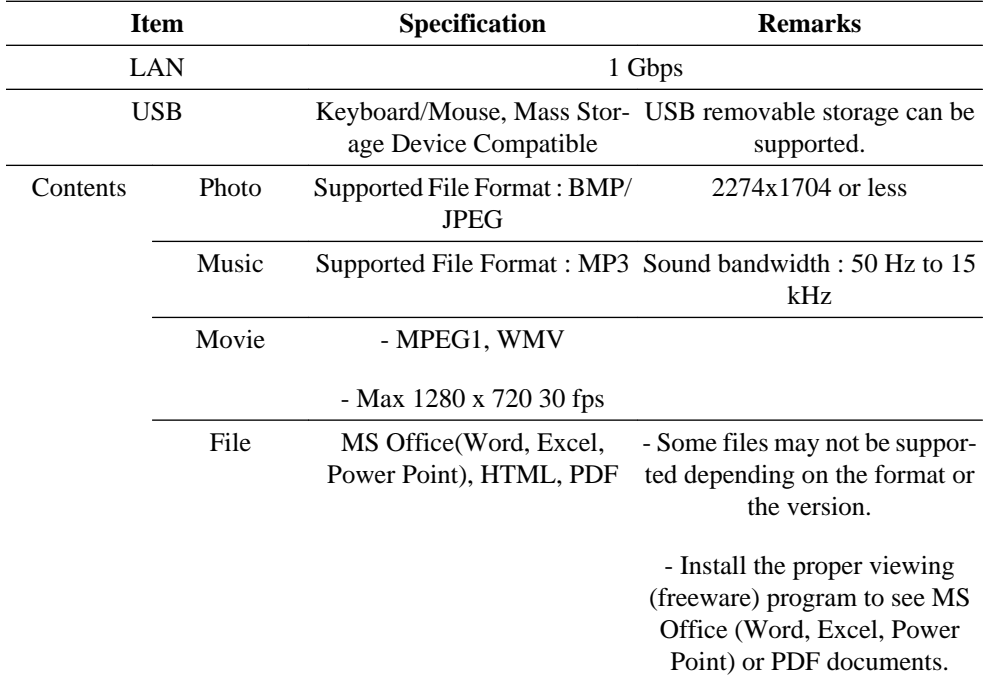

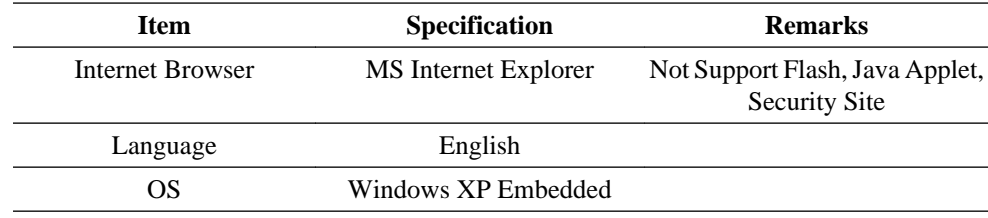

#### **MagicInfo - Server Requirement**

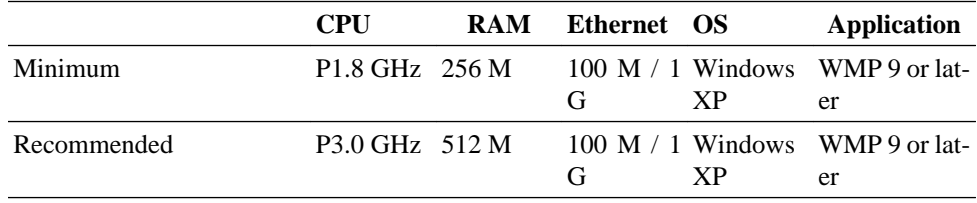

#### **PowerSaver**

This LCD Display has a built-in power management system called PowerSaver. This system saves energy by switching your LCD Display to low-power mode when it has not been used for a certain amount of time. The LCD Display automatically returns to normal operation when you press a key on the keyboard. For energy conservation, turn your LCD Display OFF when it is not needed, or when leaving it unattended for long periods. The PowerSaver system operates with a VESA DPM compliant video card installed in your computer. Use the software utility installed on your computer to set up this feature.

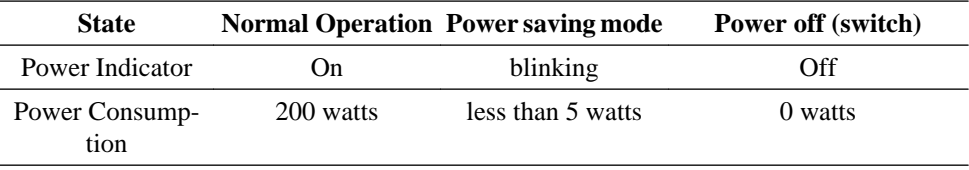

#### **Preset Timing Modes**

If the signal transferred from the computer is the same as the following Preset Timing Modes, the screen will be adjusted automatically. However, if the signal differs, the screen may go blank while the power LED is on. Refer to the video card manual and adjusts the screen as follows.

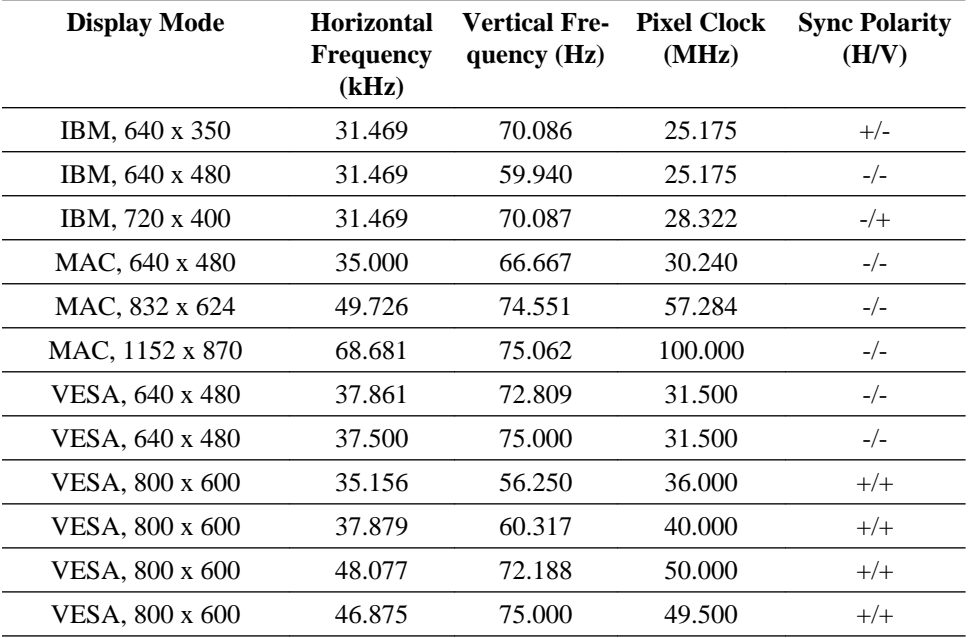

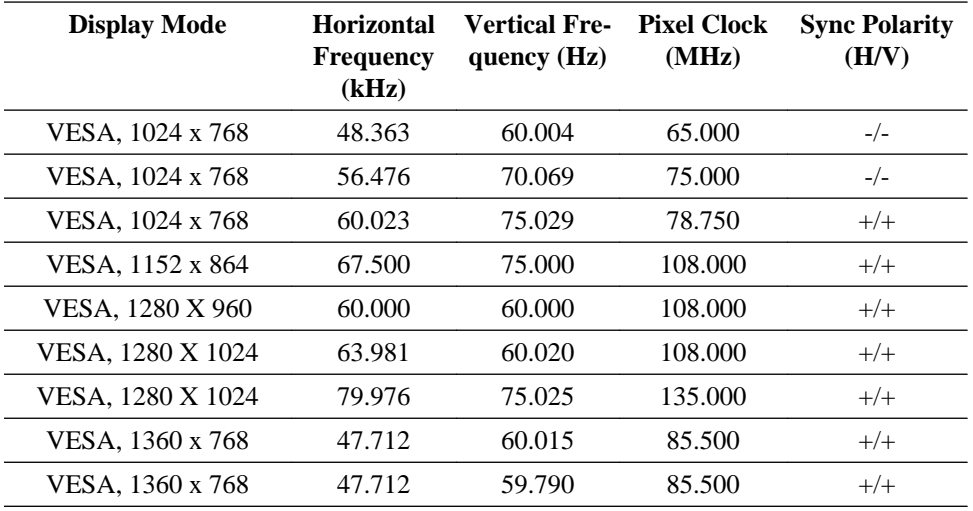

#### Horizontal Frequency

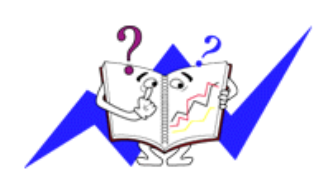

The time to scan one line connecting the right edge to the left edge of the screen horizontally is called the Horizontal Cycle and the inverse number of the Horizontal Cycle is called the Horizontal Frequency. Unit: kHz

#### Vertical Frequency

Like a fluorescent lamp, the screen has to repeat the same image many times per second to display an image to the user. The frequency of this repetition is called the Vertical Frequency or Refresh Rate. Unit: Hz

## **Information**

## **For Better Display**

 Adjust the computer resolution and screen injection rate (refresh rate) on the computer as described below to enjoy the best picture quality. You can have an uneven picture quality on screen if the best picture quality is not provided for TFT-LCD.

- Resolution: 1360 x 768
- Vertical frequency (refresh rate): 60 Hz

 TFT-LCD panels manufactured by using advanced semiconductor technology with a precision of 1ppm (one millionth) and above is used for this product. But the pixels of RED, GREEN, BLUE and WHITE color seem to be bright sometimes or some of black pixels could be seen. This is not from bad quality and you can use it without any problems.

• For example, the number of TFT-LCD sub pixels contained in this product are 3,133,440.

 When cleaning the LCD Display and the panel outside, please apply the recommended small amount of cleaner by using a soft cloth to polish. Do not force the LCD area but rub softly. If excessive force is applied, you may stain it.

If you are not satisfied with the picture quality, you can get better quality of picture by performing the "**Auto Adjustment** function" in display screen that is appeared as window termination button is pressed. If there's still noise after the automatic adjustment, use the **Fine**/**Coarse** adjustment function.

 When viewing a fixed screen for an extended period of time, a residual image or blurriness may appear. Change the mode to energy save or set a screensaver to move the picture when you need to be away from the LCD Display for an extended period of time.

### **PRODUCT INFORMATION (Image Retention Free)**

## *What is Image Retention ?*

Image retention may not occur when a LCD panel is operated under normal conditions.

Normal conditions are defined as continuously changing video patterns. When the LCD panel is operated for a long time with a fixed pattern (over 12 hours), there may be slight difference in voltage between electrodes that work the liquid crystal (LC) in a pixel. The voltage difference between electrodes increases with time, forcing the liquid crystal to lean. When this occurs, the previous image may be seen when the pattern is changed. To prevent this, the accumulated voltage difference must be decreased.

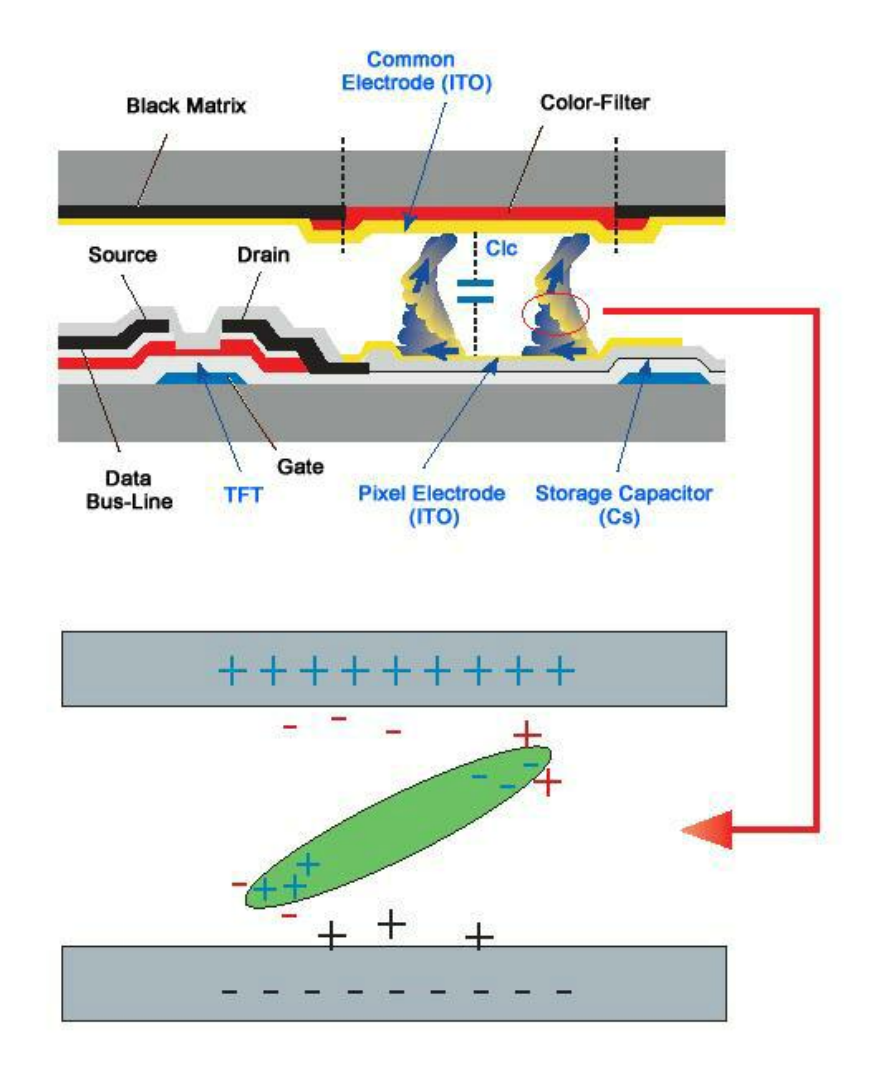

*Power Off, Screen Saver, or Power Save Mode*

- Turn the power off for 4 hours after 20 hours in use
- Turn the power off for 2 hours after 12 hours in use
- Set the Monitor to power off with the PC Display Properties Power Scheme.
- Use a Screen saver if possible Screen saver in one color or a moving image is recommended.

*Change the Color Information periodically*

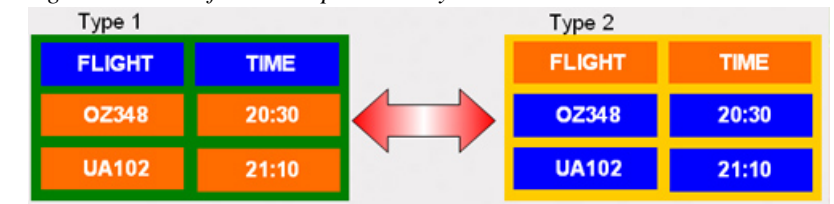

 **Note**

Use Two different colors

Rotate the Color Information with 2 different colors every 30 minutes.

• Avoid using a combination of characters and background color with large difference in luminance.

Avoid using Grey colors, which can cause Image retention easily.

Avoid: Colors with big difference in luminance (Black & White, Grey)

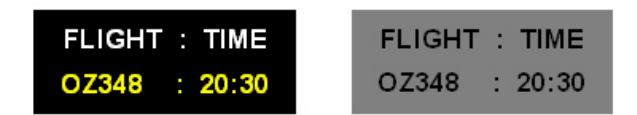

*Change the characters color periodically*

- Use Bright colors with little difference in luminance.
	- Cycle : Change the characters color and background color every 30 minutes

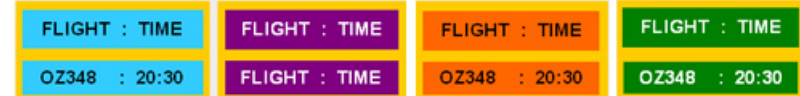

Every 30 minutes, change the characters with movement.

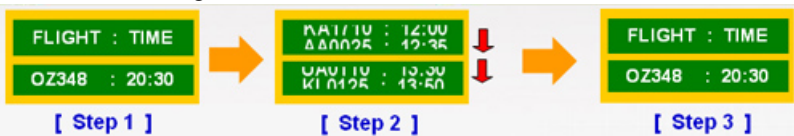

• All area display Moving image together with Logo periodically.

- Cycle: Display moving image together with Logo for 60 seconds after 4 hours in use.

- The best way to protect your monitor from Image retention is to turn Power off, or set your PC, or System to operate a Screen Saver program when you are not using it. Also Warranty service will be limited based on instruction guide.
- *Apply the Screen Scroll function on Product*
- Apply the Screen Scroll function
	- Symptom: Horizontal Bar with Black Color move up and down.

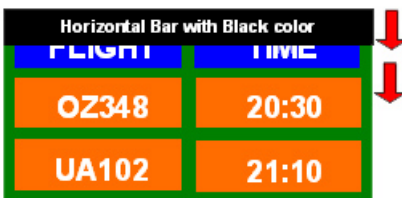

#### **- Select method**

- Instruction Guide : OSD Menu -> Set Up -> Safety Screen -> Screen Scroll
- Time Interval :  $1 \sim 10$  hours (Recommend : 1)
- Time Period :  $1 \sim 5$  second (Recommend : 5)

## **Note**

( Please check CD's User Guide at "OSD Function", some model's will not available )

*Apply the Screen Pixel function on Product*

• Apply the Screen Pixel function

- Symptom: Dot with Black Color move up and down.

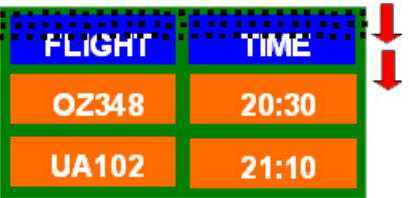

#### **- Select method**

- Instruction Guide : OSD Menu -> Set Up -> Safety Screen -> Pixel
- Time Interval :  $1 \sim 10$  hours (Recommend : 1)
- Time Period :  $10 \sim 50$  second (Recommend :  $50$ )
- Apply the Screen Bar function

- Symptom: Horizontal / Vertical Bar with Black Color move up and down.

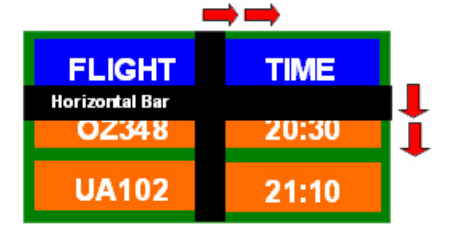

#### **- Select method**

- Instruction Guide : OSD Menu -> Set Up -> Safety Screen -> Bar
- Time Interval :  $1 \sim 10$  hours (Recommend : 1)
- Time Period :  $10 \sim 50$  second (Recommend :  $50$ )

## **Note**

( Please check CD's User Guide at "OSD Function", some model's will not available. )

*Apply the Screen Erasing function on Product*

- Apply the Screen Erasing function
	- Symptom: 2 Vertical blocks move with erasing the display

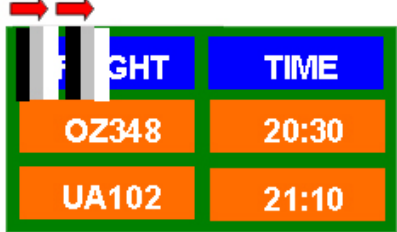

#### **- Select method**

- Instruction Guide : OSD Menu -> Set Up -> Safety Screen -> Eraser
- Time Interval :  $1 \sim 10$  hours (Recommend : 1)
- Time Period :  $10 \sim 50$  second (Recommend :  $50$ )

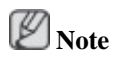

( Please check CD's User Guide at "OSD Function", some model's will not available )

## **Appendix**

### **Contact SAMSUNG WORLDWIDE**

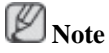

If you have any questions or comments relating to Samsung products, please contact the SAMSUNG customer care center.

## **North America** U.S.A 1-800-SAMSUNG(726-7864) <http://www.samsung.com/us> CANADA 1-800-SAMSUNG(726-7864) <http://www.samsung.com/ca> MEXICO 01-800-SAMSUNG(726-7864) <http://www.samsung.com/mx> **Latin America** ARGENTINA 0800-333-3733 <http://www.samsung.com/ar> BRAZIL 0800-124-421 <http://www.samsung.com/br> 4004-0000 CHILE 800-SAMSUNG(726-7864) <http://www.samsung.com/cl> COLOMBIA 01-8000112112 <http://www.samsung.com/co> COSTA RICA 0-800-507-7267 <http://www.samsung.com/latin> ECUADOR 1-800-10-7267 <http://www.samsung.com/latin> EL SALVADOR 800-6225 <http://www.samsung.com/latin> GUATEMALA 1-800-299-0013 <http://www.samsung.com/latin> HONDURAS 800-7919267 <http://www.samsung.com/latin> JAMAICA 1-800-234-7267 <http://www.samsung.com/latin> NICARAGUA 00-1800-5077267 <http://www.samsung.com/latin> PANAMA 800-7267 <http://www.samsung.com/latin> PUERTO RICO 1-800-682-3180 <http://www.samsung.com/latin> REP. DOMINICA 1-800-751-2676 <http://www.samsung.com/latin> TRINIDAD & TO-1-800-SAMSUNG(726-7864) <http://www.samsung.com/latin> BAGO VENEZUELA 0-800-100-5303 <http://www.samsung.com/latin> **Europe** AUSTRIA 0810 - SAMSUNG(7267864, € <http://www.samsung.com/at> 0.07/min) BELGIUM 02 201 2418 <http://www.samsung.com/be> (Dutch) [http://www.samsung.com/be\\_fr](http://www.samsung.com/be_fr) (French) CZECH REPUBLIC 800 - SAMSUNG (800-726786) <http://www.samsung.com/cz> Distributor pro Českou republiku: – Siemsaloi pro ocentsa repasinta.<br>Samsung Zrt., česká organizační složka, Oasis Florenc, Sokolovská394/17, 180 00, Praha 8

DENMARK 8 - SAMSUNG (7267864) <http://www.samsung.com/dk> EIRE 0818 717 100 <http://www.samsung.com/ie> FINLAND 30 - 6227 515 <http://www.samsung.com/fi>

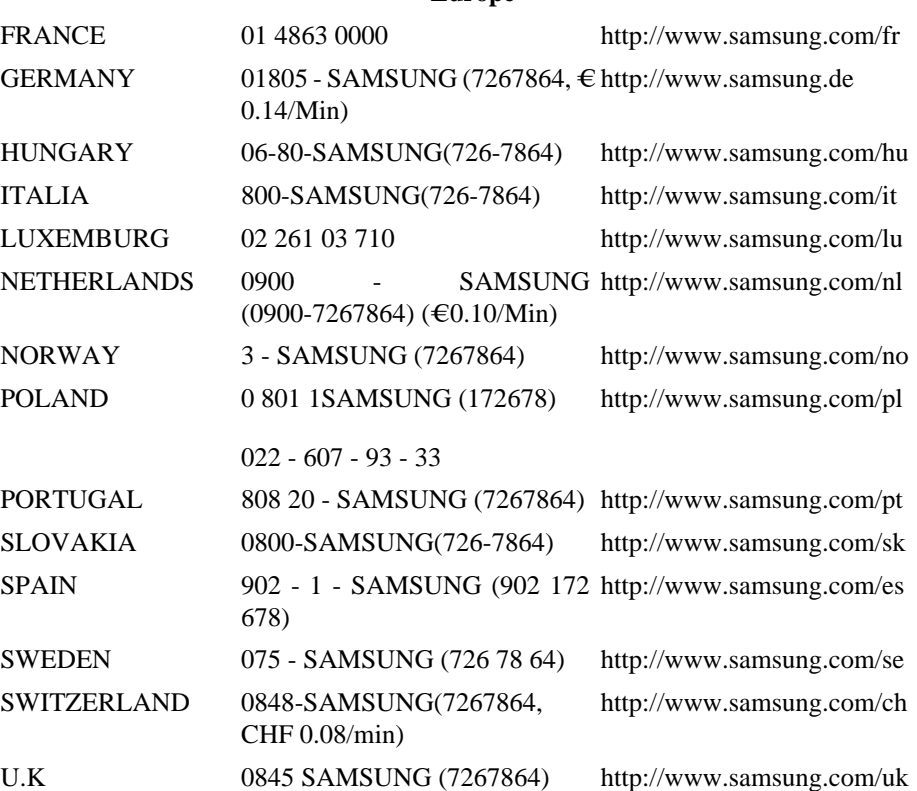

#### **Europe**

#### **CIS**

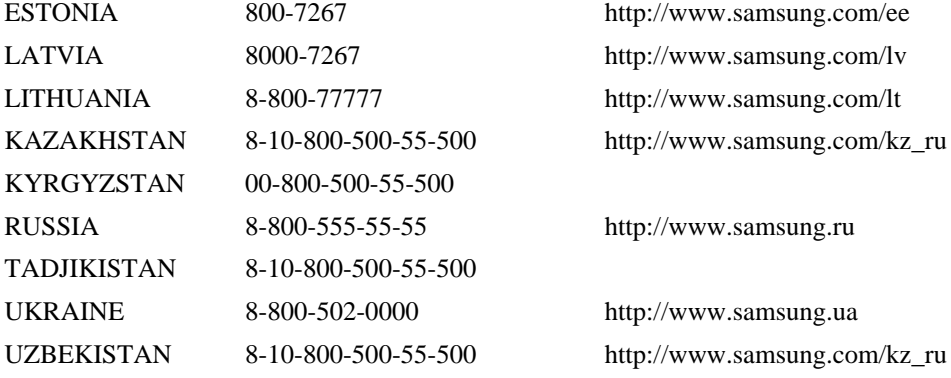

#### **Asia Pacific**

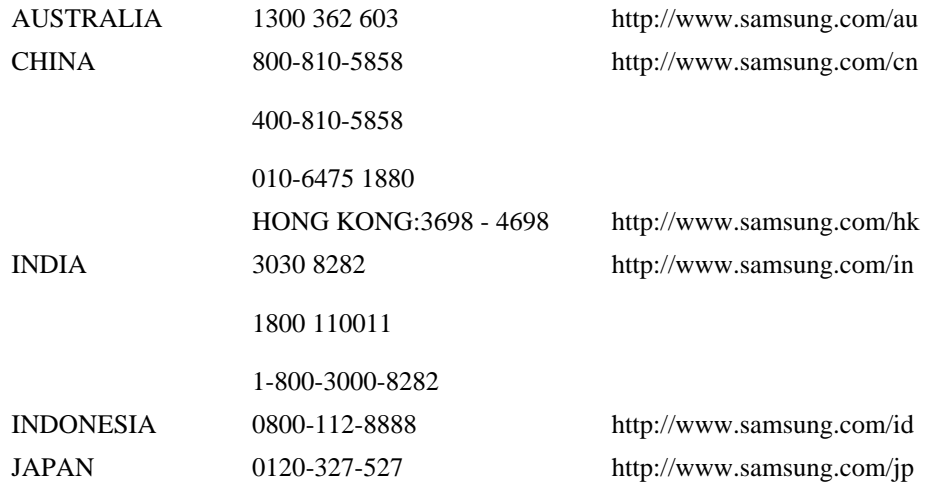

#### **Asia Pacific**

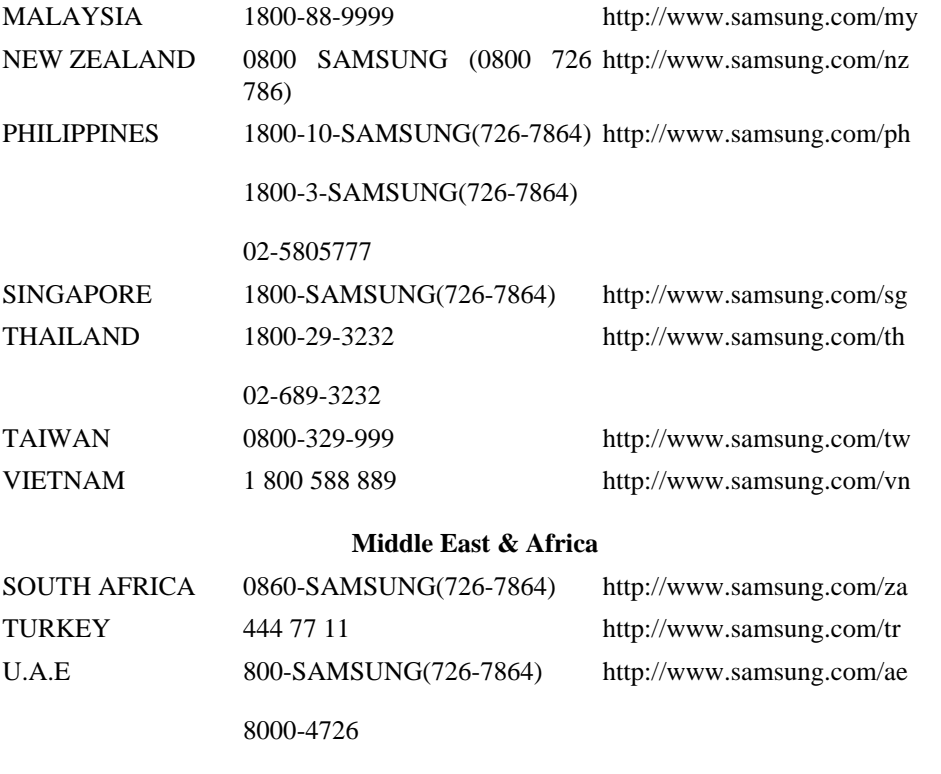

### **Terms**

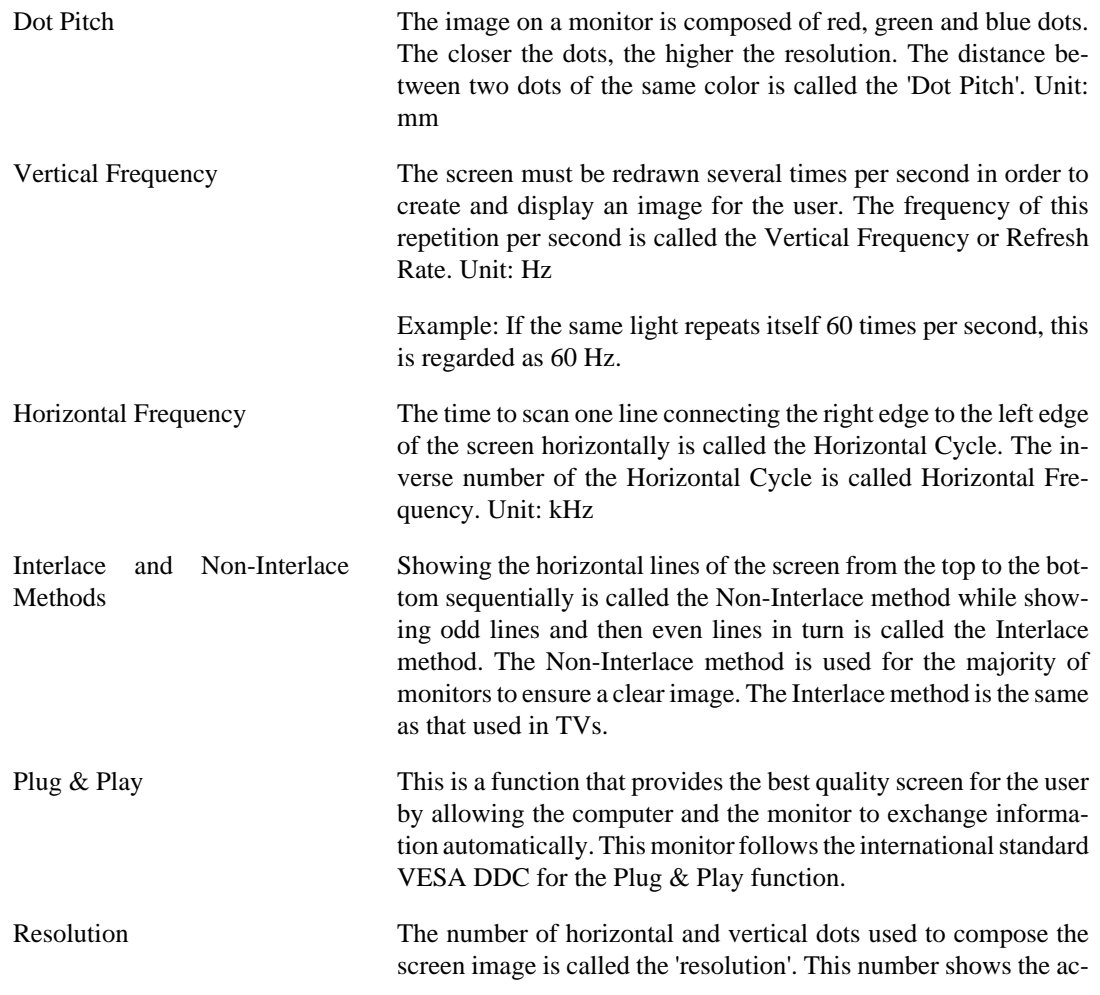

curacy of the display. A high resolution is good for performing multiple tasks as more image information can be shown on the screen.

Example: If the resolution is 1360 x 768, this means the screen is composed of 1360 horizontal dots (horizontal resolution) and 768 vertical lines (vertical resolution).

#### **Correct Disposal**

#### **Correct Disposal of This Product (Waste Electrical & Electronic Equipment)**

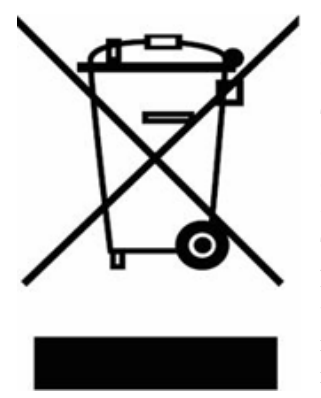

(Applicable in the European Union and other European countries with separate collection systems)

This marking on the product, accessories or literature indicates that the product and its electronic accessories (e.g. charger, headset, USB cable) should not be disposed of with other household waste at the end of their working life. To prevent possible harm to the environment or human health from uncontrolled waste disposal, please separate these items from other types of waste and recycle them responsibly to promote the sustainable reuse of material resources.

Household users should contact either the retailer where they purchased this product, or their local government office, for details of where and how they can take these items for environmentally safe recycling.

Business users should contact their supplier and check the terms and conditions of the purchase contract. This product and its electronic accessories should not be mixed with other commercial wastes for disposal.

#### **Correct disposal of batteries in this product - Europe only**

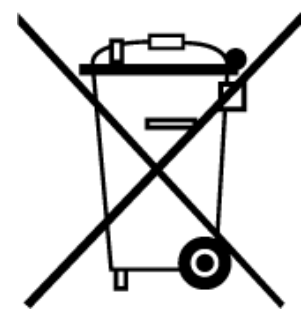

(Applicable in the European Union and other European countries with separate battery return systems.)

This marking on the battery, manual or packaging indicates that the batteries in this product should not be disposed of with other household waste at the end of their working life. Where marked, the chemical symbols Hg, Cd or Pb indicate that the battery contains mercury, cadmium or lead above the reference levels in EC Directive 2006/66. If batteries are not properly disposed of, these substances can cause harm to human health or the environment.

To protect natural resources and to promote material reuse, please separate batteries from other types of waste and recycle them through your local, free battery return system.

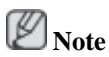

The rechargeable battery incorporated in this product is not user replaceable. For information on its replacement, please contact your service provider.

#### **Authority**

*Information in this document is subject to change without notice.*

*© 2009 Samsung Electronics Co., Ltd. All rights reserved.*

Reproduction in any manner whatsoever without the written permission of Samsung Electronics Co., Ltd. is strictly forbidden.

Samsung Electronics Co., Ltd. shall not be liable for errors contained herein or for incidental or consequential damages in connection with the furnishing, performance, or use of this material.

Samsung is the registered trademark of Samsung Electronics Co., Ltd.; Microsoft, Windows and Windows NT are registered trademarks of Microsoft Corporation; VESA, DPM and DDC are registered trademarks of Video Electronics Standard Association; the ENERGY STAR® name and logo are registered trademarks of the U.S. Environmental Protection Agency (EPA). All other product names mentioned herein may be the trademarks or registered trademarks of their respective owners.

> TruSurround XT, SRS and ( $\bullet$ ) Symbol are trademarks of SRS Labs. Inc. **SRS(0)** TruSurround XT technology is incorporated under license from SRS Labs, Inc.

CALIFORNIA USA ONLY (Applicable for networking models only.)

This Perchlorate warning applies only to primary CR( Manganese Dioxide ) Lithium coin cells<br>in the product sold or distributed ONLY in California USA

"Perchloate Material - special handling may apply. See www.dtsc.ca.gov/hazardouswaste/perchlorate